# **SAMSUNG**

# Manuel de l'utilisateur

# S24AM50\* S27AM50\* S32AM50\* S32AM70\* S43AM70\*

La couleur et l'aspect peuvent varier selon le modèle et ses spécifications peuvent être modifiées sans préavis pour des raisons d'amélioration de la performance.

Le contenu de ce manuel peut être modifié sans préavis pour des raisons d'amélioration de la qualité.

© Samsung

Samsung détient les droits d'auteur de ce manuel.

L'utilisation ou la reproduction de ce manuel, en tout ou en partie, est interdite sans l'autorisation de Samsung.

Les marques de commerce autres que Samsung sont la propriété de leurs propriétaires respectifs.

# Contenu

# [Avant l'utilisation](#page-5-0)

[Consignes de sécurité](#page-5-0)

- 6 [Électricité et sécurité](#page-5-0)
- 7 [Installation de l'appareil](#page-6-0)
- 8 [Fonctionnement](#page-7-0)

#### [Nettoyage](#page-9-0)

[Position correcte pour utiliser l'appareil](#page-10-0)

# [Préparation](#page-11-0)

[Installation de l'appareil](#page-11-0)

- 12 [Fixation au support](#page-11-0)
- 15 [Précautions lors du déplacement du produit](#page-14-0)
- 16 [Vérification de l'espace autour du produit](#page-15-0)
- 17 [Réglage de l'inclinaison de l'appareil](#page-16-0)
- 18 [Dispositif antivol](#page-17-0)
- 19 [Spécifications du nécessaire de support mural \(VESA\)](#page-18-0)

[Panneau de configuration](#page-19-0)

# [Connexion](#page-20-0)

[Connecteurs](#page-20-0)

[Rangement des câbles connectés](#page-23-0)

[Guide de connexion](#page-26-0)

#### [Connexion à Internet](#page-27-0)

- 28 [Vérification de l'état de la connexion Internet](#page-27-0)
- 28 [Établir une connexion à Internet sans fil](#page-27-0)
- 29 [Réinitialisation de votre réseau](#page-28-0)
- 29 [Mise en marche du produit à partir d'un appareil mobile](#page-28-0)
- 29 [Modification du nom du produit](#page-28-0)

#### [Partage d'écran \(Smart View\) avec votre appareil mobile](#page-29-0)

- 30 [Utilisation de Tap View](#page-29-0)
- 30 [Activation de Tap View](#page-29-0)

[Commuter entre des appareils externes connectés au produit](#page-30-0)

- 31 [Modifier le nom et l'icône d'un appareil externe](#page-30-0)
- 32 [Activation de Commutation automatique de la source+.](#page-31-0)
- 32 [Utilisation de fonctions supplémentaires](#page-31-0)

[Information en ce qui concerne les connexions](#page-32-0)

- 33 [Information en ce qui concerne la connexion HDMI](#page-32-0)
- 34 [Remarques sur la connexion des câbles USB Type-C](#page-33-0)
- 34 [Information en ce qui concerne la connexion à un ordinateur](#page-33-0)
- 34 [Information en ce qui concerne la connexion à des appareils](#page-33-0)  [mobiles](#page-33-0)

# [Télécommande et périphériques](#page-34-0)

#### [À propos de la télécommande Samsung Smart Remote](#page-34-0)

39 [Connexion de la Samsung Smart Remote au produit](#page-38-0)

[Utilisation de la fonction Anynet+ \(HDMI-CEC\)](#page-39-0)

- 40 [Connecter un appareil externe par le biais de Anynet+ et en](#page-39-0)  [utilisant leurs menus](#page-39-0)
- 40 [À lire avant de connecter un appareil Anynet+ \(HDMI-CEC\)](#page-39-0)

[Contrôle du produit à l'aide d'un clavier, d'une souris ou une](#page-40-0)  [manette de jeu](#page-40-0)

- 41 [Branchement d'un clavier, d'une souris ou d'une manette à](#page-40-0)  [prise USB](#page-40-0)
- 41 [Branchement d'un clavier, d'une souris ou d'une manette](#page-40-0)  [Bluetooth](#page-40-0)
- 42 [Utilisation du clavier et de la souris](#page-41-0)
- 43 [Configuration des appareils entrants](#page-42-0)

[Saisir du texte à l'aide du clavier virtuel à l'écran](#page-42-0)

# [Fonctions Smart](#page-44-0)

[Utilisation de Smart Hub](#page-44-0)

- [Affichage de l'écran Accueil](#page-45-0)
- [Lancement automatique de Smart Hub](#page-50-0)
- [Lancement automatique de la dernière application utilisée](#page-50-0)
- [Essai des connexion Smart Hub](#page-50-0)
- [Réinitialiser Smart Hub](#page-50-0)

#### [Utiliser un compte Samsung](#page-51-0)

- [Se connecter à un compte Samsung](#page-51-0)
- [Création d'un nouveau compte Samsung](#page-51-0)
- [Gestion de votre compte Samsung](#page-52-0)

#### [Using Remote Access](#page-53-0)

- [Connexion d'un ordinateur distant](#page-53-0)
- [Lecture de contenu multimédia sur un ordinateur distant](#page-56-0)
- [Utilisation de Screen Sharing \(Wireless\)](#page-57-0)
- [Utilisation du service Samsung DeX](#page-57-0)
- [Utilisation d'Office 365](#page-57-0)
- [Ajout du service en nuage](#page-57-0)
- [Utilisation de Cloud Service](#page-58-0)

[Utilisation du service Applications](#page-59-0)

- [Installer une application](#page-60-0)
- [Lancement d'une application](#page-60-0)
- [Gestion des applications installées](#page-61-0)

#### [Lire des images, des vidéos et de la musique](#page-63-0)

- [Lecture de contenus multimédias sur un PC ou un appareil](#page-64-0)  [mobile](#page-64-0)
- 65 Lecture de contenus multimédias sur un [périphérique USB](#page-64-0)
- [Écoute de votre appareil mobile sur le haut-parleur grâce à la](#page-64-0)  [fonction Sound Mirroring](#page-64-0)
- [Boutons et fonctions disponibles pendant la lecture de](#page-65-0)  [contenu multimédia](#page-65-0)
- [Utilisation de Bixby](#page-68-0)

# [Image et son](#page-73-0)

[Ajustement de la qualité de l'image](#page-73-0)

- [Sélectionnez le mode d'image.](#page-73-0)
- [Sélection d'un réglage contre la fatigue oculaire](#page-73-0)
- [Configuration des paramètres avancés de l'image](#page-74-0)

[Régler l'environnement de visionnement pour les appareils](#page-75-0)  [externes](#page-75-0)

- [Utilisation d'Input Signal Plus](#page-75-0)
- [Utiliser le niveau noir HDMI](#page-75-0)

[Modifier la position et la taille de l'image](#page-76-0)

- [Modifier les réglages du format de l'image](#page-76-0)
- [Adaptation de l'image dans l'écran](#page-76-0)
- [Permet d'ajuster la position de l'image.](#page-76-0)

[Configuration du mode de son et et des paramètres](#page-77-0)  [professionnels.](#page-77-0)

- [Sélectionner un mode de son.](#page-77-0)
- [Configuration des paramètres avancés du son](#page-77-0)

[Utilisation des fonctions de soutien du son](#page-79-0)

- [Sélection des haut-parleurs](#page-79-0)
- [Écouter la produit à l'aide de dispositifs Bluetooth](#page-79-0)
- [Diffusion du son du produit par un appareil audio Samsung](#page-80-0)  [qui prend en charge la fonction Wi-Fi](#page-80-0)

# [Système et soutien](#page-81-0)

[Utilisation des fonctions de l'heure et des minuteurs](#page-81-0)

- [Réglage de l'horloge pour l'heure d'été et le fuseau horaire](#page-81-0)
- [Changement de l'heure actuelle](#page-82-0)
- [Réglage manuel de l'horloge](#page-82-0)
- [Utilisation de la mise en veille](#page-82-0)
- [Extinction du produit à l'aide de la minuterie](#page-82-0)
- [Utilisation de la Minuterie du mode veille](#page-82-0)

[Utilisation des fonctions Auto Protection Time et Energy](#page-83-0)  [Saving](#page-83-0)

- [Réglage de la fonction Délai de protection automatique](#page-83-0)
- [Réduction de la consommation d'énergie du produit](#page-83-0)

[Mise à jour du logiciel](#page-84-0)

- [Mise à jour par le biais d'Internet](#page-84-0)
- [Mise à jour par le biais d'une clé USB](#page-84-0)
- [Mise à jour automatique du produit](#page-84-0)

[Fonctions audio et vidéo destinées aux personnes](#page-85-0)  [malentendantes et malvoyantes](#page-85-0)

- [Exécuter les fonctions d'accessibilité](#page-85-0)
- [Utilisation d'Accessibility Shortcuts](#page-85-0)
- [Activation des guides vocaux pour les personnes malvoyantes](#page-85-0)
- [Modification du volume, de la vitesse, de la tonalité et du](#page-86-0)  [volume de fond du produit de Voice Guide](#page-86-0)
- [L'écran du produit est éteint, mais le son continue](#page-86-0)
- [Texte en caractères blancs sur fond noir \(contraste élevé\)](#page-86-0)
- [Activation du son pour la fonction de description vidéo](#page-86-0)
- [Configurer l'écran au mode noir et blanc](#page-86-0)
- [Agrandir la police de caractères \(à l'intention des personnes](#page-86-0)  [malvoyantes\)](#page-86-0)
- [Affichage des sous-titres](#page-87-0)
- [Affichage à part des sous-titres](#page-87-0)
- [Sélection de la langue des sous-titres](#page-87-0)
- [Configuration des options des sous-titres numériques](#page-87-0)
- [Listening to the product through Bluetooth devices \(pour les](#page-88-0)  [malentendants\)](#page-88-0)
- [Configuration des réglages de répétition pour les touches de](#page-88-0)  [la télécommande](#page-88-0)
- [Utilisation de Voice Assistant avec le produit](#page-89-0)

#### [Utilisation des autres fonctions](#page-90-0)

- [Changer la langue des menus](#page-90-0)
- [Ajouter un mot de passe](#page-90-0)
- [Sélection du mode Usage ou Détail](#page-90-0)
- [Gestion des appareils externes](#page-91-0)
- [Utilisation d'AirPlay](#page-91-0)
- [Restauration des réglages d'usine sur le produit](#page-91-0)

## [Remarques et précautions](#page-92-0)

#### [À lire avant d'utiliser Applications](#page-92-0)

[Lisez ces renseignements avant d'utiliser la fonction Internet](#page-93-0)

 [Veuillez lire ces instructions avant de configurer une](#page-94-0)  [connexion à Internet sans fil](#page-94-0)

[À lire avant l'affichage de photo ou la lecture de vidéos et de](#page-95-0)  [fichiers musicaux](#page-95-0)

- 96 Restrictions en ce qui concerne l'utilisation de fichiers photos, [vidéos et de musique](#page-95-0)
- [Sous-titre pris en charge](#page-96-0)
- [Formats de fichiers d'image et résolutions pris en charge](#page-97-0)
- [Codecs et formats de fichiers de musique pris en charge](#page-97-0)
- [Codecs vidéo pris en charge](#page-98-0)

[À lire après l'installation du produit](#page-100-0)

- [Dimensions de l'image et signaux d'entrée](#page-100-0)
- [Installation du système antivol](#page-101-0)

[Résolutions prises en charge pour les signaux d'entrée UHD](#page-101-0)

- [Si Étendre le signal d'entrée est réglé à Désactiver](#page-101-0)
- [Si Étendre le signal d'entrée est réglé à Activer](#page-101-0)

[À lire avant de brancher un ordinateur \(résolutions prises en](#page-102-0)  [charge\)](#page-102-0)

- [VESA DMT](#page-102-0)
- [VESA CVT](#page-104-0)

[Résolutions prises en charge pour les signaux vidéo](#page-105-0)

- [CTA-861](#page-105-0)
- [Liste des cartes graphiques qui prennent en charge le HDR10](#page-106-0)

#### [Read À lire avant d'utiliser les appareils Bluetooth](#page-107-0)

 [Restrictions relatives à l'utilisation de la technologie](#page-107-0)  [Bluetooth](#page-107-0)

# [Installation du logiciel](#page-108-0)

[Easy Setting Box](#page-108-0)

- 109 [Restrictions et problèmes liés à l'installation](#page-108-0)
- 109 [Configuration système requise](#page-108-0)

[Installation du pilote](#page-108-0)

# [Dépannage](#page-109-0)

[Problèmes d'image](#page-109-0)

110 [Tester l'image](#page-109-0)

[Problèmes de son et de bruit](#page-113-0)

- 114 [Tester le son](#page-113-0)
- [Problèmes de connectivité avec les appareils externes](#page-115-0)
- [Problèmes de réseau](#page-117-0)
- [Problèmes concernant Anynet+ \(HDMI-CEC\)](#page-118-0)
- [Problèmes avec la télécommande](#page-119-0)
- [Applications](#page-120-0)
- [Fichiers multimédias](#page-120-0)
- [Problèmes avec Voice Assistant](#page-121-0)

[Autres problèmes](#page-122-0)

[Diagnostic des problèmes de fonctionnement du produit](#page-124-0)

[Obtenir du soutien technique](#page-125-0)

- 126 [Obtenir du soutien technique par l'entremise de la fonction](#page-125-0)  [Gestion à distance](#page-125-0)
- 126 [Comment trouver les coordonnées pour obtenir des services](#page-125-0)  [de soutien](#page-125-0)

# [Questions & réponses](#page-126-0)

# [Spécifications](#page-127-0)

[Général](#page-127-0)

### [Annexe](#page-129-0)

[Service payant \(frais facturés aux clients\)](#page-129-0)

- 130 [L'appareil ne présente pas de défaut](#page-129-0)
- 130 [Dommage causé au produit par la faute du client](#page-129-0)
- 131 [Autres raisons](#page-130-0)

#### [Licence](#page-131-0)

# <span id="page-5-0"></span>Avant l'utilisation

# Consignes de sécurité

### Avertissement

L'omission d'observer les consignes peut causer des blessures sévères ou fatales.

### Attention

L'omission d'observer les consignes peut causer des blessures corporelles ou des dommages aux biens.

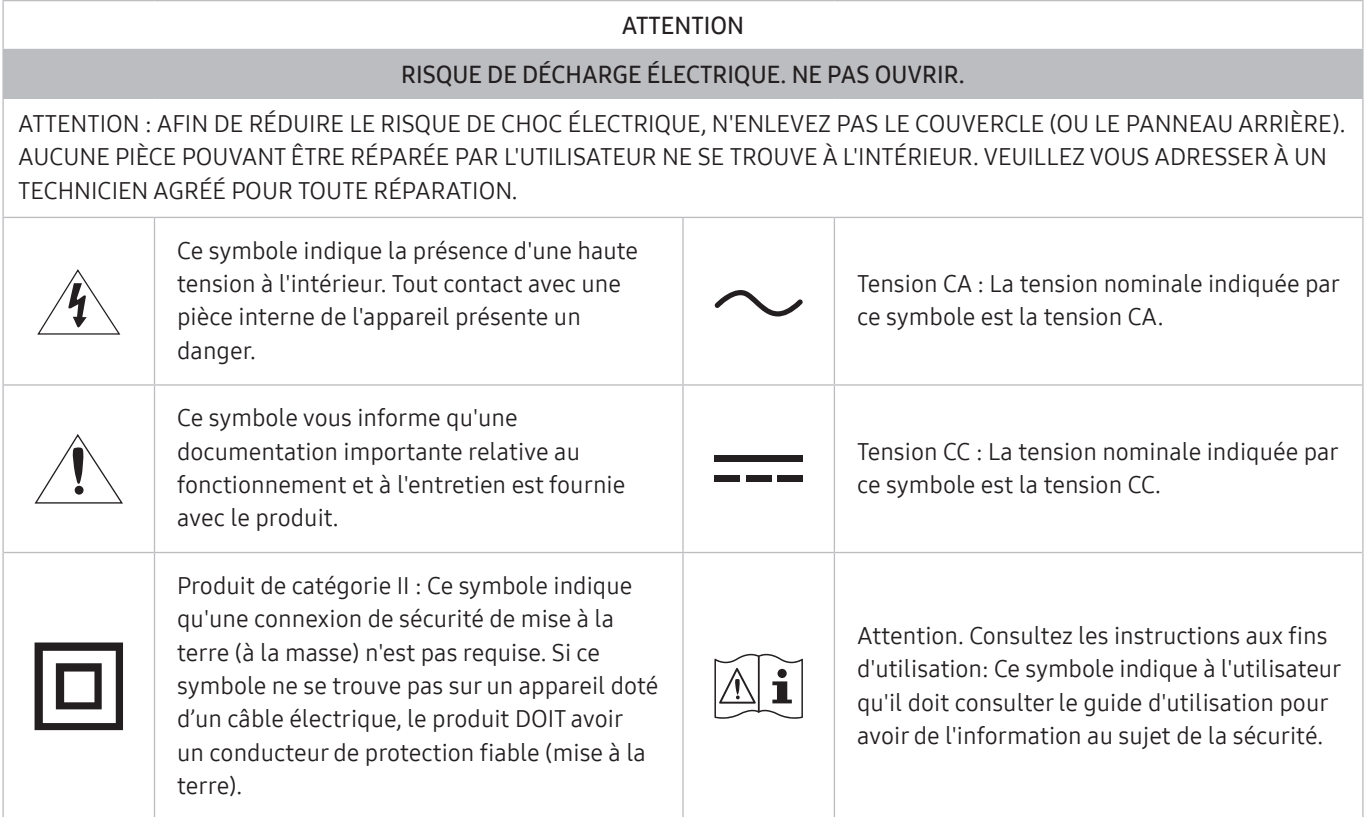

# Électricité et sécurité

### Avertissement

- Évitez d'utiliser un cordon d'alimentation ou une fiche endommagés, ou une prise électrique mal fixée.
- Évitez de faire fonctionner plusieurs appareils à partir d'une seule prise électrique.
- Évitez de toucher à une fiche de cordon avec les mains mouillées.
- Insérez la fiche à fond pour empêcher tout jeu.
- Branchez la fiche du cordon dans une prise électrique mise à la terre (dispositifs isolés de type 1 seulement).
- <span id="page-6-0"></span>Évitez de tordre ou de tirer sur le cordon électrique brusquement. Veillez à ne pas laisser le cordon d'alimentation sous un objet lourd.
- Évitez de placer le cordon électrique ou l'appareil près d'une source de chaleur.
- Nettoyez toute poussière autour des broches de la fiche ou de la prise électrique à l'aide d'un chiffon sec.

### Attention

- Évitez de débrancher le cordon électrique durant le fonctionnement de l'appareil.
- Utilisez uniquement le cordon électrique fourni par Samsung avec l'appareil. Évitez d'utiliser le cordon électrique avec d'autres appareils.
- Veillez à ne pas obstruer la zone de la prise électrique du cordon d'alimentation.
	- Le cordon d'alimentation doit être débranché pour couper l'alimentation à l'appareil lorsqu'un problème survient.
- Tenez le cordon d'alimentation par sa fiche lors de son débranchement de la prise électrique.

# Installation de l'appareil

#### Avertissement

- Évitez de placer des chandelles, des répulsifs à insectes ou des cigarettes sur le dessus de l'appareil. Évitez d'installer l'appareil près d'une source de chaleur.
- Gardez l'emballage plastique hors de portée des enfants.
	- Il présente un risque d'étouffement.
- Évitez d'installer l'appareil sur une surface instable ou soumise à des vibrations (tablette mal fixée, surface en pente, etc.).
	- L'appareil pourrait s'abîmer en tombant ou causer une blessure.
	- L'utilisation de l'appareil dans un endroit soumis à des vibrations excessives peut l'endommager ou causer un incendie.
- Évitez d'installer l'appareil dans un véhicule ou un endroit exposé à la poussière, l'humidité (gouttes d'eau, etc.), l'huile ou la fumée.
- Évitez d'exposer l'appareil aux rayons directs du soleil, à la chaleur ou à un objet chaud comme un poêle.
	- Cela pourrait réduire la durée de vie de l'appareil ou causer un incendie.
- Évitez d'installer l'appareil à la portée de jeunes enfants.
	- L'appareil pourrait tomber et blesser l'enfant.
- Les huiles comestibles (telles que l'huile de soja) peuvent endommager ou déformer le produit. Gardez le produit à l'abri de toute pollution par l'huile. N'installez pas et n'utilisez pas le produit dans une cuisine ou près d'une cuisinière.

### <span id="page-7-0"></span>Attention

- Veillez à ne pas échapper l'appareil en le déplaçant.
- Évitez de déposer l'appareil sur sa façade.
- Lors de l'installation de l'appareil sur une armoire ou une tablette, assurez-vous que le bord inférieur de l'avant ne dépasse pas.
	- L'appareil pourrait s'abîmer en tombant ou causer une blessure.
	- Installez l'appareil uniquement sur une armoire ou une tablette d'une taille appropriée.
- Déposez le produit délicatement.
	- Cela risquerait d'endommager l'appareil ou de causer une blessure corporelle.
- Toute installation du produit dans un endroit inhabituel (tel qu'un lieu exposé à de grandes quantités de poussière fine, à des substances chimiques, à des températures extrêmes ou à beaucoup d'humidité où le produit fonctionnerait en continu sur une longue période) pourrait considérablement réduire ses performances.
	- Veuillez consulter le Centre de service à la clientèle Samsung si vous souhaitez installer l'appareil dans un tel endroit.
- Avant d'assembler le produit, placez-le sur une surface plane et stable de manière que l'écran soit orienté vers le bas.

# Fonctionnement

### Avertissement

- L'intérieur de l'appareil présente un haute tension. Ne tentez jamais de démonter, réparer ou modifier l'appareil par vous-même.
	- Communiquez avec le Centre de service à la clientèle Samsung pour les réparations.
- Pour déplacer le produit, déconnectez d'abord tous les câbles, y compris le câble d'alimentation.
- Si l'appareil émet des sons anormaux, dégage une odeur de brûlé ou de fumée, débranchez le cordon d'alimentation immédiatement puis communiquez avec le Centre de service à la clientèle Samsung.
- Veillez à ne pas laisser les enfants s'accrocher à l'appareil ou grimper dessus.
	- Les enfants pourraient se blesser sérieusement.
- Si l'appareil est échappé ou si son enveloppe extérieure est endommagée, mettez l'appareil hors tension puis débranchez le cordon d'alimentation. Communiquez ensuite avec le Centre de service à la clientèle Samsung.
	- L'utilisation continue pourrait causer un incendie ou un choc électrique.
- Évitez de laisser des objets attrayants pour les enfants (jouets, bonbons, etc.) sur le dessus de l'appareil.
	- L'appareil ou des objets lourds pourraient tomber et blesser les enfants alors qu'ils tentent de prendre ces objets.
- Si un orage se produit, éteignez l'appareil et débranchez le câble électrique.
- Veillez à ne pas échapper l'appareil ni à y exercer un impact.
- Évitez de déplacer l'appareil en tirant sur le cordon d'alimentation ou tout autre câble.
- Si une fuite de gaz est détectée, ne touchez pas à l'appareil ni à la fiche du cordon. Veillez aussi à ventiler l'endroit immédiatement.
- Évitez de soulever ou de déplacer l'appareil en tirant sur le cordon d'alimentation ou tout autre câble.
- Évitez d'utiliser ou de garder un vaporisateur combustible ou une substance inflammable à proximité de l'appareil.
- Vérifiez que des nappes ou des rideaux n'obstruent pas les évents.
	- L'augmentation de la température interne pourrait provoquer un incendie.
- Évitez d'introduire des objets métalliques (baguette, monnaie, épingle, etc.) ou des objets qui brûlent facilement (papier, allumettes, etc.) dans l'appareil (par un évent, des connecteurs d'entrée/sortie, etc.).
	- Assurez-vous de couper l'alimentation à l'appareil et de débrancher le cordon d'alimentation lorsque de l'eau ou des substances étrangères ont pénétré dans l'appareil. Communiquez ensuite avec le Centre de service à la clientèle Samsung.
- Évitez de placer des objets contenant du liquide (vase, pot, bouteille, etc.) ou des objets métalliques sur le dessus de l'appareil.
	- Assurez-vous de couper l'alimentation à l'appareil et de débrancher le cordon d'alimentation lorsque de l'eau ou des substances étrangères ont pénétré dans l'appareil. Communiquez ensuite avec le Centre de service à la clientèle Samsung.

### Attention

- L'affichage d'une image fixe pendant un long délai peut causer une rémanence d'image ou une défaillance de pixels.
	- Activez le mode d'économie d'énergie ou un économiseur d'écran en cas de non-utilisation prolongée de l'appareil.
- Débranchez la cordon d'alimentation de la prise électrique si vous prévoyez ne pas utiliser l'appareil pendant un long moment (vacances, etc.).
	- L'accumulation de poussière combinée à la chaleur pourrait causer un incendie, un choc électrique ou une fuite électrique.
- Utilisez l'appareil au réglage de résolution et de fréquence recommandé.
	- Sinon, il y a un risque de détérioration de la vue.
- <span id="page-9-0"></span>Évitez de retourner l'appareil à l'envers ou de le déplacer en le tenant par son support.
	- L'appareil pourrait s'abîmer en tombant ou causer une blessure.
- Regarder l'écran de trop près pendant une longue période pourrait détériorer votre vue.
- Évitez d'utiliser des humidificateurs ou des poêles aux alentours de l'appareil.
- Toutes les heures, détachez vos yeux de l'écran pendant plus de 5 minutes pour les reposer ou fixez un point au loin.
- Évitez de toucher l'écran lorsque l'appareil est sous tension depuis un long moment car il devient chaud.
- Rangez les petits accessoires hors de portée des enfants.
- User de prudence en réglant l'angle de l'appareil ou la hauteur de son support.
	- Un risque existe de coincer et blesser votre main ou vos doigts.
	- Pencher l'appareil à un angle prononcé risque de le faire tomber et causer une blessure.
- Évitez de placer des objets lourds sur l'appareil.
	- Cela risquerait d'endommager l'appareil ou de causer une blessure corporelle.

# Nettoyage

#### Des taches blanches peuvent se développer sur les modèles au fini brillant si un humidificateur ultrasonique fonctionne à proximité.

" Communiquez avec le Centre de service à la clientèle si l'intérieur de l'appareil requiert un nettoyage (des frais de service seront facturés).

#### N'appuyez pas sur l'écran avec vos mains ou d'autres objets. Vous pourriez endommager l'écran.

" Le panneau et l'extérieur des appareils à ACL évolués étant susceptibles de se rayer facilement, procédez avec soin lors du nettoyage.

#### Observez la procédure de nettoyage suivante.

- 1. Éteignez l'appareil et le PC.
- 2. Débranchez le cordon d'alimentation de l'appareil.
- Agrippez le cordon par sa fiche et ne touchez pas au cordon avec les mains mouillées. Sinon, il y a risque de choc électrique.
- 3. Nettoyez l'appareil à l'aide d'un chiffon propre, doux et sec. Trempez un chiffon doux dans de l'eau, essorez-le bien, puis utilisez-le pour essuyer la surface extérieure du produit.
	- N'appliquez aucun produit nettoyant contenant de l'alcool, des solvants ou des surfactants sur le produit.
	- Évitez de vaporiser de l'eau ou du nettoyant directement sur l'appareil.
- 4. Branchez le cordon d'alimentation de l'appareil une fois le nettoyage terminé.
- 5. Allumez l'appareil et le PC.

# <span id="page-10-0"></span>Position correcte pour utiliser l'appareil

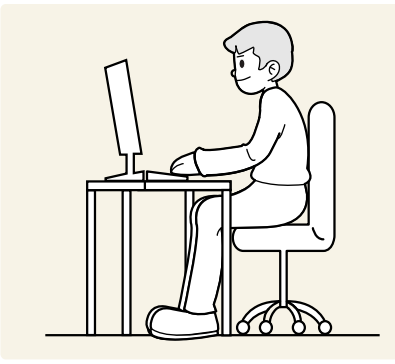

Utilisez le produit dans la position correcte comme suit :

- Redressez votre dos.
- Laissez une distance comprise entre 45 et 50 cm entre vous et l'écran. Votre regard doit être légèrement orienté vers le bas lorsque vous regardez l'écran.
- Placez l'écran directement face à vous.
- Réglez l'angle de façon à ce que la lumière ne reflète pas sur l'écran.
- Gardez vos avant-bras perpendiculaires à vos bras et au niveau du dos de vos mains.
- Gardez vos coudes à angle droit.
- Réglez la hauteur de l'appareil de sorte que vos genoux soient pliés à 90 degrés ou plus, talons fixés au sol, et vos bras plus bas que votre cœur.
- Vous pouvez soulager votre fatigue oculaire en regardant à différents endroits ou en clignant fréquemment des yeux.

# <span id="page-11-0"></span>Préparation

# Installation de l'appareil

# Fixation au support

- Avant d'assembler le produit, placez-le sur une surface plane et stable de manière que l'écran soit orienté vers le bas.
- $\sum$  Pour démonter le socle, suivez les instructions d'assemblage dans le sens inverse.

## S24AM50\*

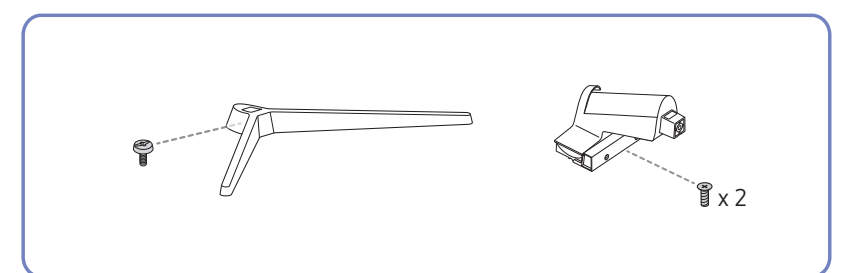

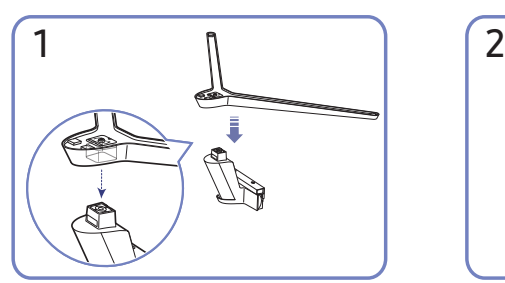

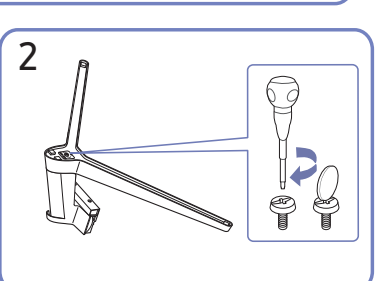

Placez la base du support sur le tube du support dans la direction indiquée dans l'illustration. Vérifiez que le tube du support est bien raccordé.

Serrez la vis sur la partie inférieure de la base du support.

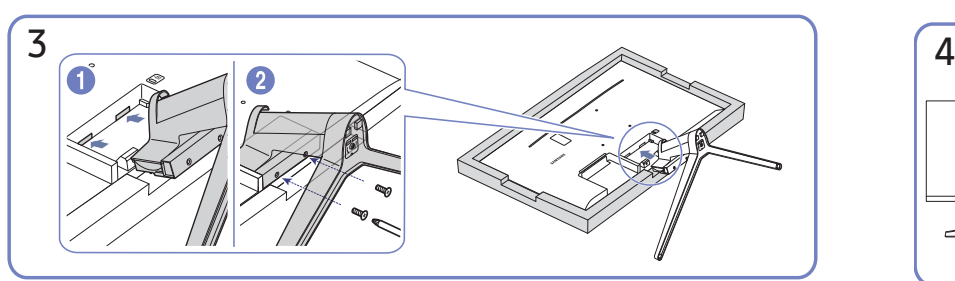

Placez un chiffon doux sur la table afin de protéger l'appareil, puis posez l'appareil sur le chiffon de telle façon que sa partie avant soit tournée vers le bas. Poussez le support assemblé dans le corps principal dans le sens de la flèche, comme indiqué sur la figure. Serrez bien la vis de fixation située au bas du corps principal.

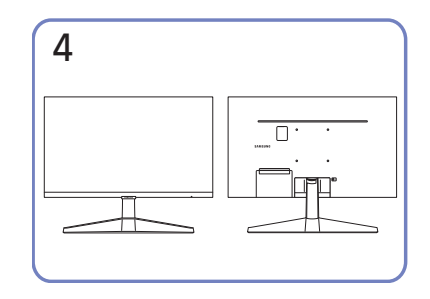

Le montage du support est terminé.

### S27AM50\* / S32AM50\* / S32AM70\*

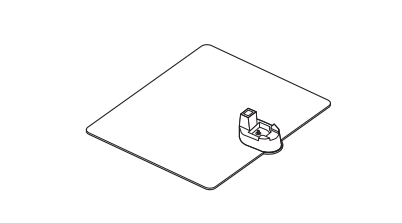

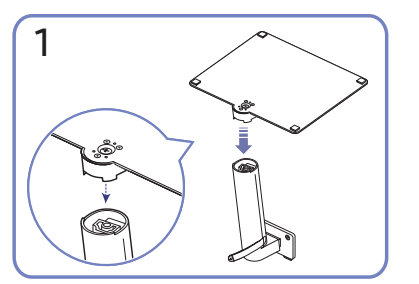

Placez la base du support sur le tube du support dans la direction indiquée dans l'illustration. Vérifiez que le tube du support est bien raccordé.

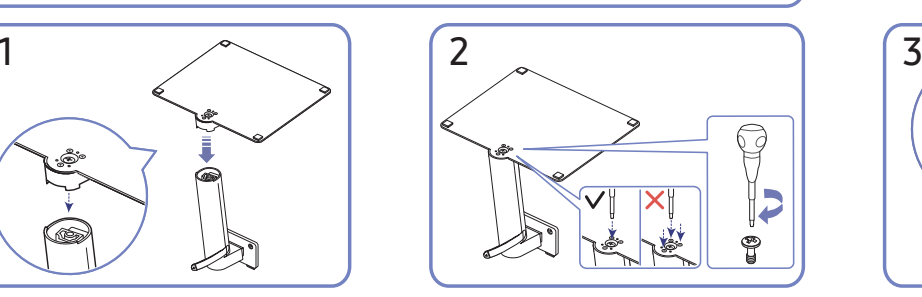

 $x^2$ 

Serrez la vis sur la partie inférieure de la base du support. Fixez la grande vis au milieu pour l'assemblage.

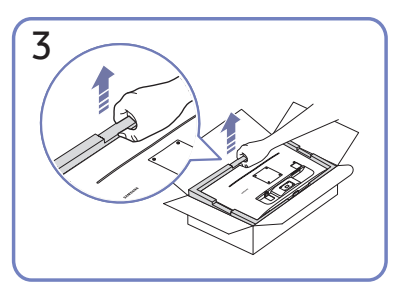

Comme illustré sur la figure, retirez le produit et le coussin en mousse, puis placez le produit sur la table, face vers le bas.

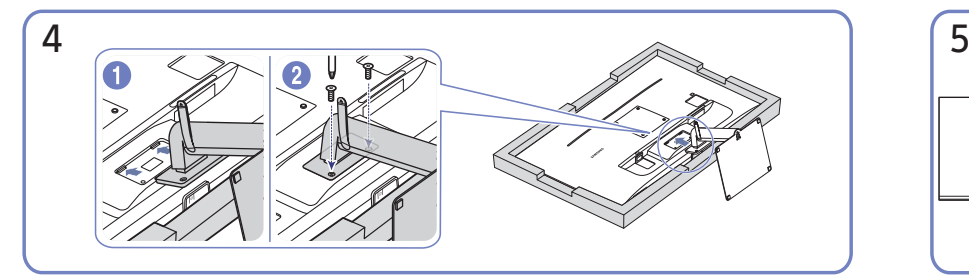

Poussez le support assemblé dans le corps principal dans le sens de la flèche, comme indiqué sur la figure. Serrez bien la vis de fixation située au bas du corps principal.

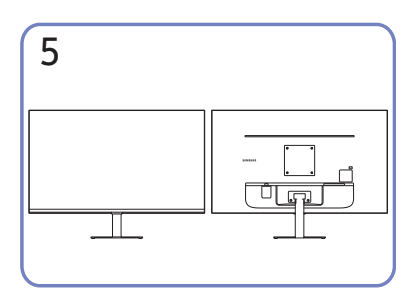

Le montage du support est terminé.

### S43AM70\*

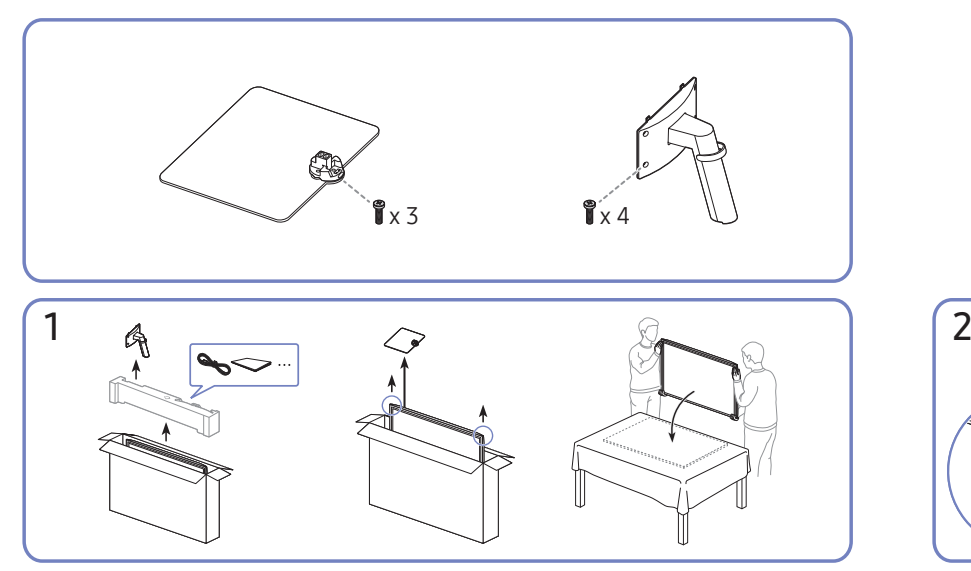

Comme illustré sur la figure, retirez le produit et le coussin en mousse, puis placez le produit sur la table, face vers le bas.

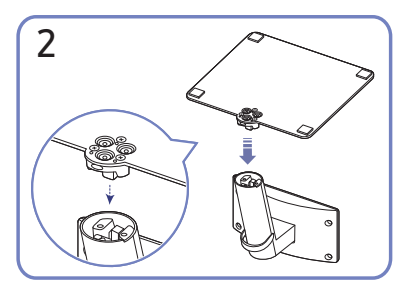

Placez la base du support sur le tube du support dans la direction indiquée dans l'illustration. Vérifiez que le tube du support est bien raccordé.

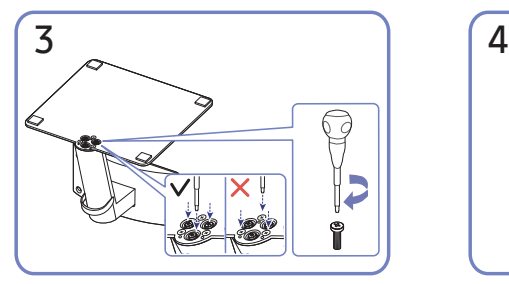

Serrez la vis sur la partie inférieure de la base du support.

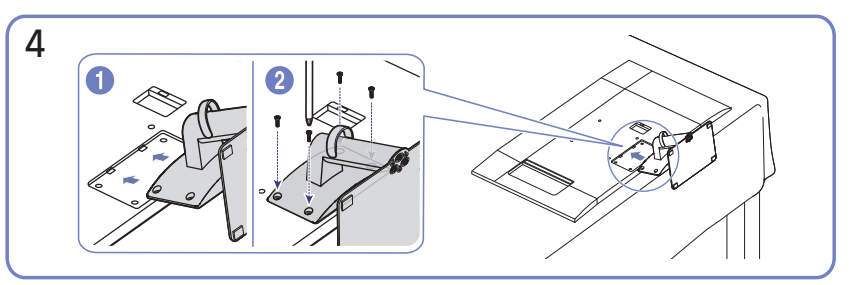

Poussez le support assemblé dans le corps principal dans le sens de la flèche, comme indiqué sur la figure. Serrez bien la vis de fixation située au bas du corps principal.

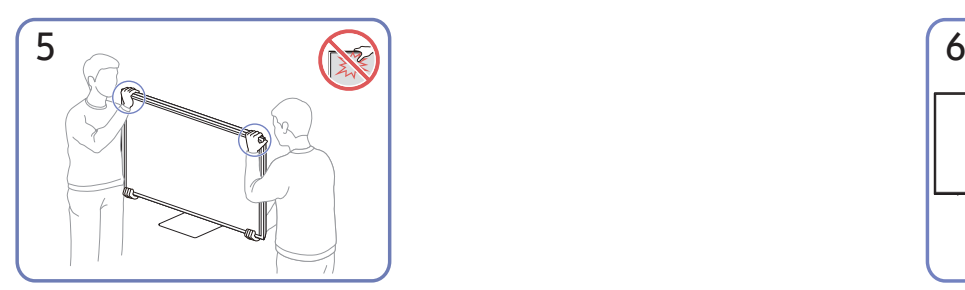

Relevez le moniteur comme indiqué sur la figure.

- Tenez les coins ou les bords du produit lorsque vous le déplacez.
- N'appliquez aucune pression directe sur l'écran.
- Ne tenez pas l'écran lorsque vous déplacez le produit.
- Évitez de retourner l'appareil à l'envers en le tenant par son support.

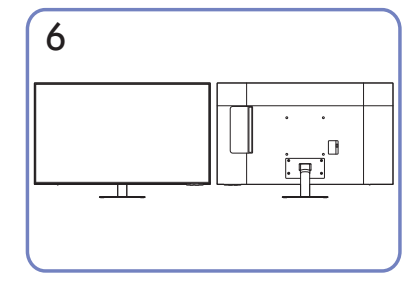

Le montage du support est terminé.

# <span id="page-14-0"></span>Précautions lors du déplacement du produit

### S24AM50\*

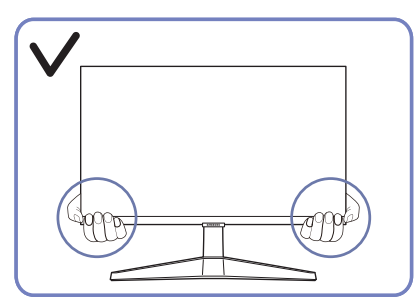

Tenez les coins ou les bords du produit lorsque vous le déplacez.

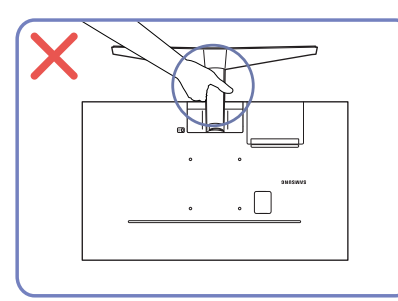

Évitez de retourner l'appareil à l'envers en le tenant par son support.

## S27AM50\* / S32AM50\* / S32AM70\*

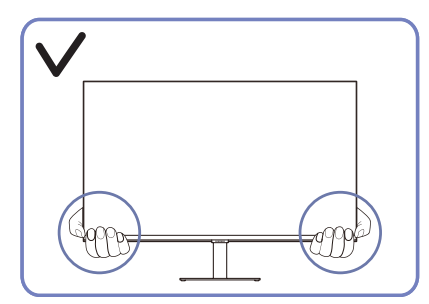

Tenez les coins ou les bords du produit lorsque vous le déplacez.

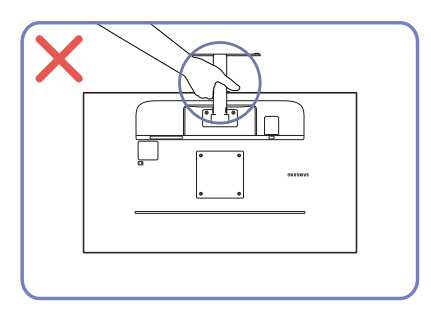

Évitez de retourner l'appareil à l'envers en le tenant par son support.

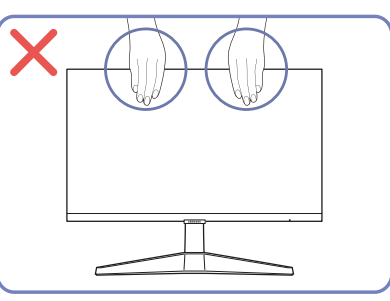

- N'appliquez aucune pression directe sur l'écran.
- Ne tenez pas l'écran lorsque vous déplacez le produit.

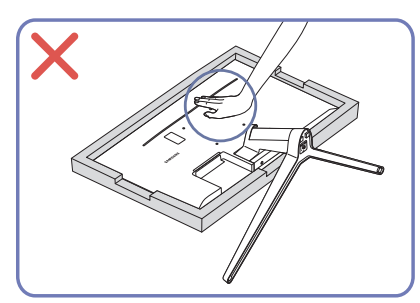

● N'appuyez pas sur le produit. Vous pourriez l'endommager.

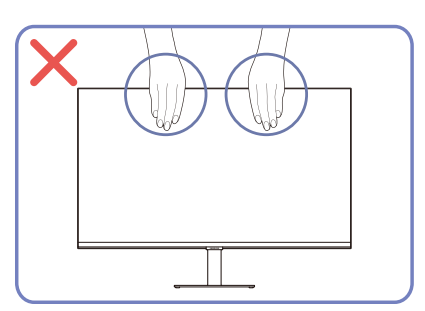

- N'appliquez aucune pression directe sur l'écran.
- Ne tenez pas l'écran lorsque vous déplacez le produit.

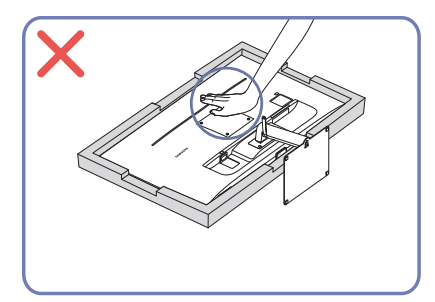

N'appuyez pas sur le produit. Vous pourriez l'endommager.

# <span id="page-15-0"></span>Vérification de l'espace autour du produit

Assurez-vous que vous disposez de suffisamment d'espace pour la ventilation lors de l'installation du produit. Une augmentation de la température interne peut provoquer un incendie et endommager l'appareil. Prévoyez un espace suffisant autour du produit, comme indiqué dans le diagramme, lors de son installation.

L'extérieur peut changer selon le produit.

### S24AM50\*

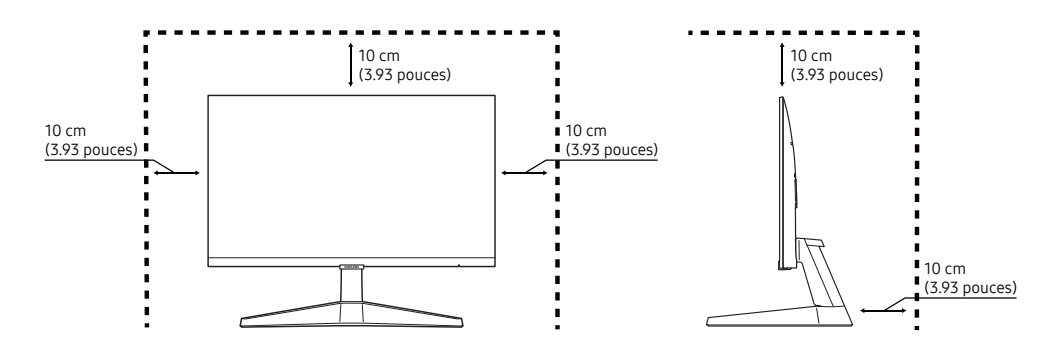

#### S27AM50\* / S32AM50\* / S32AM70\*

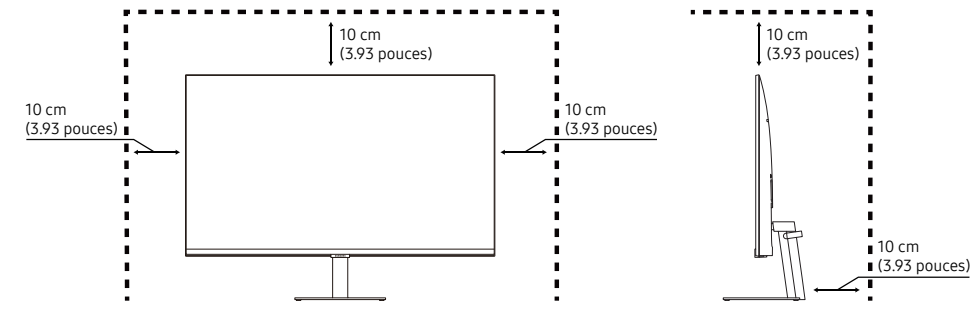

S43AM70\*

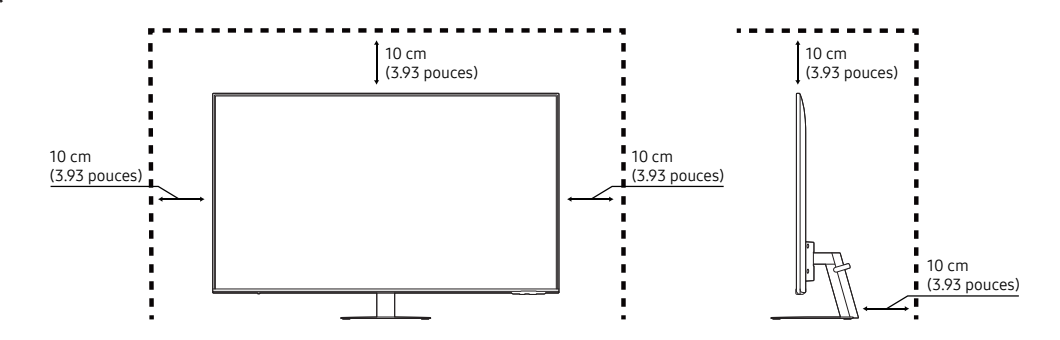

# <span id="page-16-0"></span>Réglage de l'inclinaison de l'appareil

" La couleur et l'aspect des pièces peut différer de l'illustration. Les spécifications peuvent être modifiées sans préavis pour des raisons d'amélioration de la qualité.

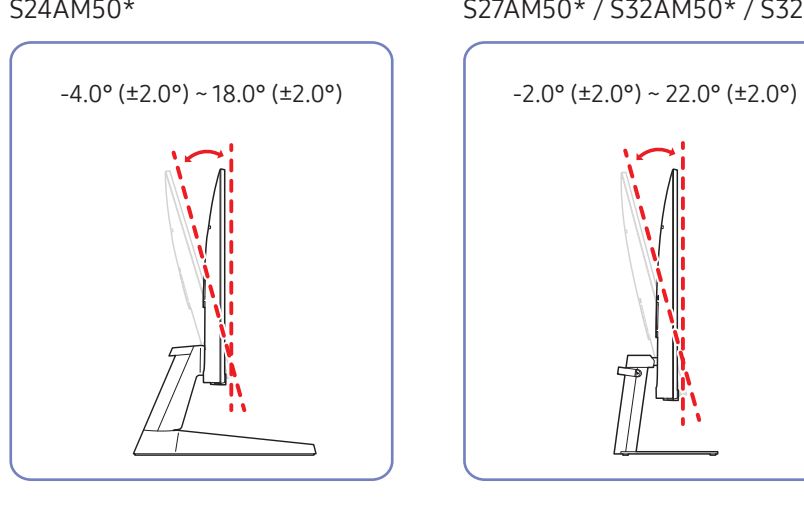

# S43AM70\*

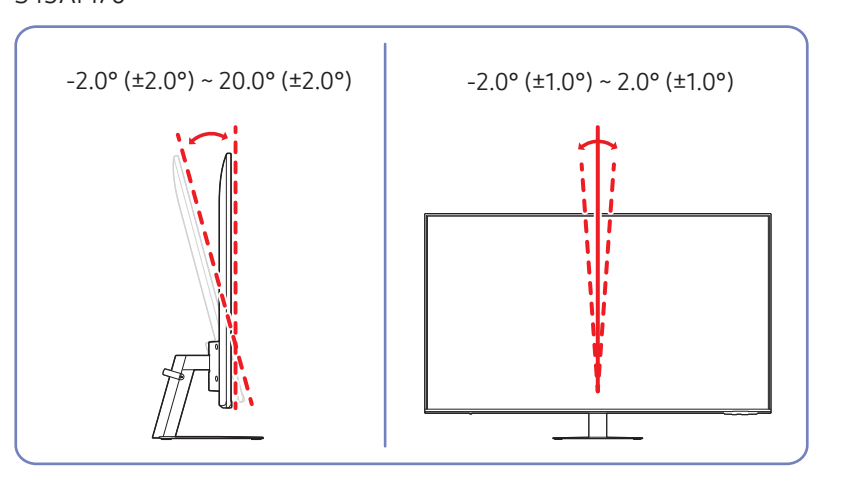

- L'inclinaison du produit peut être ajustée.
- Tenez la partie inférieure de l'appareil et réglez l'inclinaison avec prudence.

#### S24AM50\* S27AM50\* / S32AM50\* / S32AM70\*

# <span id="page-17-0"></span>Dispositif antivol

- $\triangle$  Un dispositif antivol vous permet d'utiliser l'appareil en toute sécurité dans un lieu public.
- La forme du dispositif antivol et la méthode de verrouillage varient selon le fabricant. Veuillez-vous reporter aux manuels qui accompagnent le dispositif antivol pour de plus amples renseignements.
- Modèle S24AM50\* / S27AM50\* / S32AM50\* / S32AM70\* uniquement.

### Verrouillage du dispositif antivol:

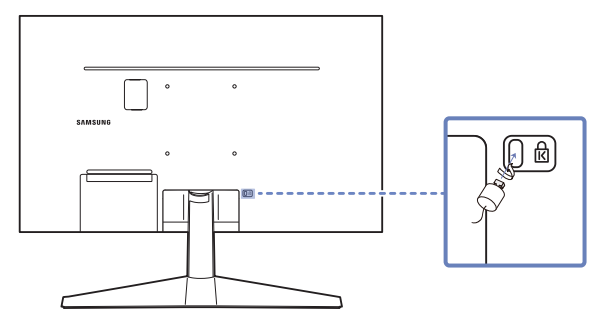

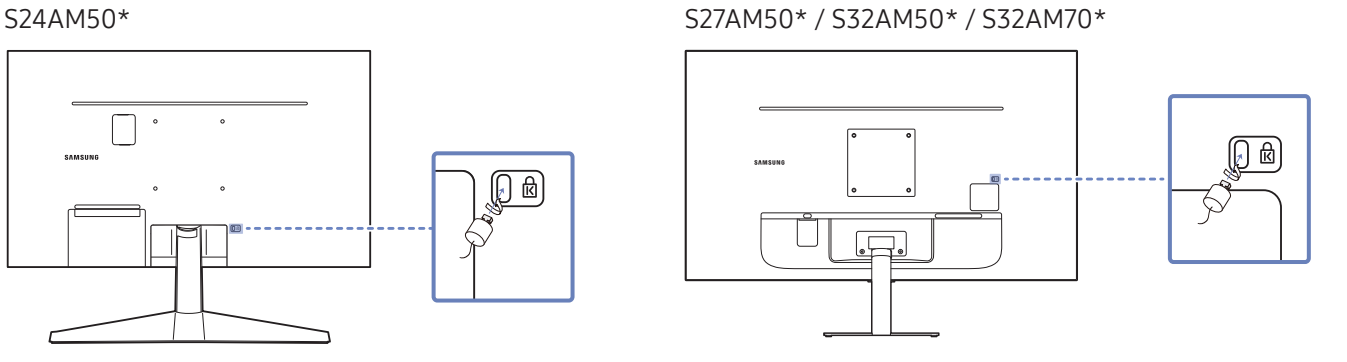

- 1. Fixez le câble de votre dispositif antivol à un objet lourd tel qu'un bureau.
- 2. Insérez une extrémité du câble dans la boucle de l'autre extrémité.
- 3. Introduisez le dispositif antivol dans la fente antivol à l'arrière de l'appareil.
- 4. Verrouillez le dispositif antivol.
	- On peut se procurer un dispositif antivol séparément.
	- Veuillez-vous reporter aux manuels qui accompagnent le dispositif antivol pour de plus amples renseignements.
	- Les dispositifs antivol peuvent être achetés auprès d'un magasin de produits électroniques ou en ligne.

# <span id="page-18-0"></span>Spécifications du nécessaire de support mural (VESA)

- Installez votre support mural sur une paroi solide perpendiculaire au sol. Avant d'attacher le support mural à des surfaces autres qu'une plaque de plâtre, veuillez communiquer avec votre vendeur le plus proche pour obtenir plus d'information. Si vous installez le produit sur une paroi inclinée, il peut tomber et provoquer des dommages corporels graves. Les nécessaires de support mural de Samsung contiennent un guide d'installation détaillé, et toutes les pièces requises pour le montage sont fournies.
- N'utilisez pas de vis dont la longueur est supérieure à la longueur standard ou qui ne sont pas conformes aux spécifications de vis standard VESA. Des vis trop longues peuvent endommager l'intérieur du produit.
- Pour les supports muraux qui ne sont pas conformes aux spécifications de vis standard VESA, la longueur des vis peut différer en fonction des spécifications du support mural.
- Ne serrez pas trop fortement les vis. Vous pourriez endommager le produit ou provoquer sa chute, ce qui pourrait causer des dommages corporels. Samsung n'est pas responsable de ce type d'accidents.
- Samsung n'est pas responsable de dommages causés au produit ou de dommages corporels causés par l'utilisation d'un support mural non VESA ou non spécifié ou par le manquement du consommateur à suivre les instructions d'installation du produit.
- N'installez pas le produit avec une inclinaison supérieure à 15 degrés.
- Les dimensions standard pour les nécessaires de support mural sont présentées dans le tableau ci-dessous.

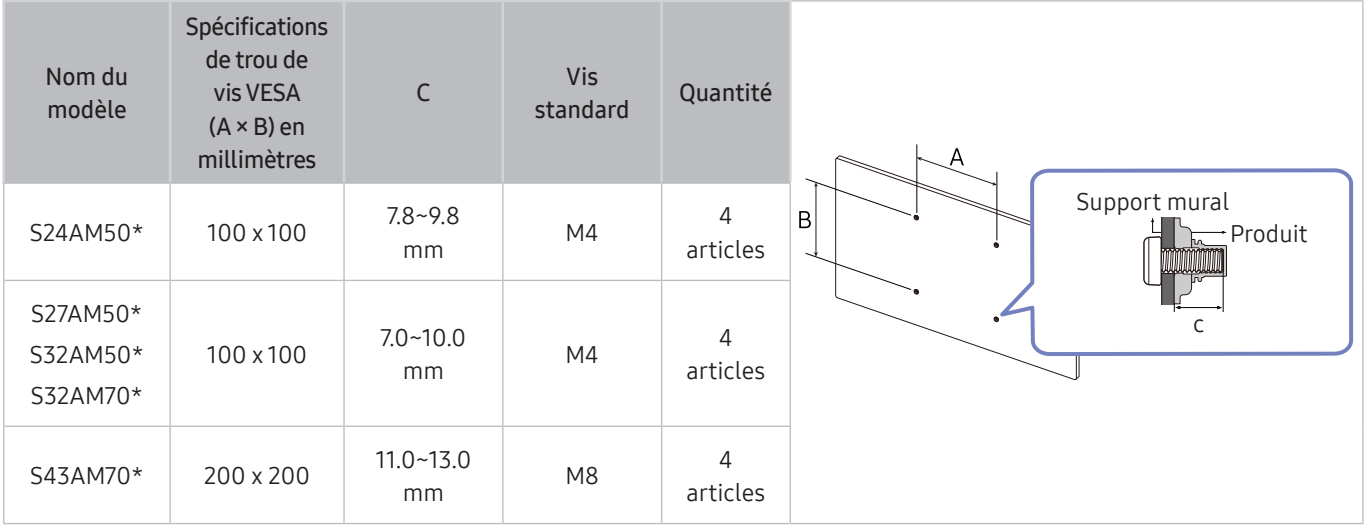

" N'installez pas votre nécessaire de support mural tant que votre produit est sous tension. Cela pourrait entraîner des blessures corporelles dues à un choc électrique.

# <span id="page-19-0"></span>Panneau de configuration

Vous pouvez appuyer sur le bouton d'alimentation au bas du produit pour l'allumer, puis utiliser le menu de commandes. Si vous appuyez sur le bouton d'alimentation lorsque le produit est allumé, le menu de commandes s'affiche à l'écran.

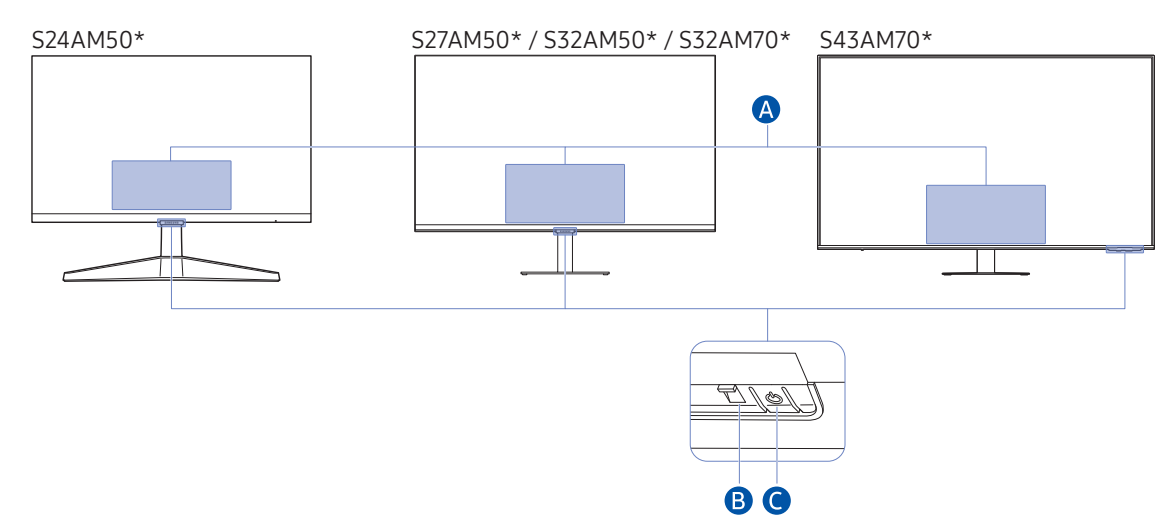

#### Menu de commande

- Éteindre: Met l'appareil hors tension.
- SOURCE: changez de SOURCE.
- Volume + / Volume –: Ajustez les valeurs Volume.
- Chaîne + / Chaîne -: changez de Chaîne.
	- $\ell$  Les fonctions liées à l'émission et à la chaîne ne sont disponibles que dans certaines applications ou sur certains appareils externes.

#### **B** Témoin d'alimentation

- Le témoin s'allume lorsque le produit est désactivé.
- Le témoin clignote lorsque le produit entre en mode veille.
	- " Après 60 secondes sans signal, le produit passe en mode veille. En mode veille, l'écran se rallume lorsqu'un signal est reçu ou lorsque n'importe quel bouton est enfoncé sur la télécommande.
- La couleur et l'aspect des pièces peut différer de l'illustration.
- L'écran peut s'assombrir si le film protecteur se trouvant sur le logo SAMSUNG ou au bas du produit n'est pas retiré. Retirez le film protecteur.
- Lorsque vous utilisez les boutons (sauf le bouton d'alimentation) de la télécommande intelligente Samsung, le voyant du récepteur ne clignote pas.

Bouton d'alimentation et capteur de la télécommande

- Brève pression : Passe à un autre élément.
- Longue pression : Sélectionne l'élément actuel.

# <span id="page-20-0"></span>Connexion

En utilisant divers connecteurs, vous pouvez également connecter des appareils externes.

# Connecteurs

" Les fonctions disponibles peuvent varier selon le modèle du produit. La couleur et l'aspect des pièces peut différer de l'illustration. Les spécifications peuvent être modifiées sans préavis pour des raisons d'amélioration de la qualité. Reportez-vous à l'appareil.

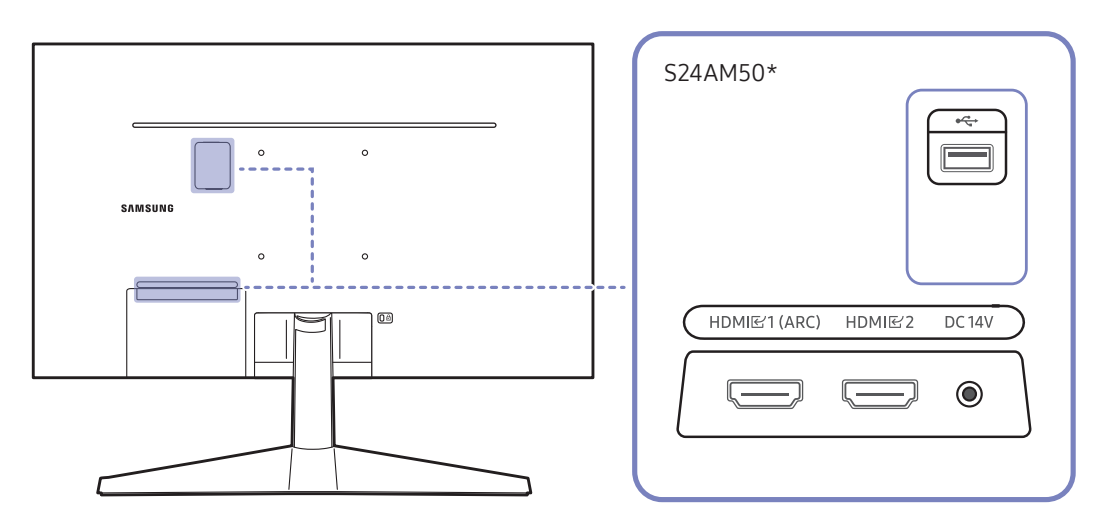

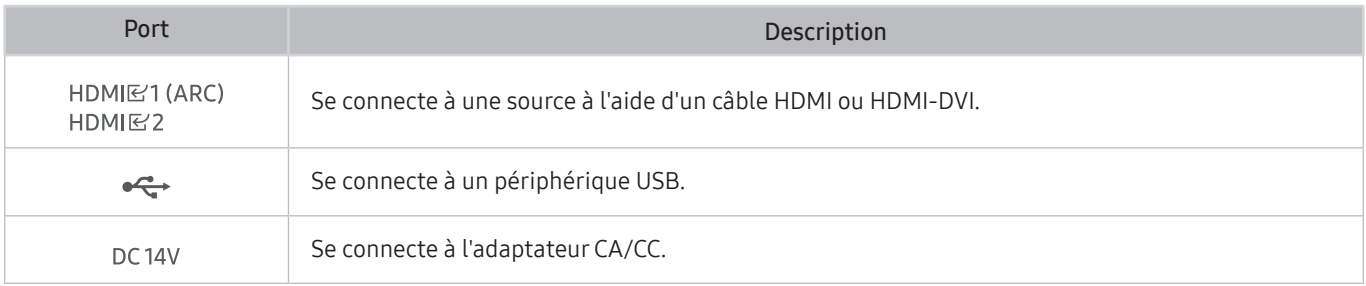

Pour plus d'informations sur la connexion à un appareil externe, reportez-vous à  $\bigcirc$  >  $\rightarrow$  Source > Guide de connexion.

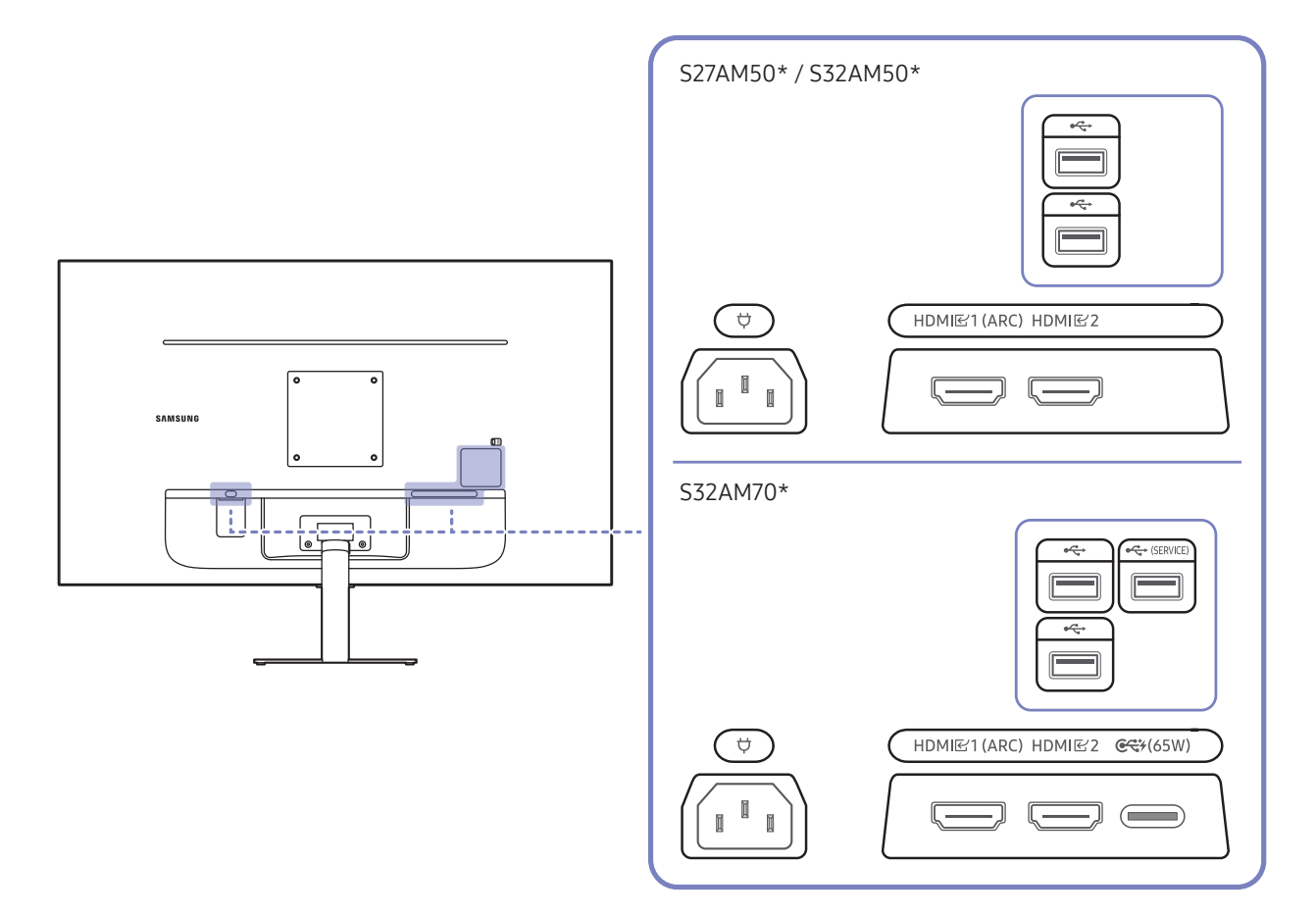

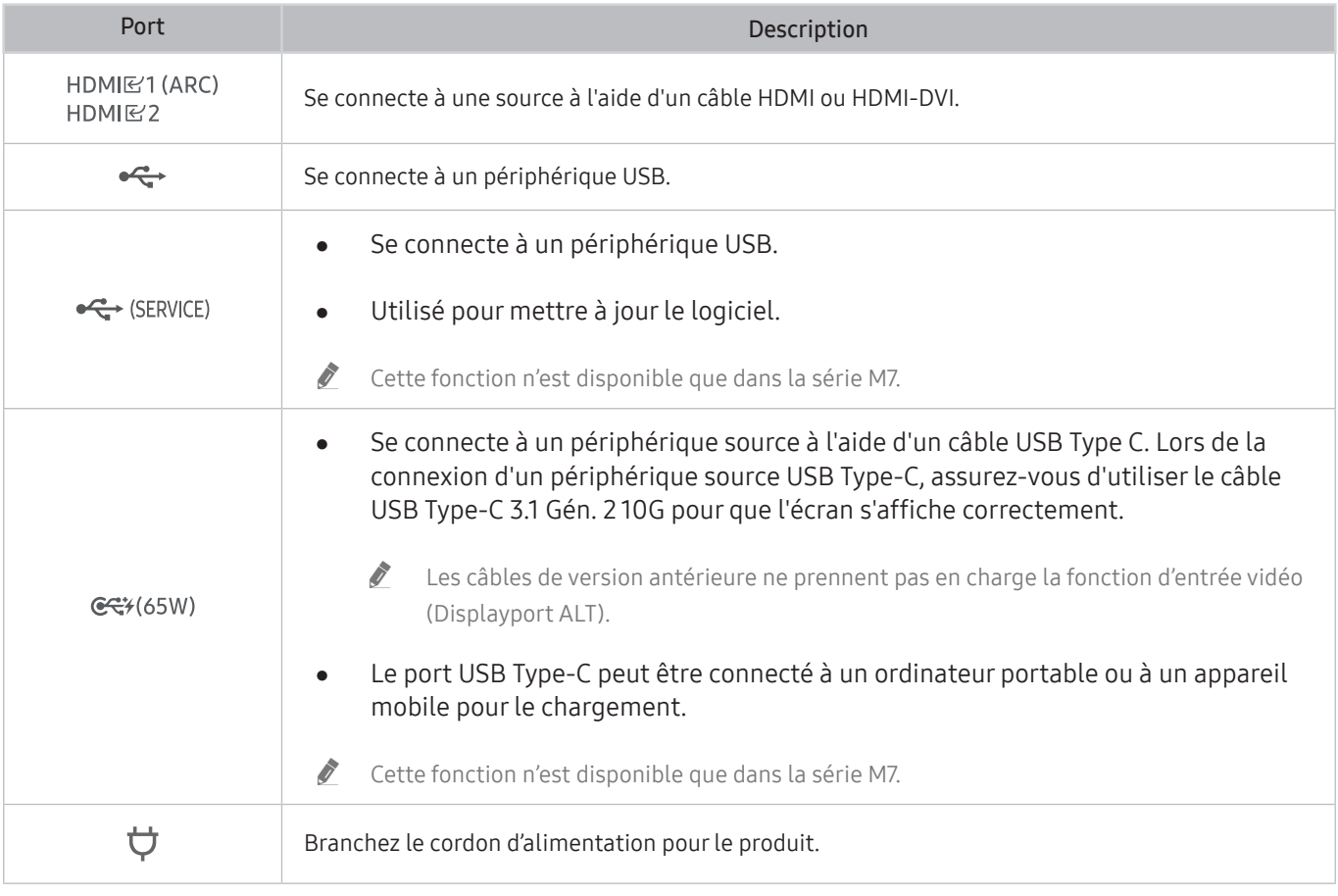

Pour plus d'informations sur la connexion à un appareil externe, reportez-vous à  $\bigcirc$  >  $\rightarrow$  Source > Guide de connexion.

### S43AM70\* HDMI<br>E2<br>(ARC)  $\qquad \qquad \qquad \qquad$  $HDMR$  $\implies$  $\ddot{\phantom{0}}$  $\ddot{\phantom{0}}$  $\bigodot$ USB<br>
(SERVICE) Ċ  $\circ$  $\circ$  $\overline{C}$  $\overline{\mathcal{L}}$  $\equiv$  $C$  $\qquad \qquad \qquad \qquad \qquad \qquad \qquad \qquad \qquad \qquad$

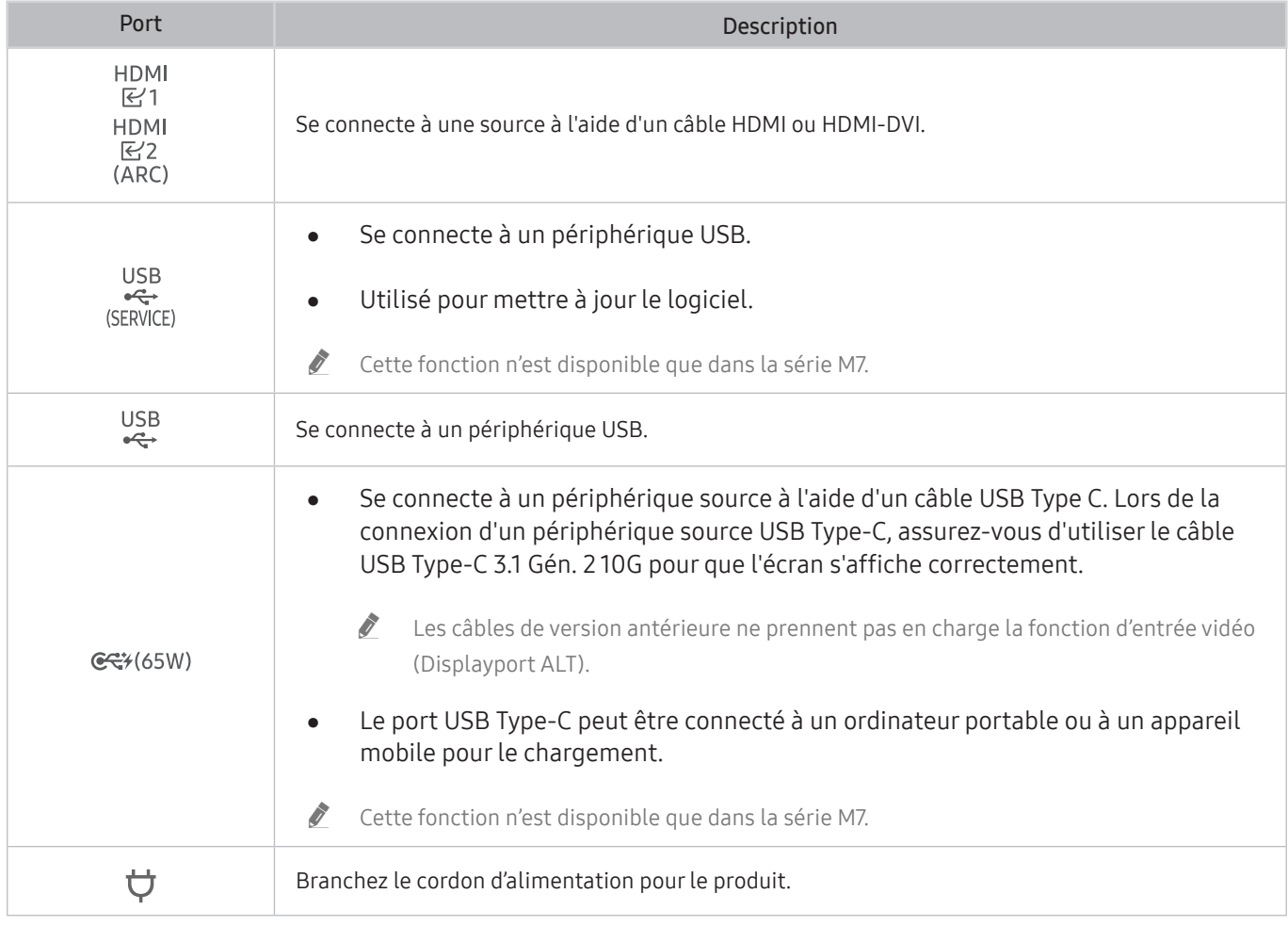

Pour plus d'informations sur la connexion à un appareil externe, reportez-vous à  $\bigcirc$  >  $\rightarrow$  Source > Guide de connexion.

# <span id="page-23-0"></span>Rangement des câbles connectés

### S24AM50\*

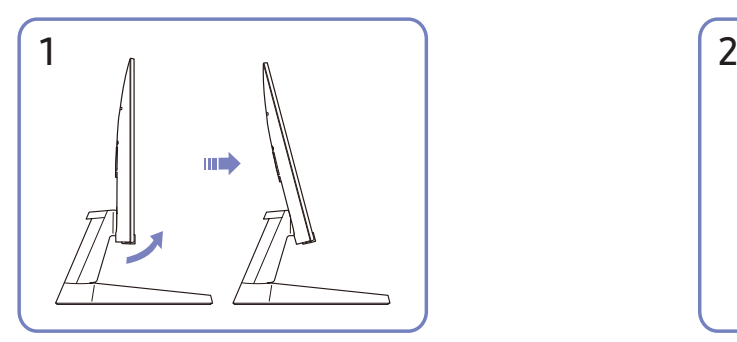

Inclinez l'écran, comme indiqué sur la figure. Raccordez les câbles correspondants.

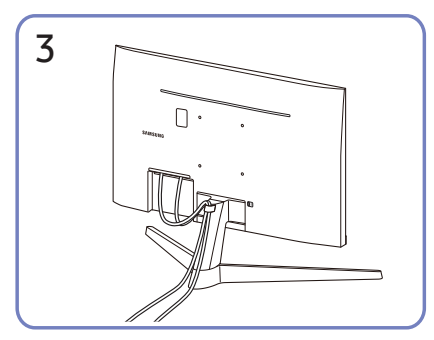

Placez les deux câbles dans le dispositif de maintien de câbles sur le support (CÂBLE DU SUPPORT DU GUIDE) pour organiser les câbles, comme indiqué sur la figure. L'assemblage est terminé.

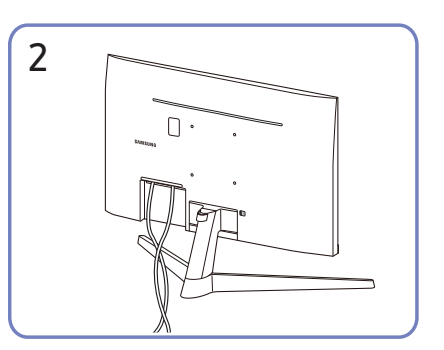

### S27AM50\* / S32AM50\* / S32AM70\*

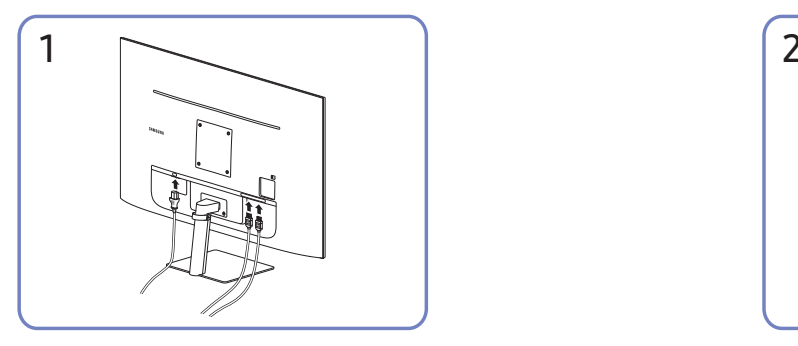

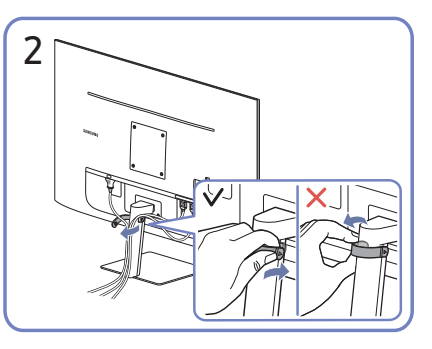

Raccordez les câbles correspondants. Tirez sur le côté droit du CÂBLE DU SUPPORT DU GUIDE pour le retirer du support. Ne tirez pas trop fort sous peine de l'abîmer.

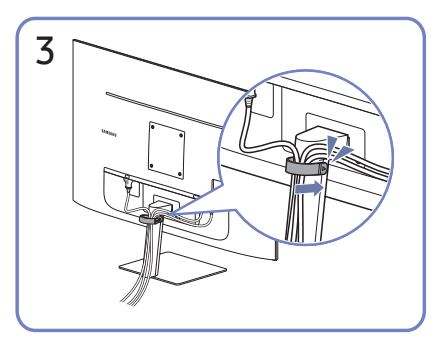

Placez les deux câbles dans le dispositif de maintien de câbles sur le support (CÂBLE DU SUPPORT DU GUIDE) pour organiser les câbles, comme indiqué sur la figure. L'assemblage est terminé.

### S43AM70\*

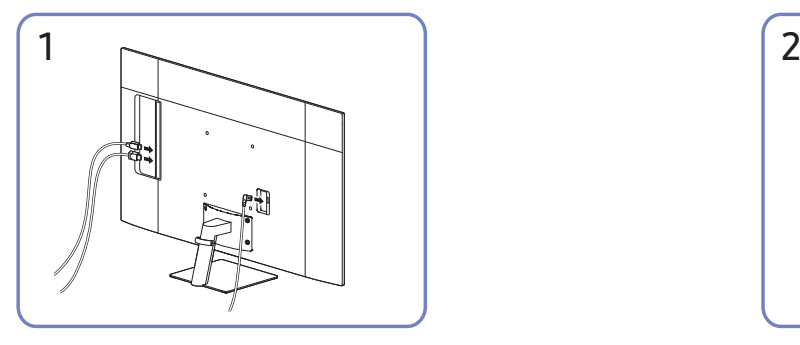

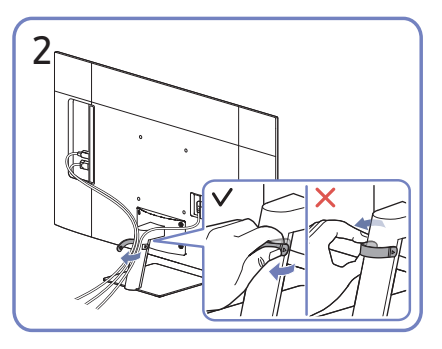

Raccordez les câbles correspondants. Tirez sur le côté droit du CÂBLE DU SUPPORT DU GUIDE pour le retirer du support. Ne tirez pas trop fort sous peine de l'abîmer.

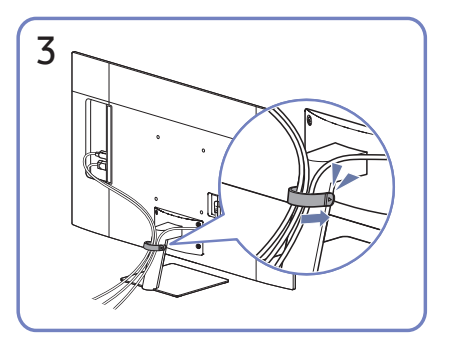

Placez les deux câbles dans le dispositif de maintien de câbles sur le support (CÂBLE DU SUPPORT DU GUIDE) pour organiser les câbles, comme indiqué sur la figure. L'assemblage est terminé.

# <span id="page-26-1"></span><span id="page-26-0"></span>Guide de connexion

Vous pourrez y consulter des renseignements détaillés sur les appareils externes qui peuvent être branchés au produit.

### $\textcircled{a}$  >  $\textcircled{z}$  Source > Guide de connexion

Il vous guide pour connecter à l'aide d'images divers appareils externes comme des câblosélecteurs, des consoles de jeux et des ordinateurs. Si vous sélectionnez la méthode de connexion et un appareil externe, les renseignements détaillés relatifs à la connexion s'affichent.

- Appareil audio: HDMI (ARC), Bluetooth, Wi-Fi, Configuration ambiophonique pour le haut-parleur Wi-Fi, HDMI Dépannage
	- " L'option HDMI (ARC) est prise en charge par certains modèles. Vérifiez le nom du port HDMI du modèle du produit acheté.
- Appareil vidéo: HDMI, HDMI Dépannage
- Téléphone intelligent: Partage d'écran (Smart View), SmartThings, Apple AirPlay, Tap View, Samsung DeX
- PC : HDMI, USB-C, Partage d'écran (Sans fil), Apple AirPlay, HDMI Dépannage
- Périphérique d'entrée: Télécommande, Clavier, Souris, Manette USB, Appareil Bluetooth
- Console de jeu: HDMI, HDMI Dépannage
- Stockage externe: Clé USB, Disque dur (HDD)
- $\triangle$  La méthode de connexion et les périphériques accessibles peuvent différer selon le modèle.
- Au moyen de HDMI Dépannage, vous pouvez vérifier la connexion entre le câble HDMI et les périphériques (ce qui prend environ 2 minutes).

# <span id="page-27-0"></span>Connexion à Internet

Votre produit vous permet d'accéder à Internet.

# Vérification de l'état de la connexion Internet

## $\textbf{A}$   $>$   $\textcircled{\tiny{\textbf{R}}}$  Paramètres  $>$  Général  $>$  Réseau  $>$  État du réseau

Visualisez l'état actuel du réseau et d'Internet.

# Établir une connexion à Internet sans fil

### $\text{R}$   $>$   $\text{R}$  Paramètres  $>$  Général  $>$  Réseau  $>$  Paramètres de réseau ouvert

Configurez les paramètres réseau pour vous connecter à un réseau disponible.

Assurez-vous d'être en possession du SSID (nom) et du mot de passe du point d'accès sans fil avant de tenter de vous connecter. Le nom du réseau (SSID) et le code de sécurité sont indiqués à l'écran de configuration du point d'accès sans fil. Pour en savoir davantage, reportez-vous au guide d'utilisateur du point d'accès sans fil.

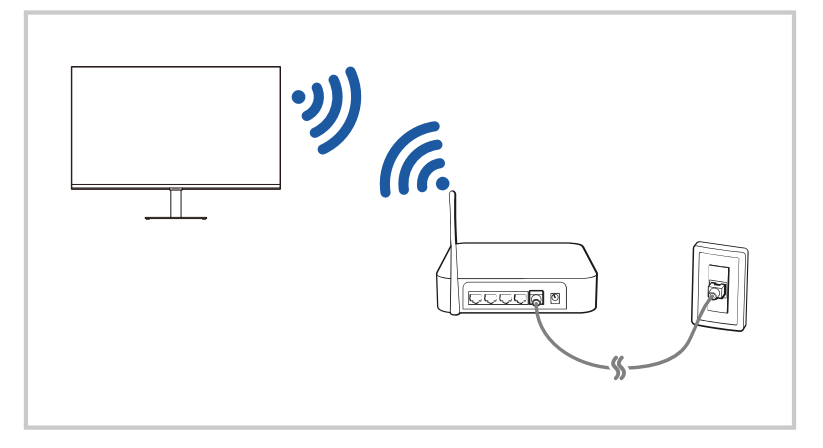

- " L'image sur le produit peut différer de l'image ci-dessus en fonction du modèle et de la zone géographique.
- Si aucun point d'accès sans fil n'est détecté, sélectionnez Ajouter réseau au bas de la liste et entrez le nom du réseau (SSID).
- Si votre point d'accès sans fil a une touche WPS ou PBC, sélectionnez Utiliser WPS au bas de la liste, puis appuyez sur la touche WPS ou PBC de votre point d'accès dans les 2 minutes. Le produit se connectera automatiquement.
- Pour afficher ou supprimer des noms de réseaux précédemment connectés (SSID), déplacez la zone de sélection sur Gérer les réseaux enregistrés et appuyez sur le bouton Select.

# <span id="page-28-0"></span>Réinitialisation de votre réseau

### $\textbf{A}$   $>$   $\textcircled{\tiny{\textbf{R}}}$  Paramètres  $>$  Général  $>$  Réseau  $>$  Réinitialiser le réseau

Rétablir les paramètres réseau par défaut.

# Mise en marche du produit à partir d'un appareil mobile

### $\textbf{A}$   $>$   $\textcircled{\tiny{\textbf{R}}}$  Paramètres  $>$  Général  $>$  Réseau  $>$  Paramètres avancés  $>$  Mise sous tension depuis un appareil mobile

#### Vous pouvez mettre le produit sous tension à l'aide d'un appareil mobile connecté au même réseau.

Cette fonction est disponible avec un appareil mobile connecté au produit par l'intermédiaire de l'application SmartThings ou de la fonction Apple AirPlay.

# Modification du nom du produit

### $\textbf{A}$   $>$   $\textcircled{\tiny{\textbf{R}}}$  Paramètres  $>$  Général  $>$  Gestionnaire système  $>$  Nom de l'appareil

Vous pouvez modifier le nom du produit sur le réseau. Sélectionnez l'optionEntrée util. au bas de la liste et modifiez le nom.

# <span id="page-29-0"></span>Partage d'écran (Smart View) avec votre appareil mobile

Vous pouvez visionner l'écran de votre appareil mobile sur l'écran du produit avec Smart View ou Tap View.

Pour savoir comment partager l'écran avec votre appareil mobile, consultez  $\bigcap$  >  $\rightarrow$  Source > Guide de connexion > Téléphone intelligent > Partage d'écran (Smart View).

- Pour désactiver Partage d'écran (Smart View), déconnectez l'appareil mobile ou appuyez sur le bouton  $\bigcirc$  de la télécommande.
- Le menu Smart View de votre appareil mobile vous permet de modifier des paramètres comme le format d'image.
- Utilisez AirPlay si vous êtes un utilisateur d'iPhone ou d'iPad. Pour de plus amples renseignements personnels, reportez-vous à  $\bigcirc \overline{\rightarrow}$  Source  $\rightarrow$  Guide de connexion  $\rightarrow$  Téléphone intelligent  $\rightarrow$  Apple AirPlay.

# Utilisation de Tap View

En touchant le produit avec votre appareil mobile, vous pourrez visionner l'écran de votre appareil mobile sur l'écran du produit.

- Cette fonction n'est peut-être pas prise en charge selon le modèle.
- **Cette fonction est offerte uniquement sur les appareils mobiles Samsung qui prennent en charge Android 8.1 ou une** version ultérieure.
- 1. Activez Tap View sur votre appareil mobile.
	- Pour en savoir davantage sur la configuration, consultez « Activation de Tap View » ci-dessous.
- 2. Activez l'écran de votre appareil mobile.
- 3. Touchez le produit avec votre appareil mobile. L'écran du produit devient l'écran de l'appareil mobile.
- 4. Visionnez l'écran de l'appareil mobile sur l'écran du produit.
- " Cette fonction permet la mise en miroir (Smart View) en détectant les vibrations générées lorsque vous touchez le produit avec l'appareil mobile.
- " N'effectuez pas le contact à l'extérieur de l'écran et des angles du cadre, sous peine de rayer ou de casser l'écran du produit ou de l'appareil mobile.
- Nous vous recommandons de ne pas retirer la protection de votre appareil mobile et de le taper délicatement sur un rebord extérieur du produit.

# Activation de Tap View

#### Activez Tap View dans l'application SmartThings.

- " En fonction de la version de l'application SmartThings, vous devrez peut-être enregistrer le produit avec votre appareil mobile.
- 1. Démarrez l'application SmartThings sur votre appareil mobile.
- 2. Sélectionnez Settings  $(\equiv \rangle \otimes)$  dans SmartThings sur votre appareil mobile.
- 3. Activez la fonction Tap View.
	- **EXECTE LOTS de la première connexion, sélectionnez Permet.** dans la fenêtre contextuelle du produit.

# <span id="page-30-0"></span>Commuter entre des appareils externes connectés au produit

Vous pouvez basculer entre les émissions du produit et le contenu d'appareils externes.

# $\bigcirc$  >  $\bigcirc$  Source

Lorsque vous sélectionnez un appareil externe connecté sur l'écran Source, sa sortie s'affiche sur l'écran du produit.

- Sur la télécommande standard, appuyez sur le bouton SOURCE.
- " Lorsqu'un appareil USB est connecté au port USB, un message contextuel s'affiche et vous permet de passer facilement au contenu média enregistré dans l'appareil.
- $\triangle$  Cette fonction peut ne pas être prise en charge selon le modèle et la zone géographique.

# Modifier le nom et l'icône d'un appareil externe

## $\textcircled{a}$  >  $\textcircled{r}$  Source

Vous pouvez changer le nom du port pour un appareil externe branché ou l'ajouter à l'écran d'accueil.

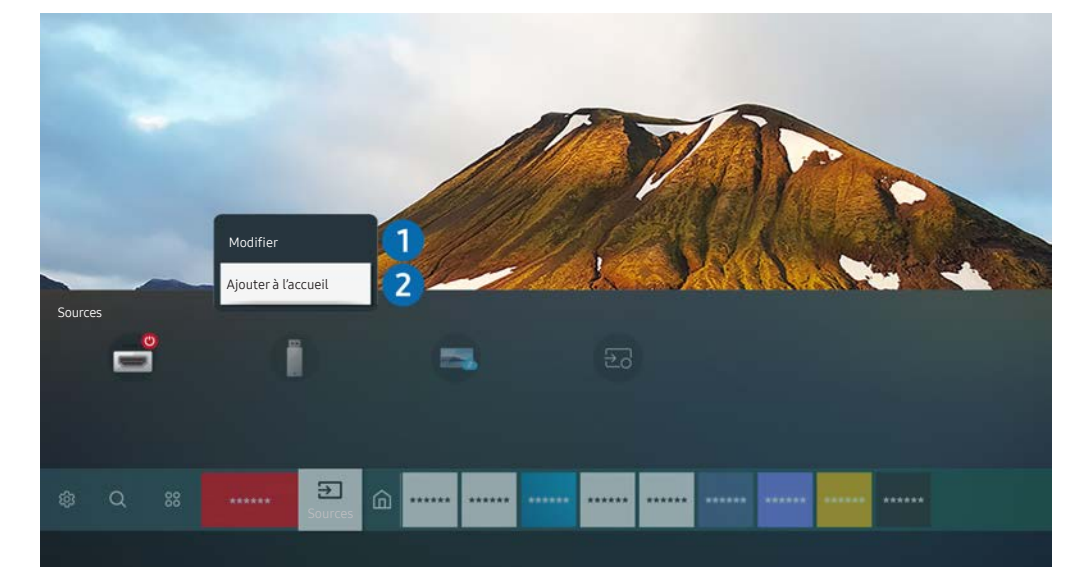

- " L'image sur le produit peut différer de l'image ci-dessus en fonction du modèle et de la zone géographique.
- 1. Déplacez la cible de saisie sur un appareil externe connecté.
- 2. Appuyez sur la touche directionnelle vers le haut. Les fonctions suivantes sont disponibles.

 $\triangle$  Les fonctions disponibles peuvent varier selon le type de port.

#### **1** Modifier

Vous pouvez renommer les ports d'entrée et changer les icônes de l'appareil.

#### <sup>2</sup> Ajouter à l'accueil

Vous pouvez ajouter le port d'un appareil externe à l'écran d'accueil pour pouvoir changer rapidement.

# <span id="page-31-0"></span>Activation de Commutation automatique de la source+.

### $\textbf{A}$   $>$   $\textcircled{\tiny{\textbf{R}}}$  Paramètres  $>$  Général  $>$  Gestionnaire système  $>$  Commutation automatique de la source+

L'écran d'une nouvelle source apparaît automatiquement.

# Utilisation de fonctions supplémentaires

Vous pouvez utiliser les fonctions suivantes à l'écran Source.

Remote Access

Utilisez le produit pour accéder à votre PC depuis un PC distant ou Partage d'écran (Sans fil).

Pour en savoir davantage, consultez « [Using Remote Access](#page-53-1) ».

Guide de connexion

Affiche les instructions de connexion de l'appareil.

- **Pour en savoir davantage, consultez « [Guide de connexion](#page-26-1) ».**
- Samsung TV Plus

Lorsque le produit est connecté à l'Internet, vous pouvez à tout moment regarder des programmes populaires ou des temps forts pour chaque thème sur un canal virtuel. Comme pour les canaux habituels, le produit affiche les programmes quotidiens pour Samsung TV Plus.

Cette fonction pourrait ne pas être prise en charge selon le modèle ou la zone géographique.

# <span id="page-32-0"></span>Information en ce qui concerne les connexions

#### Lorsque vous connectez un appareil externe, prenez note de ce qui suit :

- " Le nombre de connecteurs ainsi que leurs noms et emplacements peuvent varier en fonction du modèle du téléviseur.
- " Consultez le manuel d'utilisation de l'appareil externe lorsque vous le connectez au produit. Le nombre de connecteurs pour périphériques, ainsi que leur nom et emplacement, peut varier en fonction du fabricant.

# Information en ce qui concerne la connexion HDMI

- Les types de câbles HDMI suivants sont recommandés :
	- High Speed HDMI Cable
	- High Speed HDMI Cable with Ethernet
	- Premium High Speed HDMI Cable
	- Premium High Speed HDMI Cable with Ethernet
	- Ultra High Speed HDMI Cable
- Utilisez un câble HDMI d'une épaisseur de 17 mm (0.66 po) ou moins.
- L'utilisation d'un câble HDMI non-certifié peut causer une absence d'image ou une erreur de connexion.
- Certains câbles HDMI et appareils peuvent ne pas être compatibles avec le produit en raison de caractéristiques HDMI différentes.
- Ce produit ne prend pas en charge le canal Ethernet sur HDMI. Ethernet est un réseau local (LAN) formé de câbles coaxiaux respectant la norme IEEE.
- Pour obtenir la qualité visuelle optimale en UHD, utilisez un câble dont la longueur est inférieure à 3 m (10 pi).
- Beaucoup d'adaptateurs graphiques n'ont pas de ports HDMI, mais des ports DVI ou DisplayPort. Lorsque l'ordinateur ne prend pas en charge la sortie vidéo HDMI, connectez-le à l'aide d'un câble DVI à HDMI ou HDMI à DisplayPort.
- Lorsque le produit est connecté à un appareil externe, comme un lecteur DVD/BD ou un décodeur via HDMI, le mode de synchronisation de l'alimentation est automatiquement activé. En mode de synchronisation de l'alimentation, le produit continue à détecter et à connecter des appareils externes par câble HDMI. Cette fonction peut être désactivée en retirant le câble HDMI du dispositif connecté.

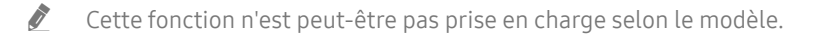

# <span id="page-33-0"></span>Remarques sur la connexion des câbles USB Type-C

- Cette fonction n'est disponible que dans la série M7.
- Vérifiez la bande passante de votre câble USB Type-C, si disponible. La sortie pourrait ne pas être adéquate, selon les spécifications et l'état du câble.
- Ne connectez ou ne déconnectez pas rapidement le connecteur et le câble d'alimentation, car cela exige du temps.
- Pour des raisons de compatibilité, la fonction pourrait ne pas être disponible lorsqu'un périphérique Thunderbolt est connecté au moyen d'un câble.
- Lors du chargement avec un câble USB Type-C, un dysfonctionnement pourrait survenir selon le type d'appareil. En pareil cas, utilisez le chargeur fourni ou communiquez avec le fabricant de l'appareil.

# Information en ce qui concerne la connexion à un ordinateur

- Pour connaître les résolutions prises en charge par le produit, consultez « À lire avant de brancher un [ordinateur \(résolutions prises en charge\)](#page-102-1) ».
- Pour connecter votre PC et le produit sans fil, il faut les connecter ensemble sur le même réseau.
- Lors du partage de contenu avec d'autres dispositifs réseau tels que ceux présents dans un système de stockage sur IP (Internet Protocol), le partage peut ne pas être pris en charge en raison de la configuration, de la qualité ou du fonctionnement du réseau, par exemple si le réseau dispose d'un dispositif NAS (Network-Attached Storage).

# Information en ce qui concerne la connexion à des appareils mobiles

- Pour utiliser la fonction Smart View, l'appareil mobile doit prendre en charge une fonction de mise en miroir, comme Recopie d'écran ou Smart View. Pour vérifier si votre appareil mobile prend en charge la fonction de recopie d'écran, veuillez consulter le manuel de l'utilisateur de l'appareil mobile.
- Pour utiliser Wi-Fi Direct, l'appareil mobile doit prendre en charge la fonction Wi-Fi Direct. Pour savoir si votre appareil mobile prend en charge la fonction Wi-Fi Direct, consultez son manuel d'utilisation.
- L'appareil mobile et votre produit doivent être connectés ensemble sur le même réseau.
- Utilisez AirPlay si vous êtes un utilisateur d'iPhone ou d'iPad. Pour de plus amples renseignements personnels, reportez-vous à  $\textcircled{a}$  >  $\rightarrow$  Source > Guide de connexion > Téléphone intelligent > Apple AirPlay.

 $\triangle$  Cette fonction n'est peut-être pas prise en charge selon le modèle.

- L'image ou le son pourrait s'interrompre par intermittence selon l'état du réseau.
- Lors du partage de contenu avec d'autres dispositifs réseau tels que ceux présents dans un système de stockage sur IP (Internet Protocol), le partage peut ne pas être pris en charge en raison de la configuration, de la qualité ou du fonctionnement du réseau, par exemple si le réseau dispose d'un dispositif NAS (Network-Attached Storage).

# <span id="page-34-0"></span>Télécommande et périphériques

Vous pouvez contrôler le produit à l'aide de votre Samsung Smart Remote. Appariez des appareils externes comme un clavier pour vous faciliter la vie.

# À propos de la télécommande Samsung Smart Remote

Vous trouverez ci-dessous une explication des boutons de la Samsung Smart Remote.

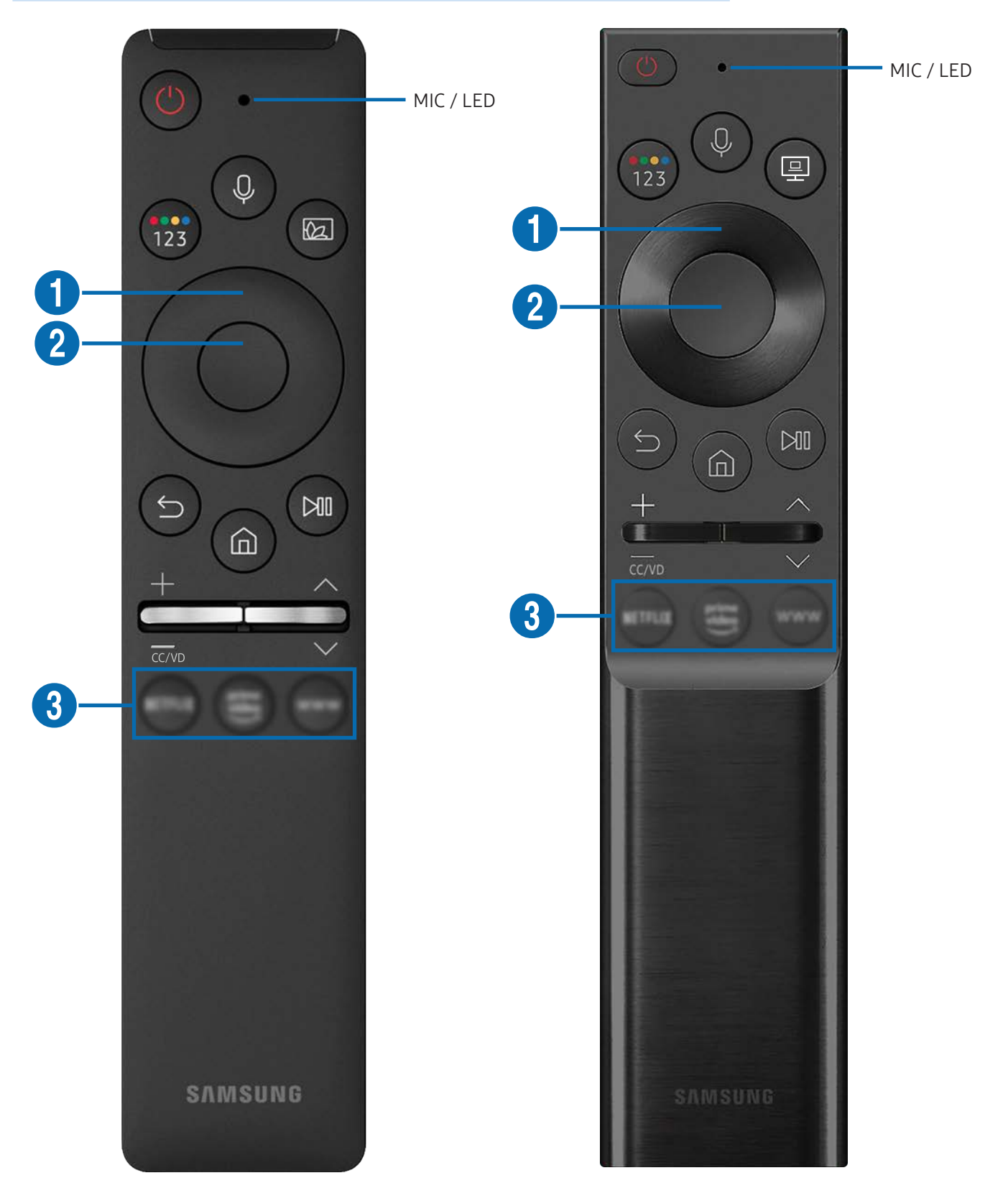

# À propos de la télécommande Samsung Smart Remote

Vous trouverez ci-dessous une explication des boutons de la Samsung Smart Remote.

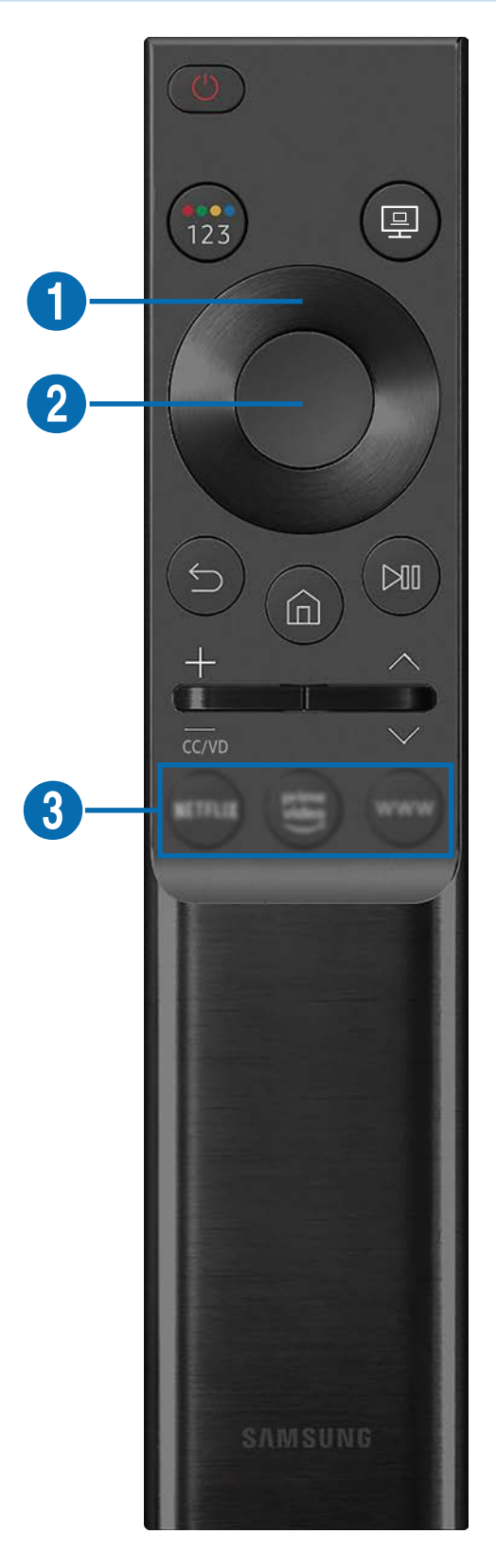
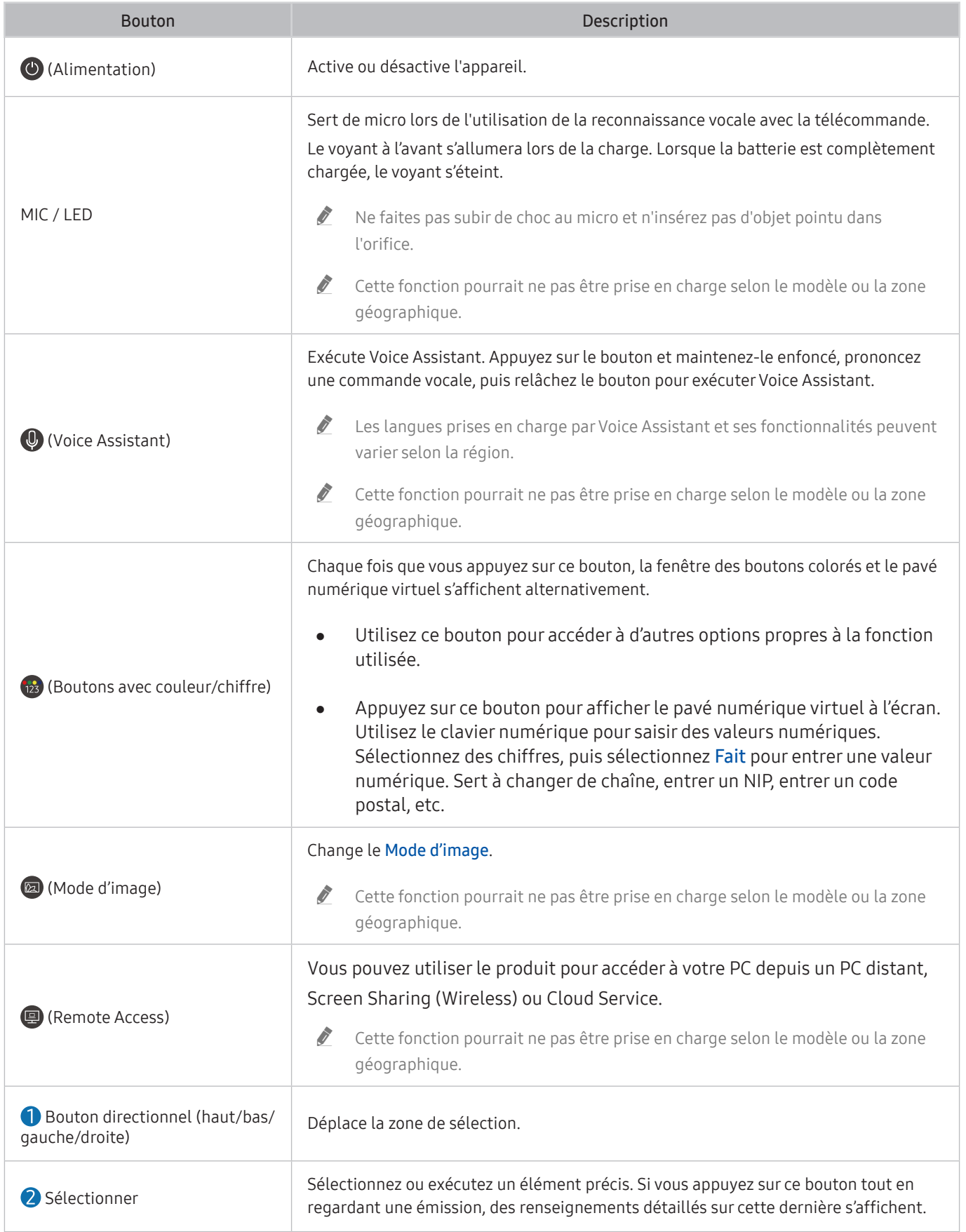

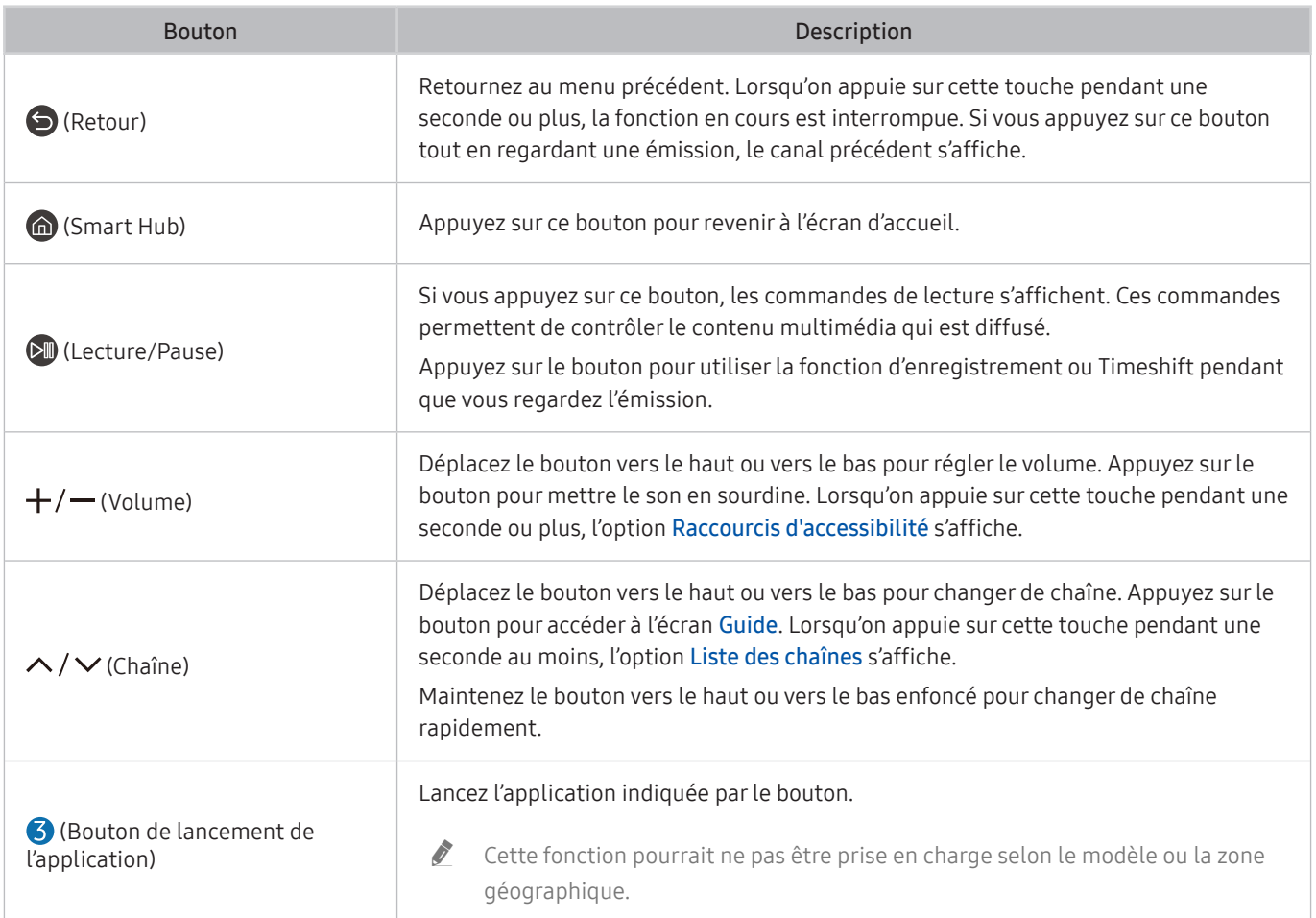

 $\bullet$  En mode veille, appuyez sur n'importe quel bouton de la télécommande pour allumer l'écran.

Ees fonctions liées à l'émission et à la chaîne ne sont disponibles que dans certaines applications ou sur certains appareils externes.

" Utilisez la Samsung Smart Remote à moins de 6 mètres du produit. La distance d'utilisation appropriée peut varier en fonction des conditions de l'environnement sans fil.

E Les images, les boutons et les fonctions de la Samsung Smart Remote peuvent varier selon le modèle ou la zone géographique.

" Pour utiliser la Samsung Smart Remote pour contrôler un appareil externe compatible qui prend en charge HDMI-CEC (Anynet+), connectez l'appareil à un port HDMI du produit à l'aide d'un câble HDMI. Pour en savoir davantage, consultez le chapitre « [Utilisation de la fonction Anynet+ \(HDMI-CEC\)](#page-39-0) ».

# Connexion de la Samsung Smart Remote au produit

### Connectez la Samsung Smart Remote au produit pour utiliser ce dernier.

Lorsque vous allumez le produit pour la première fois, la Samsung Smart Remote s'apparie automatiquement au produit. Si ce n'est pas le cas, pointez-la vers le produit, puis maintenez les boutons  $\bigodot$  et  $\circledast$  enfoncés en même temps pendant trois secondes au moins.

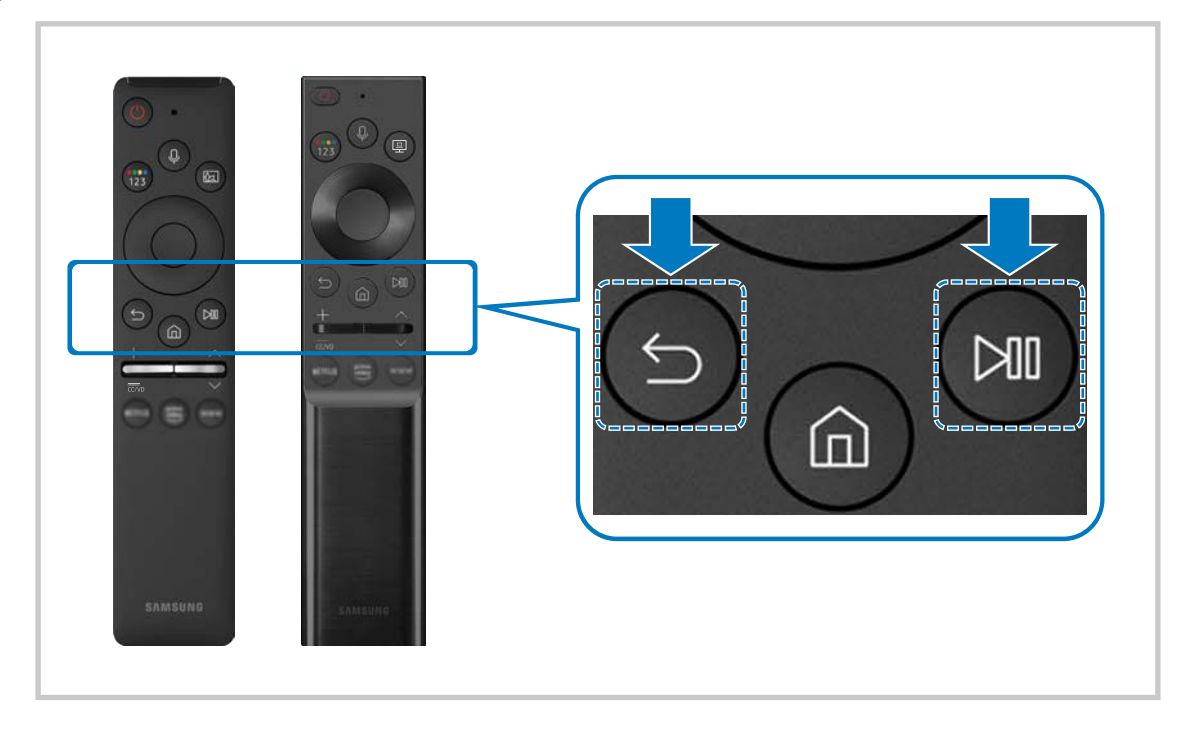

- Les images, les boutons et les fonctions de la Samsung Smart Remote peuvent varier selon le modèle ou la zone géographique.
- Pour en savoir plus sur la Samsung Smart Remote, consultez « [À propos de la télécommande Samsung Smart Remote](#page-34-0) ».
- $\triangle$  Les modèles S24AM50\* ne sont pas pris en charge.

# <span id="page-39-0"></span>Utilisation de la fonction Anynet+ (HDMI-CEC)

Commandez les appareils externes connectés par le biais du mode Anynet+ (HDMI-CEC) à l'aide de la télécommande.

Vous pouvez utiliser la télécommande du produit pour commander des appareils externes qui prennent en charge Anynet+ (HDMI-CEC) et qui sont connectés au produit par un câble HDMI. Notez que vous ne pouvez configurer et utiliser Anynet+ (HDMI-CEC) qu´avec la télécommande.

# Connecter un appareil externe par le biais de Anynet+ et en utilisant leurs menus

# $\textbf{A}$   $>$   $\textcircled{\tiny{\textbf{R}}}$  Paramètres  $>$  Général  $>$  Gestionnaire de périphérique externe  $>$  Anynet+ (HDMI-CEC)

- 1. Réglez Anynet+ (HDMI-CEC) sur Activer.
- 2. Connectez un appareil compatible HDMI-CEC au produit.
- 3. Mettez sous tension l'appareil externe connecté.

L'appareil est automatiquement connecté au produit. Une fois la connexion effective, vous pouvez accéder au menu de l'appareil connecté en utilisant la télécommande de votre produit afin de contrôler l'appareil.

 $\triangle$  La procédure de connexion peut durer jusqu'à 2 minutes.

# À lire avant de connecter un appareil Anynet+ (HDMI-CEC)

- " Les appareils Anynet+ (HDMI-CEC) doivent être branchés au produit à l'aide d'un câble HDMI. Certains câbles HDMI ne prennent pas en charge Anynet+ (HDMI-CEC).
- " La fonction Anynet+ ne peut pas être utilisée pour commander des appareils externes non compatibles avec HDMI-CEC.
- " Il se peut que la télécommande du produit ne fonctionne pas dans certaines circonstances. Si cela se produit, configurez de nouveau l'appareil en tant que dispositif compatible Anynet+ (HDMI-CEC).
- Anynet+ (HDMI-CEC) fonctionne uniquement avec les appareils externes prenant en charge HDMI-CEC, et uniquement lorsque ces appareils sont en mode veille ou sous tension.
- " Anynet+ (HDMI-CEC) peut commander jusqu'à 12 appareils externes compatibles (jusqu'à 3 du même type), à l'exception des systèmes de cinéma maison. Anynet+ (HDMI-CEC) peut commander un seul système de cinéma maison.
- " Pour écouter l'audio 5.1 canaux à partir d'un appareil externe, connectez l'appareil au produit avec un câble HDMI.

# Contrôle du produit à l'aide d'un clavier, d'une souris ou une manette de jeu

Il sera plus facile de contrôler le produit en y connectant un clavier, une souris ou une manette de jeu.

# $\textcircled{a}$  >  $\textcircled{a}$  Paramètres > Général > Gestionnaire de périphérique externe > Gestionnaire de périphérique

Vous pouvez connecter un clavier, une souris ou une manette de jeu au produit pour le contrôler plus facilement.

# Branchement d'un clavier, d'une souris ou d'une manette à prise USB

### Branchez le câble du clavier, de la souris ou de la manette au port USB.

- Si vous branchez une souris, vous ne pourrez l'utiliser que dans l'application Internet et la fonction Remote Access.
- Les manettes à prise USB et entrée XInput sont prises en charge.
- Pour en savoir davantage, consultez Périphérique d'entrée dans Guide de connexion ( $\bigcirc$ ) >  $\rightarrow$  Source > Guide de  $connexion > Peiriphérique d'entre.$

# Branchement d'un clavier, d'une souris ou d'une manette Bluetooth

# **®** >  $\circledR$  Paramètres > Général > Gestionnaire de périphérique externe > Gestionnaire de  $p$ ériphérique  $\geq$  Liste d'appareils Bluetooth

- Si votre appareil n'a pas été détecté, placez le clavier près du produit, puis sélectionnez Rafraîchir. Le produit effectue un nouveau balayage pour détecter les appareils disponibles.
- Si vous branchez une souris, elle est disponible uniquement sous l'application Internet.
- " Pour en savoir davantage, consultez le manuel d'utilisation de l'appareil Bluetooth.
- " Cette fonction pourrait ne pas être prise en charge selon le modèle ou la zone géographique.

# Utilisation du clavier et de la souris

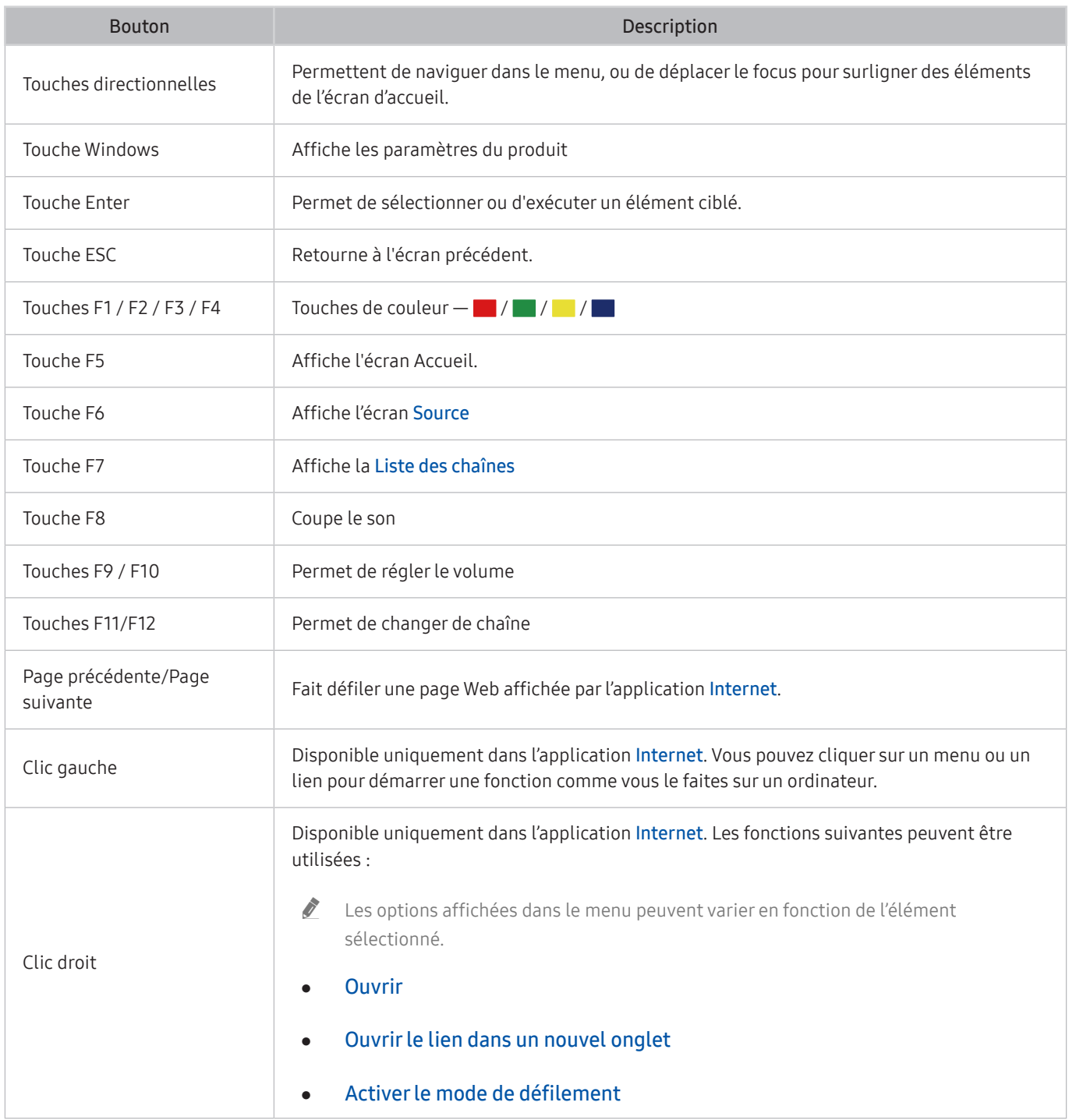

Les opérations clés peuvent être différentes selon les applications ou le clavier.

# Configuration des appareils entrants

# **®** >  $\circledR$  Paramètres > Général > Gestionnaire de périphérique externe > Gestionnaire de périphérique

Réglages du clavier

Vous pouvez configurer un clavier grâce aux fonctions Langue du clavier et Type de clavier.

Réglages de souris

Vous pouvez configurer une souris grâce aux fonctions Bouton principal et Vitess pointeur.

# Saisir du texte à l'aide du clavier virtuel à l'écran

Utilisez le clavier virtuel pour saisir du texte sur votre produit.

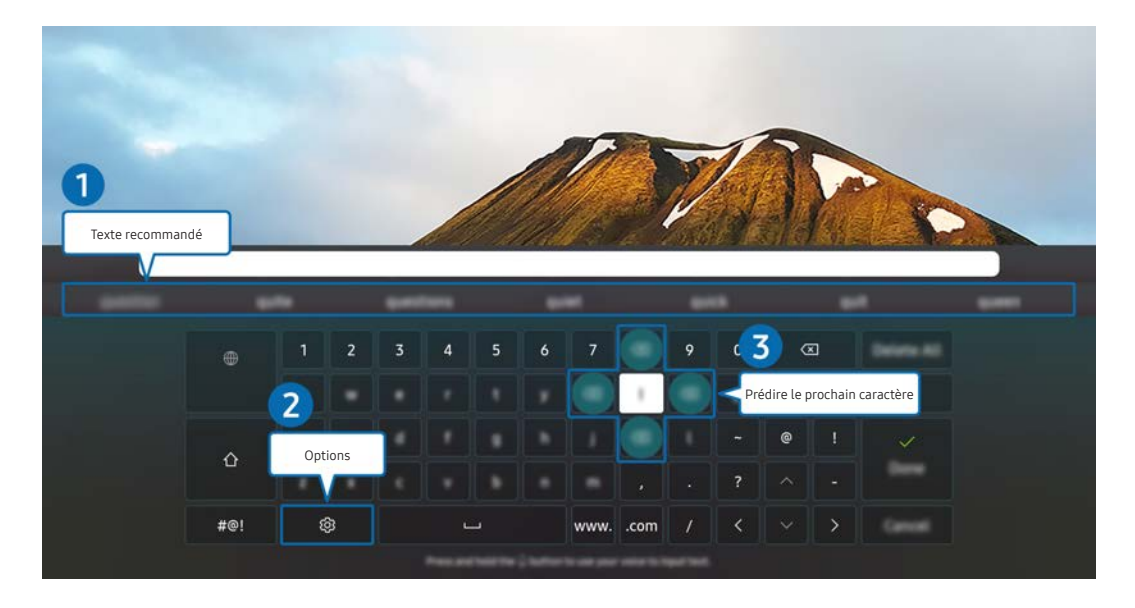

L'image sur le produit peut différer de l'image ci-dessus en fonction du modèle et de la zone géographique.

# **1** Texte recommandé

Lorsque vous tapez un mot que vous souhaitez utiliser comme mot de recherche, cette fonction affiche les suggestions connexes à partir desquelles vous pouvez en choisir une.

# 2 Options

Sélectionnez  $\circled{3}$  à l'écran du clavier virtuel. Les options suivantes sont disponibles :

- Les options disponibles peuvent être différentes selon la fonction en cours d'exécution.
- Texte recommandé
- Restaurer les données texte recommandées
- Aperçu des caractères accentués
- Prédire le prochain caractère (lorsque vous utilisez les boutons de direction)
- Language

# 3 Prédire le prochain caractère

Chaque fois que vous tapez un caractère sur l'écran virtuel, les caractères supposés suivants s'affichent. Vous pouvez utiliser les touches fléchées sur la télécommande pour effectuer une sélection.

# Fonctions Smart

Smart Hub vous permet l'accès à diverses applications.

# Utilisation de Smart Hub

### Voir les descriptions des fonctions de base de Smart Hub.

Avec Smart Hub, vous pouvez utiliser la fonction de recherche Internet, installer et utiliser diverses applications, regarder des photos et des vidéos, ou écouter de la musique stockée sur des dispositifs de stockage externes et exécuter d'autres fonctions.

- certains services du Smart Hub sont payants.
- **Pour utiliser Smart Hub, le produit doit être connecté à Internet.**
- " Certaines fonctionnalités de Smart Hub pourraient ne pas être prises en charge selon le fournisseur de services, la langue ou la zone géographique.
- **Des pannes de service de Smart Hub pourraient être causées par des interruptions de votre service Internet.**
- Pour utiliser Smart Hub, vous devez accepter le contrat de service et la collecte et l'utilisation des informations personnelles de Smart Hub. Vous ne pouvez pas utiliser les options et services supplémentaires si vous ne donnez pas votre consentement. Vous pouvez voir le texte complet de la Conditions et confidentialité en allant à  $\textcircled{a}$  >  $\textcircled{a}$  Paramètres Conditions et confidentialité.
- Si vous souhaitez arrêter d'utiliser Smart Hub, vous pouvez annuler l'accord. Pour annuler le contrat de service Smart Hub, sélectionnez Réinitialiser Smart Hub ( n > G Paramètres > Support tech. > Assistance pour l'appareil > Autodiagnostic  $\geq$  Réinitialiser Smart Hub).

# Affichage de l'écran Accueil

Appuyez sur la touche

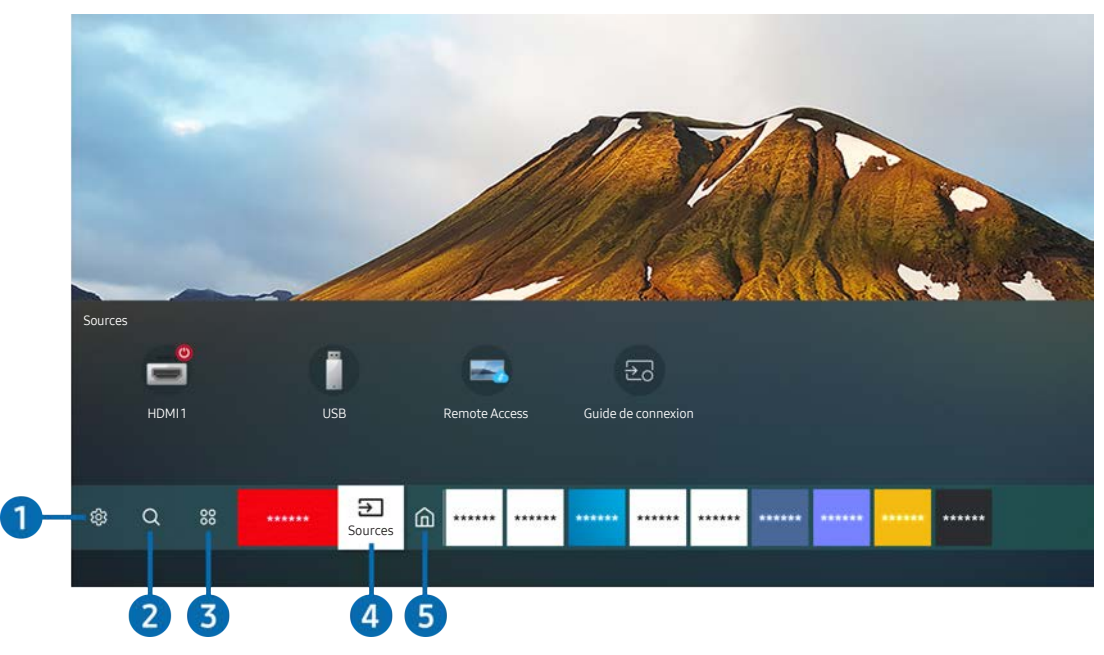

L'image sur le produit peut différer de l'image ci-dessus en fonction du modèle et de la zone géographique.

À l'écran Accueil, vous pouvez exécuter facilement les applications qui ont été utilisées auparavant ou fréquemment. Vous pouvez également déplacer ou supprimer les applications à l'écran.

# <sup>1</sup> <sup>c</sup> Paramètres

Lorsque l'on déplace la cible de saisie sur l'icône Paramètres, une liste d'icônes de configuration rapide s'affiche en haut du menu. Vous pouvez configurer rapidement les fonctions fréquemment utilisées en cliquant sur l'icône.

### Mode d'image

Vous pouvez sélectionner un mode d'image qui vous offre une qualité de visionnement du plus haut niveau. Pour modifier le mode d'image, appuyez sur le bouton Sélectionner. Pour effectuer des ajustements de précision, appuyez sur la touche fléchée vers le haut, et ensuite sélectionnez Configuration de l'image.

#### Mode Son

Vous pouvez sélectionner un mode de son pour améliorer l'environnement sonore. Pour changer le mode de son, appuyez sur le bouton Sélectionner. Pour effectuer des ajustements de précision, appuyez sur la touche fléchée vers le haut, et ensuite sélectionnez Configuration de l'égaliseur.

#### Sortie audio

Vous pouvez sélectionner les haut-parleurs utilisés par le produit pour la sortie audio. Pour changer la sortie audio, appuyez sur le bouton Sélectionner. Pour connecter un haut-parleur Bluetooth, appuyez sur la flèche vers le haut, puis sélectionnez Bluetooth Liste des haut-parleurs.

Il se peut que brancher un haut-parleur Bluetooth ne soit pas pris en charge selon le modèle ou la zone géographique.

### Mode Jeu

Vous pouvez activer le mode jeu afin d'optimiser les paramètres du produit pour jouer à des jeux vidéo avec une console de jeu, comme une PlayStation™, Xbox™, ou Nintendo Switch™. Pour activer ou désactiver le mode Mode Jeu, appuyez sur le bouton Sélectionner.

- " Pour de plus amples renseignements personnels, reportez-vous à « [Régler l'environnement de visionnement pour les](#page-75-0)  [appareils externes](#page-75-0) ».
- $\triangle$  Cette fonction est disponible uniquement lorsqu'une source externe est utilisée.
- $\triangle$  Cette fonction n'est peut-être pas prise en charge selon le modèle.

#### **Ultrawide Game View**

Vous pouvez régler le format de l'écran de jeu sur Wide pour un jeu immersif.

- La vue Ultrawide Game View n'est disponible que sur les appareils source prenant en charge les sorties 21:9 et peut fonctionner différemment selon le jeu ou le contenu visionné.
- **i Lorsque la vue Ultrawide Game View** est activée ou désactivée pour la première fois, il se peut que le paramètre d'affichages multiples doive être ajusté.

#### **Mode Protection oculaire**

Définissez une qualité d'image optimale adaptée au repos des yeux.

#### Sous-titres

Vous pouvez regarder des diffusions avec sous-titrage. Pour activer ou désactiver la fonction Sous-titres, appuyez sur la touche Sélectionner. Pour exécuter l'option Raccourcis d'accessibilité, appuyez sur la touche fléchée vers le haut, et ensuite sélectionnez l'option Raccourcis d'accessibilité.

 $\bullet$  Cette fonction pourrait ne pas être prise en charge selon le modèle ou la zone géographique.

#### Mise en veille

Vous pouvez régler le produit de manière à ce qu'il s'éteigne automatiquement à une heure donnée. Pour modifier la minuterie de veille, appuyez sur le bouton Sélectionner. Pour définir l'heure à laquelle le produit doit s'éteindre automatiquement, appuyez sur le bouton directionnel vers le haut, puis sélectionnez Configurer la Programmation de la désactivation.

#### **Réseau**

Vous pouvez visualiser l'état actuel du réseau et d'Internet. Appuyez sur la touche fléchée vers le haut et sélectionnez l'option État du réseau ou Paramètres réseau.

### Nuance de la couleur

Vous pouvez sélectionner une palette de couleurs qui convient à vos préférences d'affichage. Pour afficher la couleur souhaitée, appuyez sur le bouton Sélectionner.

### Clarté d'image

Vous pouvez optimiser les vidéos où il y a beaucoup de mouvement. Pour activer ou désactiver cette fonction, appuyez sur le bouton Sélectionner. Pour régler les options détaillées, appuyez sur la flèche qui pointe vers le haut, puis sélectionnez Paramètres de clarté d'image.

#### ● Format de sortie audio numérique

Vous pouvez sélectionner un format de sortie pour l'audio numérique. Prenez note que l'option Dolby Digital+ est disponible uniquement par l'intermédiaire de HDMI (eARC) pour les appareils externes qui prennent en charge le format Dolby Digital+.

- L'option HDMI (ARC) est prise en charge par certains modèles. Vérifiez le nom du port HDMI du modèle du produit acheté.
- " Cette fonction pourrait ne pas être prise en charge selon le modèle ou la zone géographique.

### Assistance pour l'appareil

Vous pouvez exécuter Assistance pour l'appareil pour effectuer un diagnostic de votre produit afin de l'optimiser. Assistance pour l'appareil peut également vérifier et optimiser le stockage du produit. En cas de problème, le produit peut faire appel à l'assistance technique.

#### Tous les paramètres

Affichez le menu Paramètres.

" Cette fonction pourrait ne pas être prise en charge selon le modèle ou la zone géographique.

# **2** Q Recherche

Vous pouvez rechercher des canaux, des programmes, des titres de film et des applications Smart Hub.

- $\sum$  Pour que cette fonction soit opérationnelle, le produit doit être connecté à Internet.
- $\triangle$  Cette fonction n'est peut-être pas prise en charge selon le modèle.

# <sup>3</sup> 8<sup>8</sup> Applications

Vous pouvez profiter d'un large éventail de contenus, notamment des actualités, du sport, la météo et des jeux, en installant les applications correspondantes sur votre produit.

- Pour que cette fonction soit opérationnelle, le produit doit être connecté à Internet.
- $\sum$  Pour en savoir davantage, consultez « [Utilisation du service Applications](#page-59-0) ».

# 4 **B** Source

Vous pouvez sélectionner un appareil externe connecté au produit.

" Pour en savoir davantage, consultez « [Commuter entre des appareils externes connectés au produit](#page-30-0) ».

# **6** Accueil

Lorsque vous appuyez sur la touche (n), le menu s'affiche. Vous pouvez alors accéder rapidement à Compte Samsung, Notification, ou Choix de confidentialité.

#### ● Compte Samsung

Allez à l'écran Compte Samsung pour créer un nouveau compte ou vous déconnecter de votre compte.

**Pour en savoir davantage, consultez « [Utiliser un compte Samsung](#page-51-0) ».** 

### $\Omega$  Notification

Vous pouvez afficher une liste des notifications pour tous les événements de votre produit. Une notification apparaît à l'écran lorsque c'est le temps de diffuser une émission programmée ou lorsqu'un événement a lieu sur un appareil enregistré.

Si vous déplacez la zone de sélection sur Notification puis appuyez sur le bouton Sélectionner, une fenêtre de notification s'affiche surla droite et les fonctions suivantes sont disponibles :

### **师 Supprimer tout**

Vous pouvez supprimer toutes vos notifications.

#### – Paramètres

Vous pouvez sélectionner les services au sujet desquels vous souhaitez recevoir une notification.

Lorsque vous sélectionnez la fonction Autoriser le son, des notifications s'affichent, accompagnées d'un signal sonore.

### Choix de confidentialité

Vous pouvez consulter et régler la politique de confidentialité de Smart Hub, ainsi que de divers autres services.

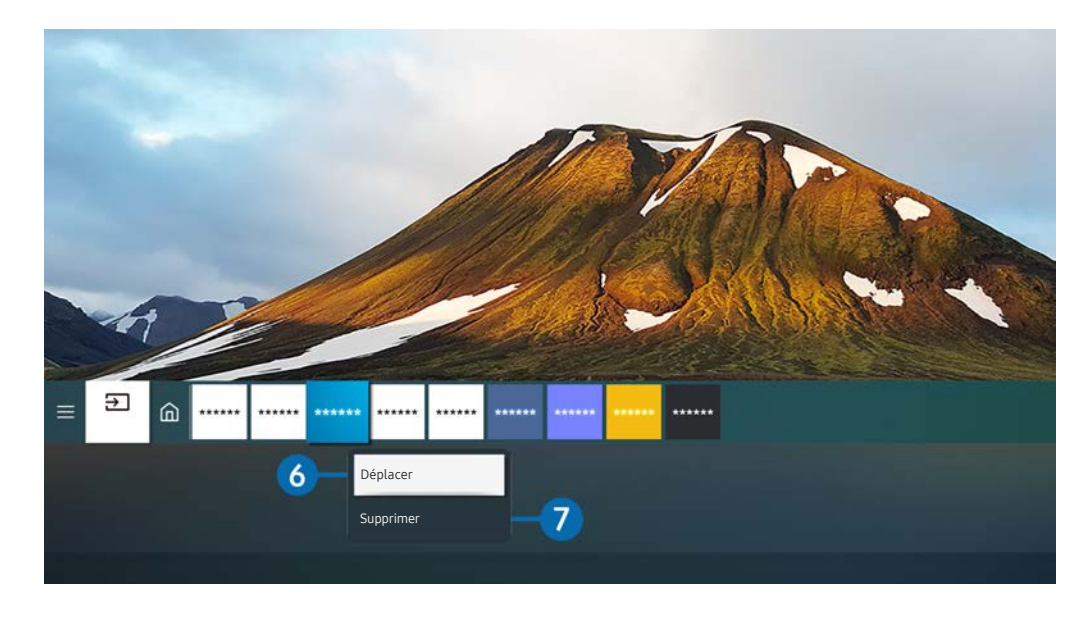

L'image sur le produit peut différer de l'image ci-dessus en fonction du modèle et de la zone géographique.

### 6 Déplacement d´un élément sur l´écran Premier Écran

Déplacez la zone de sélection sur l'application à déplacer, maintenez le bouton Select de la télécommande enfoncé, puis sélectionnez Déplacer dans le Menu Option. Déplacez l'application à l'emplacement souhaité en appuyant sur la touche directionnelle vers la gauche ou la droite, puis appuyez sur la touche Select. L'application sélectionnée est déplacé à l'écran Accueil.

Si vous vous trouvez dans une région où le Guide universel n'est pas pris en charge, appuyez sur la touche directionnelle de la télécommande pointant vers le bas.

### 7 Retrait d'un élément à l'écran Accueil

Déplacez la zone de sélection sur l'application à supprimer, maintenez le bouton Sélectionner de la télécommande enfoncé, puis sélectionnez Supprimer dans le menu Option. L'application sélectionnée est supprimée.

" Vous pouvez ajouter les applications que vous souhaitez utiliser souvent à l'écran Premier Écran en utilisant Applications. Pour ajouter vos applications préférées à l'écran d'accueil, consultez « [Gestion des applications installées](#page-61-0) ».

# Lancement automatique de Smart Hub

# $\textcircled{a}$  >  $\textcircled{a}$  Paramètres > Général > Fonctions Smart > Exécution automatique de Smart Hub

Ensuite, réglez le mode Exécution automatique de Smart Hub sur on, le produit affiche automatiquement l'écran d'accueil lorsque vous l'allumez. Vous pouvez activer ou désactiver cette fonction. Appuyez sur le bouton Sélectionner du menu en cours.

# Lancement automatique de la dernière application utilisée

# $\textcircled{a}$   $\rightarrow$   $\textcircled{a}$  Paramètres  $\rightarrow$  Général  $\rightarrow$  Fonctions Smart  $\rightarrow$  Exécution automatique de la dernière application

Si Exécution automatique de la dernière application est on, la dernière application utilisée s'exécute automatiquement lorsque vous allumez le produit. Vous pouvez activer ou désactiver cette fonction. Appuyez sur le bouton Select du menu en cours.

 $\bullet$  Cette fonction pourrait ne pas être prise en charge en fonction de l'application.

# Essai des connexion Smart Hub

 $\textcircled{a}$  >  $\textcircled{a}$  Paramètres > Support tech. > Assistance pour l'appareil > Autodiagnostic > Test de connexion à Smart Hub

# Réinitialiser Smart Hub

# $\textcircled{a}$  >  $\textcircled{a}$  Paramètres > Support tech. > Assistance pour l'appareil > Autodiagnostic > Réinitialiser Smart Hub

" Vous pouvez réinitialiser les paramètres de Smart Hub. Pour réinitialiser Smart Hub, entrez le code NIP. The default PIN is "0000". Vous pouvez régler le NIP sous **A > 经 Paramètres > Général > Gestionnaire système > Changer le NIP.** 

# <span id="page-51-0"></span>Utiliser un compte Samsung

Créez et gérer votre compte Samsung.

# $\textcircled{a}$  >  $\textcircled{a}$  Paramètres > Général > Gestionnaire système > Compte Samsung

- $\bullet$  Vous pouvez consulter le texte intégral des Conditions et politique dans  $\textcircled{a}$   $\gt$   $\textcircled{a}$  Paramètres  $\gt$  Général  $\gt$  Gestionnaire système > Compte Samsung > Mon compte > Conditions, politique de confid. après vous être connecté à votre compte Samsung.
- X Vous pouvez créer un compte Samsung à http://account.samsung.com. Lorsque vous avez un compte, vous pouvez utiliser le même identifiant sur le produit et sur le site Web de Samsung.

# Se connecter à un compte Samsung

 $\textcircled{a}$  >  $\textcircled{a}$  Paramètres > Général > Gestionnaire système > Compte Samsung > Connexion

# Création d'un nouveau compte Samsung

# $\textcircled{a}$  >  $\textcircled{a}$  Paramètres > Général > Gestionnaire système > Compte Samsung > Créer compte

Vous pouvez également créer un compte Samsung surle site https://account.samsung.com.

# Gestion de votre compte Samsung

# $\textcircled{a}$  >  $\textcircled{a}$  Paramètres > Général > Gestionnaire système > Compte Samsung > Mon compte

Quand vous vous connectez à votre compte Samsung, vous pouvez utiliserles fonctions suivantes :

**Déconnexion** 

Lorsque plusieurs personnes partagent le produit, vous pouvez vous déconnecter de votre compte pour empêcher les autres de le voir.

- Pour vous déconnecter de votre Compte Samsung ( $\bigcirc$ )  $\otimes$  Paramètres  $\geq$  Général  $\geq$  Gestionnaire système  $\geq$ Compte Samsung), déplacez la zone de sélection sur l'icône de votre compte, puis appuyez sur le bouton Sélectionner. Lorsqu'une fenêtre contextuelle apparaît, sélectionnez Déconnexion.
- Modifier profil

Vous pouvez modifier les renseignements associés à votre compte.

- Pour protéger vos renseignements personnels, entrez Modifier profil, et Mode de connex sera réglé à Sélection d'image de profil et protection par mot de passe (sécurité élevée).
- Si vous souhaitez que le produit vous connecte automatiquement à votre compte chaque fois que vous l'allumez, cliquez sur Rester connecté.

#### Information de paiement

Vous pouvez consulter et gérer les renseignements relatifs à vos paiements.

Sauvegarder

Vous pouvez sauvegarder les paramètres du produit sur votre espace de stockage Samsung Cloud. Lorsque vous réinitialisez ou remplacez le produit, vous pouvez également restaurer ses paramètres à l'aide des paramètres sauvegardés.

Synchroniser Internet

Une fois que vous vous êtes connecté à votre compte Samsung et que vous avez configuré les paramètres Synchroniser Internet, vous pouvez partager les favoris et les signets de sites Web que vous avez enregistrés sur d'autres appareils.

Retirer un compte

Vous pouvez supprimer un compte du produit. Même si vous avez supprimé votre compte Samsung du produit, votre désinscription n'est pas effective. Pour vous désinscrire de votre compte Samsung, visitez le site Web comptes Samsung (http://account.samsung.com).

### Conditions, politique de confid.

Vous pouvez consulter l'entente d'utilisation et de la politique de confidentialité.

Pour en savoir plus sur les modalités et la politique de confidentialité, sélectionnez Afficher les détails.

# Using Remote Access

Utilisez le produit pour accéder à votre PC depuis un PC à distance, Partage d'écran (Sans fil) ou Service infonuagique.

# $\textcircled{a}$  >  $\textcircled{z}$  Source > Remote Access

Vous pouvez utiliser le produit pour accéder à votre PC avec PC à distance, Partage d'écran (Sans fil) ou Service infonuagique.

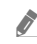

Pour faciliter l'utilisation avec un ordinateur, connectez par avance un clavier et une souris Bluetooth à votre produit.

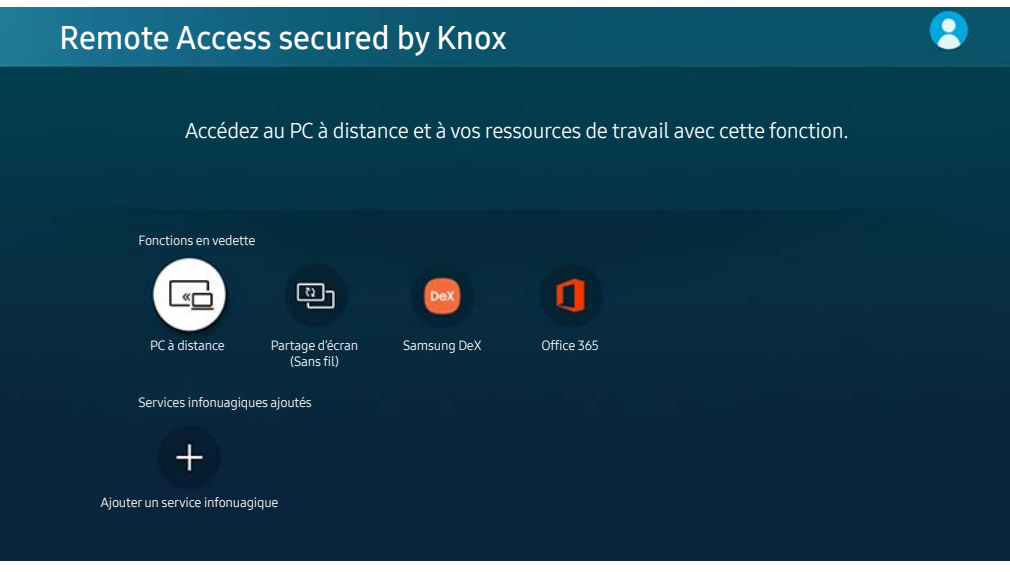

L'image sur le produit peut différer de l'image ci-dessus en fonction du modèle et de la zone géographique.

# Connexion d'un ordinateur distant

Vous bénéficiez d'une connexion Bureau à distance (RDP) vers un ordinateur sous Windows et d'un réseau virtuel (VNC) pour un Macintosh sous macOS. Pour connecter le téléviseur à un ordinateur distant, vous devez entrer l'adresse IP de l'ordinateur distant ou sélectionnez un profil enregistré. Entrez un nom d'utilisateur et un mot de passe exacts et sélectionnez un protocole adéquat. Si un ordinateur est accessible sur le même réseau, l'adresse IP et le protocole trouvés sont affichés.

- Pour enregistrer un PC fréquemment utilisé, déplacez la zone de sélection sur  $\frac{1}{2}$  Gérer les profils d'utilisateur, puis appuyez sur le bouton Sélectionner. Quand une fenêtre contextuelle s'affiche, sélectionnez Ajouter, puis entrez les renseignements relatifs à l'ordinateur.
- " Lorsque votre ordinateur entre en mode d'économie d'énergie, la connexion n'est pas disponible. Il est donc recommandé d'annuler le mode d'économie d'énergie.

### 1. Configurez les paramètres de votre ordinateur pour utiliser la fonction Remote Access.

- " Une connexion à distance sous Windows qui utilise le protocole RDP n'est possible que pourWindows 7 et les versions plus récentes. De plus, le système d'exploitation doit être une version Professionnel ou supérieure.
- " Une connexion à distance sous macOS qui utilise le protocole VNC n'est possible que pour la version 10.5 et les versions plus récentes.
- Windows :
	- 1) Cliquez avec le bouton droit de la souris sur l'icône Poste de travail sur le bureau ou dans l'explorateur Windows, puis cliquez sur Propriétés.
	- 2) Cliquez sur Paramètres système avancés. La fenêtre Propriétés système s'affiche.
	- 3) Cliquez sur l'onglet À distance, puis sélectionnez l'option Autoriser les connexions d'assistance à distance vers cet ordinateur.
- Mac OS:
	- 1) Sélectionnez Menu  $>$  System  $>$  Preferences, puis cliquez sur Sharing.
	- 2) Sélectionnez la fonction Partage d'écran et cochez la case Connexion à distance.
	- 3) Lancez l'application de changement de résolution téléchargée de l'App Store, puis changez la résolution à 1440 x 900 ou inférieure.
	- Si vous ne modifiez pas la résolution dans Mac OS, l'image précédente peut apparaître lors de la connexion d'un ordinateur distant.

2. Entrez les paramètres requis pour la connexion à distance de l'ordinateur.

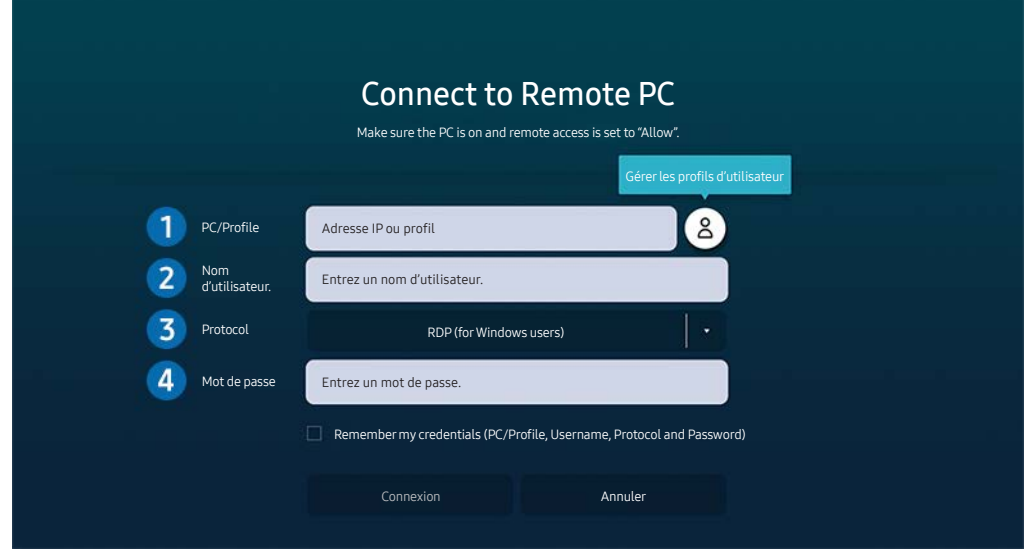

" L'image sur le produit peut différer de l'image ci-dessus en fonction du modèle et de la zone géographique.

1 Entrez l'adresse IP de l'ordinateur que vous voulez connecter.

- Pour ce qui est de Windows, lorsque l'ordinateur à connecter fonctionne sur le même réseau (routeur/point d'accès), exécutez la commande « cmd » sous Paramètres > Réseau et Internet > Afficher vos propriétés réseau ou alors, sous Démarrer > Exécuter, exécutez « ipconfig » afin de vérifier l'adresse IPv4 de l'ordinateur.
- Dans le cas d'un Mac, vous pouvez vérifier l'adresse IP sous Paramètres > Accès à distance.
- Si le produit et l'ordinateur ne se trouvent pas sur le même réseau, il est nécessaire de connaître l'adresse IP publique et de configurer le routeur et l'AP. Vérifiez si le routeur connecté à l'ordinateur prend en charge le transfert de port. Si l'entreprise fournit d'autres caractéristiques de sécurité comme un pare-feu, demandez de l'aide à un responsable de la sécurité.

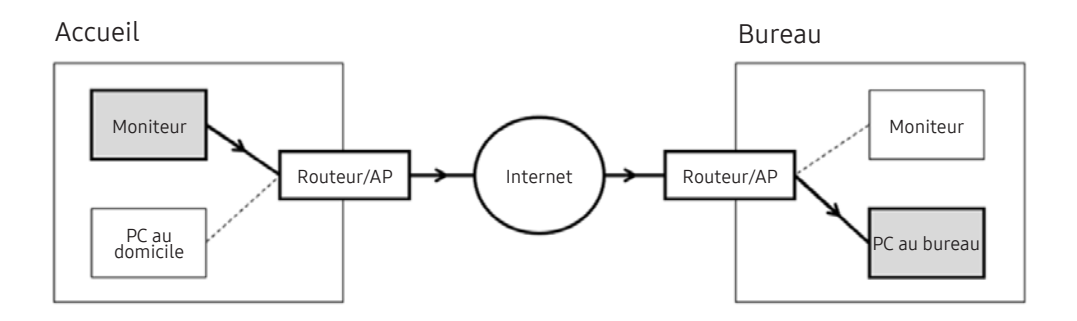

2 Entrez le nom d'utilisateur de l'ordinateur.

Pour vérifier le Username : Control Panel  $\geq$  User Account Control dans Windows, System Preferences  $\geq$  Users & Groups dans Mac.

3 Sélectionnez le protocole pour le système d'exploitation de l'ordinateur. (Windows : RDP, Mac : VNC)

4 Entrez le mot de passe de connexion au compte.

En cas d'utilisation d'un NIP, n'entrez pas le NIP, mais plutôt le mot de passe désigné de l'ordinateur.

# Lecture de contenu multimédia sur un ordinateur distant

Lorsque vous déplacez le curseur de la souris vers le haut de l'écran après avoir accédé à un ordinateur distant, la barre supérieure s'affiche. Lorsque vous cliquez sur l'icône du dossier de partage dans la barre supérieure, les dossiers partagés sous Windows ou Mac OS s'affichent. Vous pouvez lire n'importe quel contenu multimédias dans un dossier.

 $\sum$  Pour en savoir davantage, consultez « [Lire des images, des vidéos et de la musique](#page-63-0) ».

Pour utiliser cette fonction, l'option de partage des dossiers sur l'ordinateur auquel vous désirez vous connecter doit avoir été activée, comme indiqué ci-dessous :

- Windows:
	- 1. Lancez l'explorateur Windows, puis accédez au dossier à partager.
	- 2. Cliquez sur le dossier avec le bouton droit de la souris, puis cliquez sur Propriétés.
	- 3. Après l'affichage de la fenêtre des Propriétés, cliquez sur l'onglet Partage, puis sur Partage avancé.
	- 4. Après l'affichage de la fenêtre de Partage avancé, cochez la case Partager ce dossier.
- Mac OS:
	- 1. Sélectionnez Menu > Préférences du système et cliquez ensuite sur Partage.
	- 2. Cochez la case Partage de fichiers.
	- 3. Pour ajouter un dossier à partager, cliquez sur le bouton Ajouter+ en bas.
	- 4. Sélectionnez un dossier, puis cliquez sur Ajouter+.

Quand vous lisez un fichier vidéo qui se trouve sur un ordinateur externe, il est possible que le son ou l'image soient entrecoupés.

# Utilisation de Screen Sharing (Wireless)

Suivez les instructions à l'écran pour régler les paramètres du PC et y connecter sans fil le produit.

- " Cette fonction n'est offerte que pour les ordinateurs qui permettent le partage d'écran sans fil.
- $\bullet$  Cette fonction est prise en charge par Windows 10.
- Avec Mac, vous pouvez connecter AirPlay.

# Utilisation du service Samsung DeX

Il est possible de connecter Samsung DeX à partir du réseau sans fil du produit.

Si l'appareil mobile n'apparaît pas à l'écran, sélectionnez Guide de connexion mobile et suivez les directives qui s'afficheront.

" Cette fonction est offerte uniquement sur les appareils mobiles qui prennent en charge l'option Samsung DeX sans fil.

# Utilisation d'Office 365

Vous pouvez lire ou créer un document après avoir accédé au site Web d´Office 365.

- Exécutez le navigateur en mode plein écran.
- $\triangle$  La modification de l'URL est impossible dans la page Office 365.

# Ajout du service en nuage

Sélectionnez l'icône Ajouter un service infonuagique. Utilisez la fonction de mise en signet du navigateur. Vous pouvez ajouter ou supprimer le lien du service en nuage vers ou depuis Remote Access.

Pour ajouter le service en nuage, vous devez vous connecter à votre compte Samsung.

Le nombre de services en nuage pouvant être ajoutés à Remote Access est limité.

# Utilisation de Cloud Service

Vous pouvez accéder au service en nuage en sélectionnant l'icône du service en nuage ajouté à Remote Access.

- La page Web peut être différente de celle d'un ordinateur.
- " Vous pouvez copier ou coller n'importe quel texte. Certains formats d'images sont pris en charge.
- Pour une connexion facile et sécurisée dans Service infonuagique, l'option Remote Access Pass est également prise en charge, tout comme Samsung Pass.

Configuration de Samsung Pass ou de Remote Access Pass.

Réglez la fonction Samsung Pass ou Remote Access Pass à utiliser dans  $\textcircled{a}$  >  $\rightarrow$  Source > Remote Access > Lancez le navigateurRemote Access (sélectionnez aussi Office 365 ou Ajouter un service infonuagique) > Menu Internet > Paramètres.

Remote Access Pass vous permet de gérer facilement l'identifiant et le mot de passe du service en nuage sans authentification biométrique sur les appareils mobiles. À cette fin, vous devez être connecté à votre compte Samsung. Le mot de passe a été chiffré pour être stocké en toute sécurité sur votre produit.

Toutefois, la connexion à Remote Access Pass pourrait ne pas fonctionner selon la politique du site Web.

Pour accéder en toute sécurité au service en nuage, vous pouvez utiliser l'arrêt automatique du navigateur ou effacer les journaux de l'historique.

" Avant d'accéder au service en nuage, consultez « [Lisez ces renseignements avant d'utiliser la fonction Internet](#page-93-0) ».

#### Le service en nuage prend en charge les raccourcis clavier suivants :

- F1: Permet de retourner à l'écran Remote Access.
- F8: Couperle son.
- F9/F10: Permet de réglerle volume.
- F11: Permet de passer du mode plein écran au mode écran par défaut.

# <span id="page-59-0"></span>Utilisation du service Applications

Téléchargez et exécuter différentes applications à partir de Smart Hub.

# $\textcircled{a}$  > 88 Applications

Vous pouvez profiter d'un large éventail de contenus, notamment des actualités, du sport, la météo et des jeux, en installant les applications correspondantes sur votre produit.

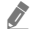

- " Pour que cette fonction soit opérationnelle, le produit doit être connecté à Internet.
- *C* Lorsque vous lancez Smart Hub pour la première fois, les applications par défaut sont installées automatiquement. Les applications installées par défaut peuvent varier en fonction de la zone géographique.

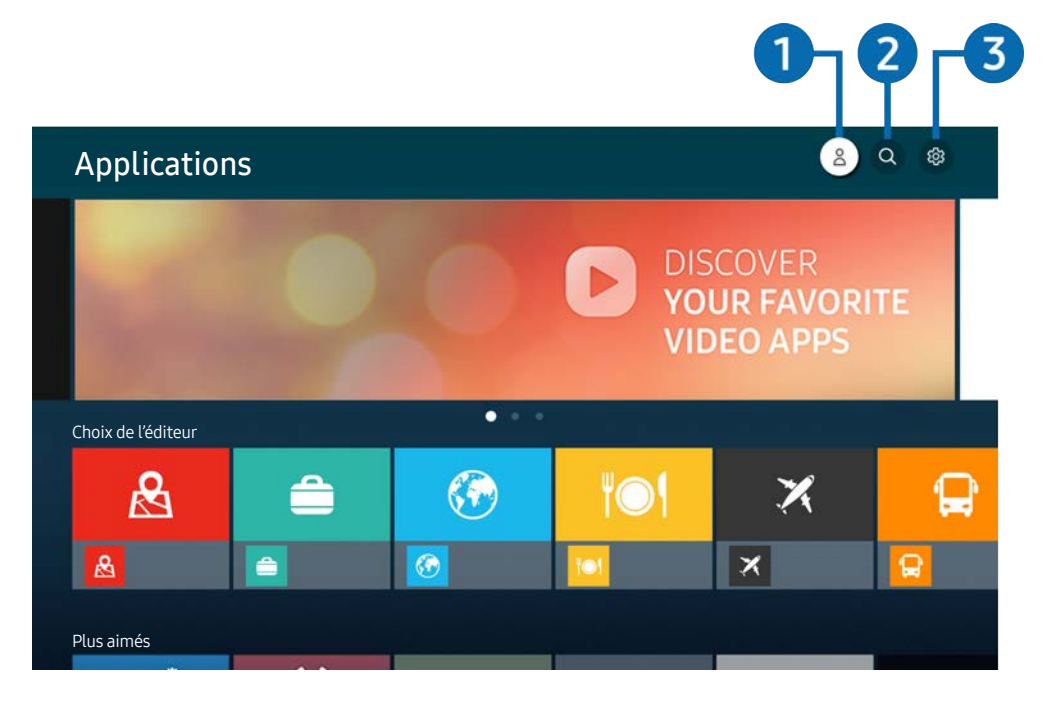

 $\triangle$  L'image sur le produit peut différer de l'image ci-dessus en fonction du modèle et de la zone géographique.

# **1** Compte Samsung

#### Allez à l'écran Compte Samsung pour créer un nouveau compte ou vous déconnecter de votre compte.

- Si vous êtes déconnecté de votre compte Samsung, sélectionnez  $\beta$  Connexion pour vous connecter.
- Si vous souhaitez télécharger de nouvelles applications au moyen de **Applications**, connectez-vous à votre compte Samsung.

# **2** Q Recherche d'applications

Vous pouvez rechercher les applications disponibles.

# <sup>3</sup> & Paramètres

Vous pouvez gérer les applications installées.

# Installer une application

- 1. Allez à l'application que vous souhaitez installer et appuyez sur la touche Sélectionner. L'écran de renseignements détaillés s'affiche.
- 2. Sélectionnez la fonction Installer. Lorsque l'installation est terminée, le menu Ouvrir apparaît.
- 3. Sélectionnez Ouvrir pour exécuter immédiatement l'application.
- Vous pouvez voir les applications installées à l'écran Paramètres.
- Si la mémoire interne du produit est insuffisante, vous pouvez installer certaines applications sur un périphérique USB.
- Vous ne pourrez lancer une application installée sur un périphérique USB que si ce dernier est connecté au produit. L'application se ferme si la clé USB est retirée pendant l'exécution de l'application.
- Il est impossible de lancer une application installée sur un périphérique USB sur un PC ou un autre produit.

# Lancement d'une application

Vous pouvez exécuter l'application souhaitée à partir de Application téléchargée.

Les icônes ci-dessous s'affichent à l'écran des applications sélectionnées, et voici ce qu'elles signifient :

- **C** : L'application est installée sur un dispositif USB.
- $\blacksquare$  : L'application requiert un mot de passe.
- $\bullet$  : L'application doit être mise à jour.
- : L'application prend en charge la fonction de recopie d'écran.

# <span id="page-61-0"></span>Gestion des applications installées

Sélectionnez & Paramètres sur Applications. Vous pouvez gérer les applications installées.

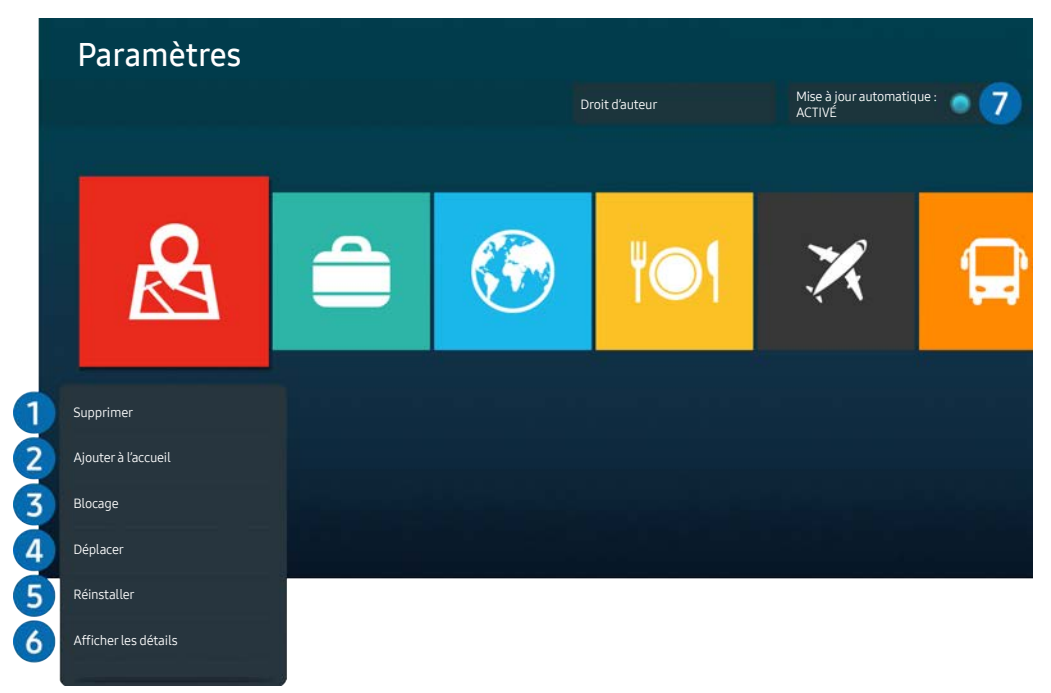

 $\triangle$  L'image sur le produit peut différer de l'image ci-dessus en fonction du modèle et de la zone géographique.

### **1** Supprimer une application

- 1. Sélectionnez l'application à supprimer.
- 2. Sélectionnez Supprimer.

### L'application sélectionnée est supprimée.

- $\triangle$  Lorsque vous retirez une application, assurez-vous que les données associées sont également retirées.
- $\bullet$  Les applications standard ne peuvent pas être désinstallées.

### 2 Ajouter des applications à l'écran Accueil

- 1. Sélectionnez une application à ajouter.
- 2. Sélectionnez Ajouter à l'accueil.
- 3. Lorsque l'écran Accueil s'affiche, déplacez l'application sélectionnée à l'emplacement souhaité.
- 4. Appuyez sur la touche Sélectionner.

### L'application sélectionnée est ajoutée à l'écran Accueil.

Si l'application sélectionnée est déjà ajoutée à l'écran d'accueil, cette fonction est désactivée.

### 3 Verrouiller et déverrouiller des applications

- 1. Sélectionnez une application à verrouiller ou à déverrouiller.
- 2. Sélectionnez Verr./Déverr..

#### L'application sélectionnée est verrouillée ou déverrouillée.

Pour verrouiller ou déverrouiller une application, entrez le NIP. Le NIP par défaut est 0000. Vous pouvez régler le NIP sous  $\textcircled{a}$   $\gt$   $\textcircled{c}$  Paramètres  $\gt$  Général  $\gt$  Gestionnaire système  $\gt$  Changer le NIP.

#### 4 Déplacer des applications

- 1. Sélectionnez une application que vous désirez déplacer.
- 2. Sélectionnez Déplacer.
- 3. Déplacez l'application à l'emplacement souhaité.
- 4. Appuyez sur la touche Sélectionner.

#### L'application sélectionnée est déplacée.

ette fonction pourrait ne pas être prise en charge selon le modèle ou la zone géographique.

### 5 Réinstaller une application

- 1. Sélectionnez l'application à réinstaller.
- 2. Sélectionnez Réinstaller.

La réinstallation démarre.

### 6 Vérifier les données détaillées sur l'application.

- 1. Sélectionnez l'application à vérifier.
- 2. Sélectionnez Afficher les détails.

L'écran de renseignements détaillés sur l'application s'affiche.

Vous pouvez évaluer une application à l'écran Afficher les détails.

### **7** Mise à jour automatique des applications

### Pour que les applications installées soient automatiquement mises à jour, réglez la fonction Mise à jour automatique à ACTIVÉ.

" La mise à jour automatique n'est disponible lorsque le produit est connecté à Internet.

# <span id="page-63-0"></span>Lire des images, des vidéos et de la musique

Lisez des contenus multimédias stockés sur vos périphériques USB, appareils mobiles, appareils photo, PC, etc.

# $\textcircled{a}$  >  $\textcircled{z}$  Source > Périphérique connecté

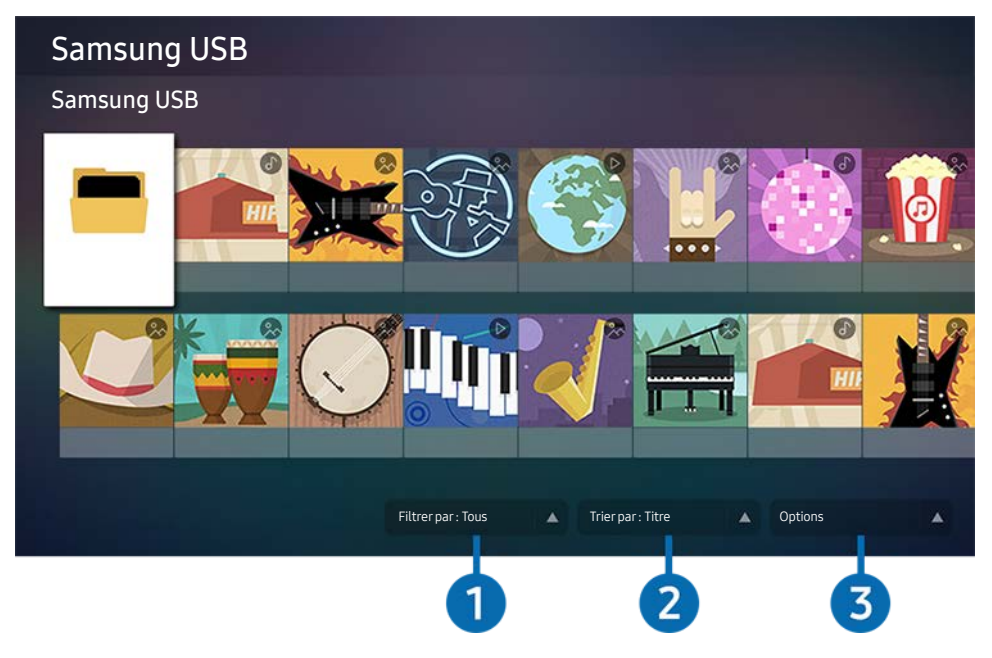

 $\triangle$  L'image sur le produit peut différer de l'image ci-dessus en fonction du modèle et de la zone géographique.

### Vous pouvez lire sur le produit des contenus multimédias enregistrés sur des dispositifs de stockage comme des périphériques USB, des appareils mobiles et des appareils photo.

- $\blacktriangleright$  Il est impossible de lire un contenu multimédia si le contenu ou le dispositif de stockage n'est pas pris en charge par le produit. Pour en savoir davantage, consultez « [À lire avant l'affichage de photo ou la lecture de vidéos et de fichiers](#page-95-0)  [musicaux](#page-95-0) ».
- " Effectuez une sauvegarde des fichiers importants avant de brancher un périphérique USB. Samsung n'est pas responsable des dommages ou des pertes de fichiers.

Vous pouvez utiliser les fonctions suivantes de l'écran de la liste des contenus multimédias sur un dispositif de stockage.

# **1** Filtrer par

Filtre les contenus multimédias par type de média.

# **2** Trier par

Trie le contenu de la liste selon les options Titre ou Date.

Cette fonction peut ne pas être prise en charge en fonction du type d'appareil externe.

# <sup>3</sup> Options

Supprime ou lit le contenu multimédia sélectionné dans la liste de contenus multimédias. Lorsque vous sélectionnez Rafraîchir, la liste de contenus est chargé à nouveau.

# Lecture de contenus multimédias sur un PC ou un appareil mobile

- 1. Sélectionnez un dispositif avec un contenu multimédia dans  $\bigcirc$  >  $\rightarrow$  Source. La liste de contenus multimédias de l'appareil s'affiche.
- 2. Dans la liste, sélectionnez un contenu multimédia.

Le contenu sélectionné est en cours de lecture.

- " Il se peut que le contenu ne soit pas lu, en fonction de la méthode de codage ou du format de fichier. Par conséquent, plusieurs fonctions peuvent être limitées.
- " Il se peut que le contenu des appareils connectés au produit par l'intermédiaire de votre réseau fonctionne mal en raison de problèmes de communication surle réseau. Dans ce cas, utilisez un périphérique USB.

# Lecture de contenus multimédias sur un périphérique USB

- 1. Branchez un périphérique USB surle port USB.
- 2. Lorsqu'un message contextuel s'affiche à l'écran, sélectionnez Parc. pour accéder facilement à la liste des contenus multimédia stockés sur l'appareil.
	- Si un périphérique USB contenant le contenu que vous souhaitez lire est déjà connecté au produit, sélectionnez-le dans l'écran  $\textcircled{a}$  >  $\textcircled{+}$  Source.
- 3. Dans la liste, sélectionnez un contenu à lire.

Le contenu sélectionné est en cours de lecture.

# Écoute de votre appareil mobile sur le haut-parleur grâce à la fonction Sound Mirroring

- 1. Recherchez votre produit dans la liste de périphériques  $\frac{1}{2}$  (Bluetooth) de votre appareil mobile et établissez la connexion.
- 2. Sélectionnez le contenu multimédia à lire sur votre appareil mobile.

### Le média sélectionné est diffusé par le haut-parleur.

- $\sum$  Si le produit et la barre de son sont connectés sans fil, l'opération peut être limitée.
- " Cette fonction pourrait ne pas être prise en charge selon le modèle ou la zone géographique.

# Boutons et fonctions disponibles pendant la lecture de contenu multimédia

# Appuyez sur le bouton Select pendant la lecture de vidéos ou de photos. Les boutons suivants s'affichent.

- Les boutons et les fonctions pourraient ne pas être pris en charge selon le modèle ou la zone géographique.
- $\triangle$  Les boutons et les fonctions disponibles peuvent varier en fonction du contenu que vous consultez ou que vous lisez.

#### ● Pause, Lire

Met en pause ou lit le contenu multimédia.

● Aller en arrière, aller en avant

Appuyez sur le bouton directionnel vers le haut pour déplacer la zone de sélection sur la barre de contrôle de lecture, puis sélectionnez le bouton directionnel vers la gauche ou vers la droite dans la barre de contrôle de lecture pour reculer ou avancer la vidéo de 10 secondes.

Déplacez-vous vers une section de lecture précise, déplacez la zone de sélection vers le haut sur la barre de contrôle de lecture, puis sélectionnez l'une des cinq miniatures.

 $\triangle$  Il se peut que cette fonction ne soit pas prise en charge en fonction du format de fichier.

● Stop

Arrête la lecture du contenu.

● Précédent / Suivant

Affiche le fichier de contenus multimédias précédent ou suivant.

#### ● Rembobinage / Avance rapide

Vous pouvez utiliser les fonctions suivantes lorsque la vidéo est en pause. Lorsque la vidéo est en pause, le produit ne lit pas de fichiers audios.

- Rembobinage au ralenti ou Avance au ralenti: Permet de lire une vidéo lentement en arrière ou en avant avec l'option  $\otimes$  ou  $\otimes$ . Il existe trois vitesses de lecture. Pour modifier la vitesse de lecture, appuyez plusieurs fois sur l'option. Pour revenir à la vitesse normale, sélectionnez l'option  $\bullet$  ou appuyez sur le  $b$ outon  $\blacktriangleright$ .
- Répéter

Lit en boucle le contenu multimédia en cours ou tous les fichiers de contenus multimédias d'un dossier.

● Lecture aléatoire

Lit des fichiers musicaux dans un ordre aléatoire.

### ● Image Non

Lit des fichiers de musique avec l'écran éteint.

#### ● Ajuster à l'écran

Adapte une photo à l'écran.

### ● Pivoter à gauche / Pivoter à droite

Fait pivoter une photo vers la gauche ou vers la droite.

#### ● Zoom avant

Zoome une photo.

### ● Musique de fond

Met en pause ou reprend la lecture de musique de fond pendant que le produit affiche des photos.

Cette fonction n'est disponible qu'après l'activation de l'option Musique de fond.

#### **Options**

Les options disponibles peuvent différer selon le modèle et le contenu.

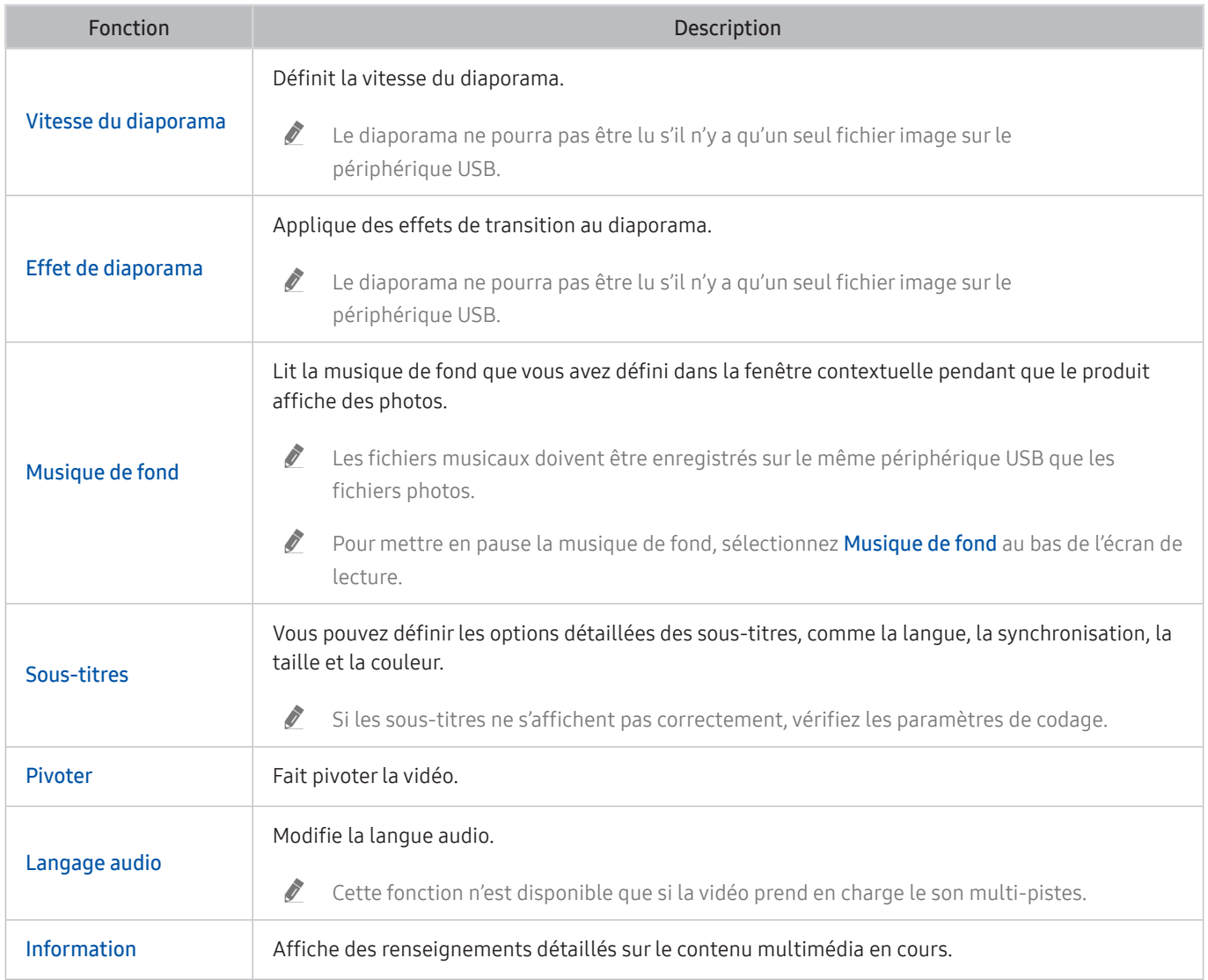

# Utilisation de Bixby

RéglezVoice Assistant à Bixby. Parlez dans le microphone de votre télécommande intelligente Samsung ou de votre produit pour contrôler ce dernier.

- **E** Cette fonction est disponible seulement si l'otion Voice Assistant est réglée sur Bixby. ( $\bigcirc$ )  $\otimes$  Paramètres > Général >  $V$ oix  $\gt$  Assistant vocal)
- $\sum$  Bixby est uniquement disponible uniquement lorsque le produit est connecté à Internet.
- Pour utiliser Bixby, vous devez vous inscrire et vous connecter à votre compte Samsung. Certaines fonctions peuvent ne pas être prises en charge si vous n'êtes pas connecté à votre compte Samsung.
- Bixby ne prend en charge que certaines langues et les fonctions prises en charge peuvent varier en fonction de la zone géographique.
- $\sum$  Bixby peut ne pas être pris en charge selon le modèle ou la zone géographique.

# Lancer Bixby avec la voix

Vous pouvez commencer une conversation immédiatement avec Bixby en disant « Bonjour Bixby ». Dites « Hi, Bixby » pour activer l'icône Bixby en bas de l'écran du produit en mode écoute. Continuez à parler.

- " Pour de meilleurs résultats, tenez-vous entre 3 et 4 m de votre produit. Pour en savoir davantage, consultez « [Problèmes](#page-121-0)  [avec Voice Assistant](#page-121-0) »
- $\bullet$  Ces fonctions pourraient ne pas être prises en charge selon le modèle ou la région.

# Démarrage de Bixby à l'aide des boutons de la Samsung Smart Remote

Vous pouvez également converser avec Bixby à l'aide des boutons de la Samsung Smart Remote. Appuyez sur la touche  $\odot$  de votre télécommande Samsung Smart Control et maintenez la pression, prononcez une commande vocale, et ensuite relâchez la touche ...

Pour afficher le guide Bixby, appuyez une fois sur la touche  $\bigcirc$  :

● Lorsque vous appuyez sur la touche (0, la touche Découvrir maintenant s'affiche au bas de l'écran. Appuyez sur la touche pour Select pour aller à l'écran Explore Bixby.

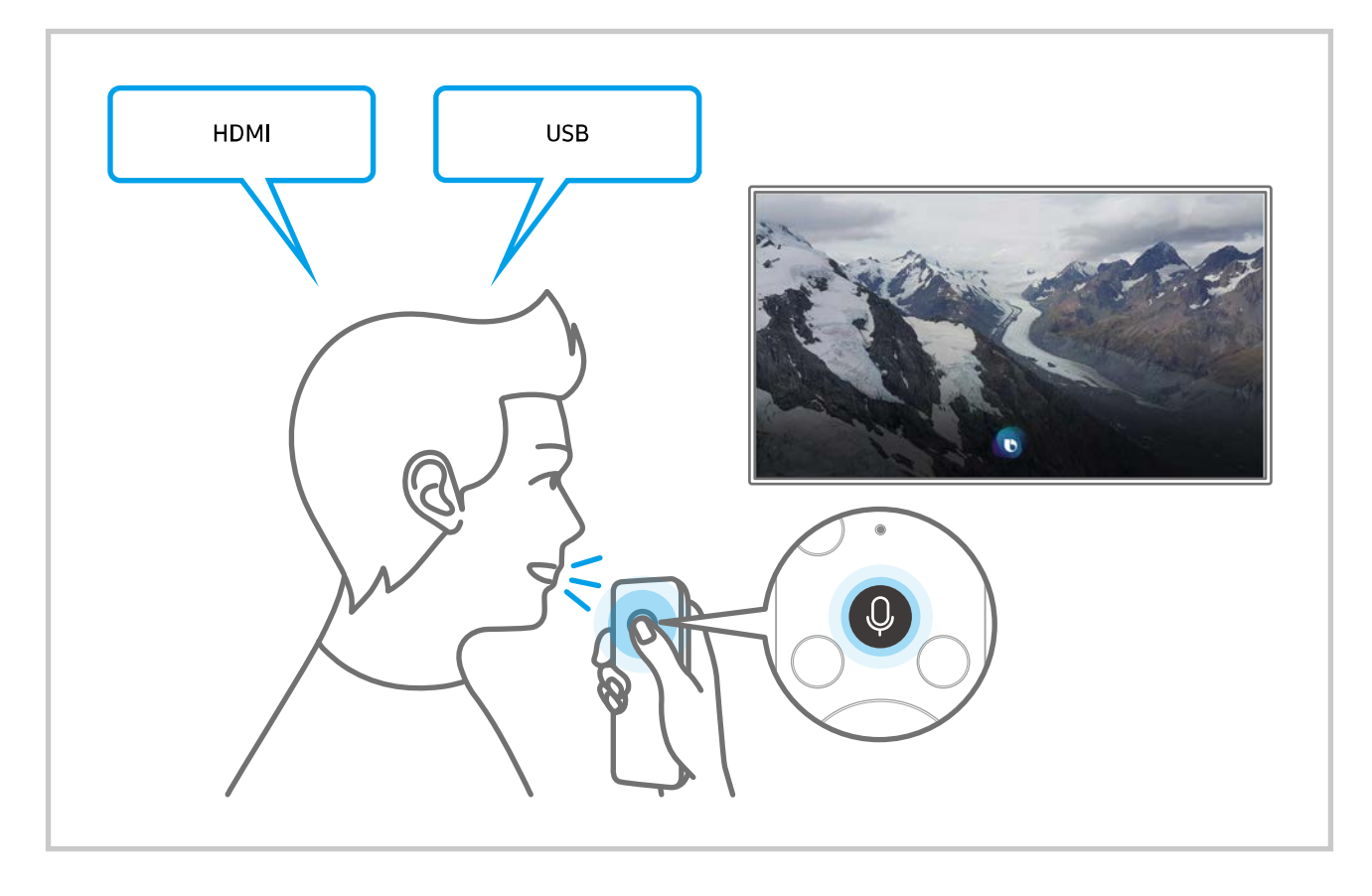

# Apprenez-en plus au sujet de l'écran Explore Bixby

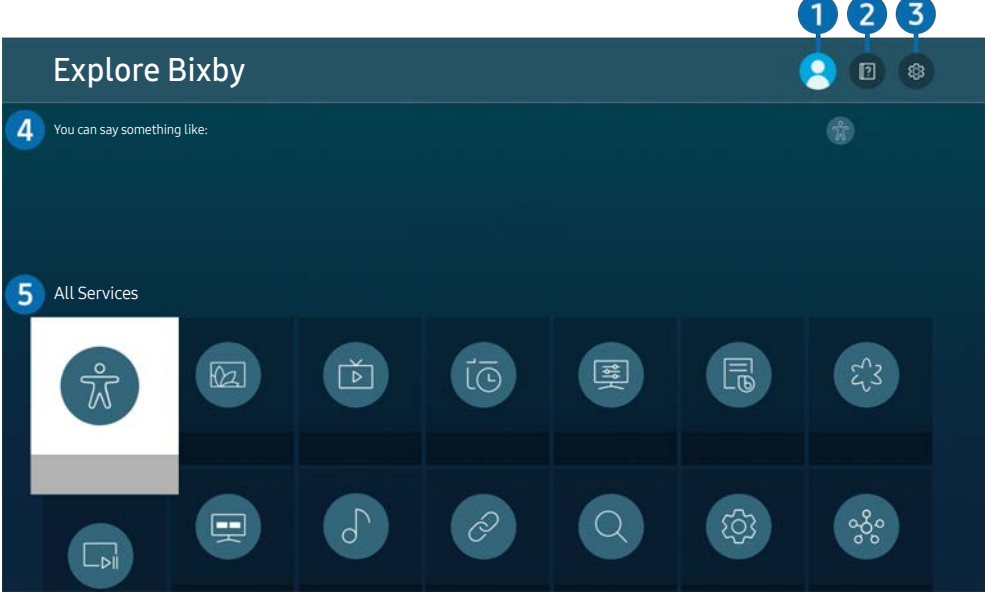

L'image sur le produit peut différer de l'image ci-dessus en fonction du modèle et de la zone géographique.

# $\bigcirc$   $\otimes$  Mon profil

#### Déconnectez-vous après avoir accédé à l'écran Mon profil.

- Si vous êtes déconnecté de votre compte Samsung, sélectionnez  $\beta$  Mon profil pour vous connecter.
- **Ces fonctions peuvent être réglées dans Bixby Voice settings (** $\bigcirc$ **)**  $\otimes$  **Paramètres > Général > Voix > Bixby Voice** settings).

# **2 P** Tutorials

Une fenêtre contextuelle sur l'utilisation de Bixby s'affiche.

### <sup>3</sup> & Paramètres

#### Vous pouvez modifier les paramètres d'utilisation de Bixby.

- $\triangle$  Ces fonctions pourraient ne pas être prises en charge selon le modèle ou la région.
- **2** Ces fonctions peuvent être réglées dans Bixby Voice settings ( $\bigcirc$  >  $\otimes$  Paramètres > Général > Voix > Bixby Voice settings).
- **Language**

#### Vous pouvez modifier la langue de Bixby.

- $\triangle$  Les langues du produit et des autres applications ne seront pas modifiées.
- $\bullet$  Bixby ne prend en charge que certaines langues.

#### **Voice response**

Vous pouvez modifier la voix de Bixby ou la désactiver.

 $\ell$  Il se peut que cette fonction ne soit pas prise en charge en fonction de la langue choisie pour Bixby.

#### Voice Wake-up

Vous pouvez régler Bixby de sorte que cette fonction réponde à votre voix. Si Bixby ne répond pas à votre voix, activez la fonction Voice Wake-up, puis réessayez ( $\bullet$ ) > Découvrir maintenant >  $\circ$  Paramètres > Général > Voice Wake-up).

- $\ell$  Cette fonction ne peut être utilisée que si le capteur de son situé au bas du produit est actif.
- Pour de meilleurs résultats, tenez-vous entre 3 et 4 m de votre produit. Pour en savoir davantage, consultez « [Problèmes avec Voice Assistant](#page-121-0) »
- Il est possible que la fonction Voice Wake-up ne soit pas prise en charge, selon le modèle ou la région.

#### Sound feedback

Émet un son lorsque Bixby commence et arrête d'écouter.

 $\bullet$  Cette fonction n'est peut-être pas prise en charge selon le modèle.

#### **Privacy**

Vous pouvez autoriser ou empêcher Bixby d'utiliser vos renseignements personnels lorsque vous utilisez les services Bixby.

#### À propos de Bixby Voice

Présente les modalités en détail.

### **4** Commandes recommandées

Affiche les commandes recommandées que vous pouvez utiliser pour contrôler le produit avec Bixby dans le contexte actuel.

Si vous ne désirez pas voir les commandes recommandées, réglez Astuce vocale à Désactiver ( $\bigcirc$ )  $\otimes$  Paramètres  $\geq$  Général  $\geq$  Voix  $\geq$  Astuce vocale).

# **6** All Services

Vous pouvez apprendre les commandes vocales qui vous permettent d'utiliser Bixby dans diverses situations. Utilisez les touches fléchées pour aller à la commande souhaitée, et ensuite appuyez sur la touche Select. Vous pouvez utiliser le produit avec diverses commandes vocales.
#### À lire avant d'utiliser la fonction Bixby

- Les langues d'interaction vocale prises en charge et les options peuvent varier en fonction de la zone géographique.
- Si la langue configurée est différente de celle de votre pays, certaines options ne sont pas disponibles.
- Bixby est uniquement disponible uniquement lorsque le produit est connecté à Internet.
- Même si le produit est connecté à Internet, il se peut qu'il n'y ait pas de réponse en raison d'une erreur du serveur Bixby.
- Les spécifications fonctionnelles existantes peuvent être changées si l'application Bixby est mise à jour.
- Bixby est disponible uniquement sur le produit qui le prend en charge et avec les télécommandes équipées d'un microphone.
- Les symboles, y compris le « », et les caractères spéciaux ne sont pas pris en charge. Par conséquent, si un mot ou une phrase contient des valeurs numériques ou des symboles, il se peut que la fonction ne s'exécute pas correctement.
- Il se peut que les résultats de la recherche ne soient pas complets.
- Il se peut que vous ayez à payer pour certaines applications. Par conséquent, il se peut que vous ayez un contrat ou un service d'application.
- Pour utiliser la fonction de saisie vocale et la fonction de recherche, vous devez consentir à des conditions autorisant les tierces parties à recueillir et utiliser vos données vocales.
- Pour utiliserla fonction Bixby, vous devez :
	- accepterles conditions d'utilisation de Smart Hub.
	- accepter des lignes directrices relatives à la collecte et l'utilisation de renseignements personnels concernant le service Smart Hub.
	- consentir à la collecte et l'utilisation de renseignements personnels concernant le service d'interaction vocale.

#### Dispositions sur l'utilisation de Bixby

L'efficacité de l'interaction vocale varie en fonction du volume/du ton, de la prononciation et de l'environnement sonore (son du produit et bruit ambiant).

# Image et son

Vous pouvez modifier les réglages pour l'image et le son selon vos préférences.

# Ajustement de la qualité de l'image

Changez le mode d'image et ajustez les paramètres professionnels.

### Sélectionnez le mode d'image.

#### $\textcircled{a}$  >  $\textcircled{a}$  Paramètres > Image > Mode d'image

Vous pouvez sélectionner l'option Mode d'image qui offre la meilleure expérience visuelle.

- $\triangle$  Les modes d'image Mode d'image disponibles peuvent varier selon l'appareil externe.
- Dynamique

Permet d'obtenir des images plus claires et plus lumineuses dans les environnements à fort éclairage.

● Standard

C'est le mode par défaut qui convient aux environnements de visionnement habituels.

- **Naturel**
- **Cinéma**
- **FILMMAKER MODE**

### Sélection d'un réglage contre la fatigue oculaire

- $\textcircled{a}$  >  $\textcircled{a}$  Paramètres > Image > Soins oculaires
- Image adaptative
- **Mode Protection oculaire**

### Configuration des paramètres avancés de l'image

#### $\textbf{A}$   $>$   $\textcircled{\tiny{\textbf{R}}}$  Paramètres  $>$  Image  $>$  Paramètres avancés

#### Configurez les paramètres d'écran selon vos préférences en utilisant les fonctions suivantes :

- Certaines fonctionnalités des Paramètres avancés pourraient ne pas être prises en charge selon de l'entrée de PC, la connexion d'appareils source, les applications utilisées et la fonction Soins oculaires.
- Luminosité

Pour utiliser la fonction Technologie Flicker Free sur le modèle M70, réglez la luminosité à 25 ou plus.

- **Contraste**
- Netteté
- Couleur
- Teinte (V/R)
- Appliquer Paramètres image
- Paramètres de clarté d'image
	- Lorsque l'option Mouvement clair DEL est réglée à Activer, l'écran est plus sombre que lorsqu'elle est sur Désactiver.
	- cette fonction n'est peut-être pas prise en charge selon le modèle.
- Rehausseur de contraste
- Mode Film
	- Cette fonction est disponible uniquement lorsque le signal d'entrée est le produit, A/V, Component (480i, 1080i) ou HDMI (1080i).
- Nuance de la couleur
- Équilibrage du blanc
- Gamma
- Détails sur l'ombrage
- Mode RGB uniquement

 $\triangle$  Cette fonction n'est peut-être pas prise en charge selon le modèle.

- Paramètres de l'espace couleur
- Réinitialisation de l'image

# Régler l'environnement de visionnement pour les appareils externes

Vous pouvez optimiser le produit pour la visualisation de formats vidéo précis.

### Utilisation d'Input Signal Plus

#### $\textbf{A}$   $>$   $\textcircled{\tiny{\textbf{R}}}$  Paramètres  $>$  Général  $>$  Gestionnaire de périphérique externe  $>$  Étendre le signal d'entrée

Étend la portée du signal d'entrée pour les connexions HDMI et USB-C.

- Lorsque vous sélectionnez le connecteur HDMI à utiliser pour la fonction Étendre le signal d'entrée, puis que vous appuyez sur le bouton Sélectionner pour régler la fonction Étendre le signal d'entrée à Activer, il se peut que l'écran du produit se mette à scintiller.
- Lorsque vous connectez le produit à un appareil externe qui ne prend en charge que la fréquence UHD 24 Hz ou UHD 30 Hz, ou toute fréquence FHD, la fonction Étendre le signal d'entrée peut ne pas être disponible. Vous pouvez désactiver la fonction Étendre le signal d'entrée.
- Pour avoir de plus amples renseignements, reportez-vous à la rubrique « Résolutions prises en charge pour les signaux [d'entrée UHD](#page-101-0) ».
- " Cette fonction pourrait ne pas être prise en charge selon le modèle ou la zone géographique.

### Utiliser le niveau noir HDMI

#### $\textbf{a} > \text{ } \text{ } \text{}$  Paramètres  $>$  Général  $>$  Gestionnaire de périphérique externe  $>$  Niveau de noir HDMI

Utilisez Niveau de noir HDMI pour augmenter le niveau de noir, le faible contraste ou les couleurs ternes générés par les appareils externes branchés au produit par un câble HDMI.

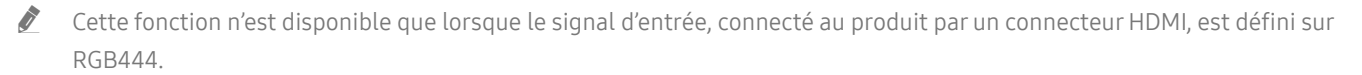

# Modifier la position et la taille de l'image

Modifiez la taille et la position de l'image pour votre produit.

### Modifier les réglages du format de l'image

#### **<a>**  $\circ$   $\circ$  Paramètres > Image > Paramètres du format d'image > Image Format

#### Vous pouvez ajuster la taille actuelle de l'écran pour la visualisation.

" Les tailles d'image prises en charge diffèrent avec le signal d'entrée. Pour en savoir davantage, consultez « [Dimensions de](#page-100-0)  [l'image et signaux d'entrée](#page-100-0) ».

### Adaptation de l'image dans l'écran

- $\textbf{A}$   $>$   $\textcircled{\tiny{\textbf{R}}}$  Paramètres  $>$  Image  $>$  Paramètres du format d'image  $>$  Ajuster à l'écran
- Cette fonction pourrait ne pas être prise en charge en fonction du réglage Image Format.

### Permet d'ajuster la position de l'image.

#### $\textbf{A}$   $>$   $\textcircled{3}$  Paramètres  $>$  Image  $>$  Paramètres du format d'image  $>$  Zoom et position

Cette fonctionnalité est disponible uniquement si Image Format est défini sur Personnalisé.

# Configuration du mode de son et et des paramètres professionnels.

Changez le mode de son et ajustez les paramètres professionnels.

### Sélectionner un mode de son.

#### $\textcircled{a}$  >  $\textcircled{s}$  Paramètres > Son > Mode Son

Vous pouvez sélectionner le mode de son que vous préférez selon le type de contenu, ou encore selon votre environnement d'écoute.

- **Lorsqu'un dispositif externe est connecté, le Mode Son peut changer en conséquence.**
- Cette fonction n'est peut-être pas prise en charge selon le modèle.

### Configuration des paramètres avancés du son

#### $\textbf{A} > \text{\$}$  Paramètres  $>$  Son  $>$  Paramètres avancés

Vous pouvez personnaliser la qualité du son en ajustant les paramètres suivants.

- **Balance**
- Égaliseur
	- Cette fonction n'est pas disponible lorsque la fonction Mode Son est réglée à Son adaptatif ou Amplifier.
	- Il est possible que le nom et les propriétés de cette fonction s'affichent différemment selon le périphérique qui y est connecté.

#### ● Format de sortie audio numérique

Sélectionnez le format de sortie audio numérique. Si vous sélectionnez l'option Auto, l'appareil audio diffuse automatiquement dans un format pris en charge.

Si vous sélectionnez l'option Transiter, les données audio seront émises sans traitement.

#### Compatibilité de Dolby Atmos

Vous pouvez configurer le produit pour autoriser les flux Dolby Digital+ avec Atmos entrants à partir d'appareils externes.

Réglez-le à Activer si l'appareil audio connecté au moyen du port HDMI (ARC) prend en charge Dolby Atmos. L'écran du produit peut scintiller lorsque cette fonction est activée ou désactivée.

Si cette fonction est activée, réglez Format de sortie audio numérique sur Auto.

#### ● Volume auto

Règle automatiquement le son à un certain niveau lors des changements de chaînes ou du passage à un autre périphérique.

- Rétroaction audio
- Réinitialiser le son

# Utilisation des fonctions de soutien du son

Configurez les paramètres de son de votre produit.

### Sélection des haut-parleurs

#### $\textcircled{a}$   $>$   $\textcircled{s}$  Paramètres  $>$  Son  $>$  Sortie audio

#### Vous pouvez sélectionner les haut-parleurs utilisés par le produit pour la sortie audio.

- " Il se peut qu'il soit impossible de commander les haut-parleurs externes à l'aide de la télécommande. Lorsqu'un hautparleur externe est activé, certains menus de son ne sont pas pris en charge.
- " Consultez le manuel d'utilisation de la barre de son lorsque vous la connectez au produit.

### <span id="page-79-0"></span>Écouter la produit à l'aide de dispositifs Bluetooth

#### $\textcircled{a}$   $\rightarrow$   $\textcircled{a}$  Paramètres  $\rightarrow$  Son  $\rightarrow$  Sortie audio  $\rightarrow$  Bluetooth Liste des haut-parleurs

Vous pouvez connecter des appareils audio Bluetooth au produit. Ils doivent être appariés à l'aide de la fonction Bluetooth du produit. Consultez le guide d'utilisation de vos appareil audio comme un haut-parleur Bluetooth, une barre de son ou des écouteurs pour connaître les détails de connexion et d'utilisation.

- Si le produit ne trouve pas d'appareil audio Bluetooth, placez l'autre appareil le plus près possible du produit, puis sélectionnez Rafraîchir.
- " Lorsque vous allumez un appareil audio Bluetooth apparié, le produit le détecte automatiquement, puis affiche une fenêtre contextuelle. Utilisez cette fenêtre contextuelle pour établir ou couper la connexion avec le dispositif audio Bluetooth.
- " La qualité du son peut être affectée par l'état de la connexion Bluetooth.
- " Avant d'utiliser un appareil audio Bluetooth, consultez « [Read À lire avant d'utiliser les appareils Bluetooth](#page-107-0) ».
- $\bullet$  Cette fonction n'est peut-être pas prise en charge selon le modèle.

### Diffusion du son du produit par un appareil audio Samsung qui prend en charge la fonction Wi-Fi

Pour avoir plus d'information sur la connexion et comment utiliser un dispositif audio Samsung qui prend en charge la fonction Wi-Fi, reportez-vous à son manuel d'utilisation.

#### $\textcircled{a}$  >  $\textcircled{a}$  Paramètres > Son > Configuration ambiophonique pour le haut-parleur Wi-Fi

Si vous avez connecté au produit un ou plusieurs appareils audio sans fil Samsung qui prennent en charge la fonction Wi-Fi, vous pouvez créer une configuration sonore optimale en configurant les paramètres de l'effet ambiophonique. Vous pouvez sélectionner une des configurations de son ambiophonique avec ou sans barre de son.

Vous pouvez utiliser une configuration de son ambiophonique si toutes les conditions suivantes sont remplies :

- Deux haut-parleurs sans fil Samsung du même type doivent être connectés au même réseau sans fil.
- Les appareils audio Samsung qui prennent en charge la fonction Wi-Fi doivent être connectés au même réseau sans fil que le produit.
- $\bullet$  Il se peut que les configurations de son ambiophonique avec une barre de son ne soient pas prises en charge en fonction du produit.
- Si vous activez la fonction Recopie d'écran lorsque vous utilisez des appareils audio Samsung qui prennent en charge la fonction Wi-Fi, la connexion Wi-Fi est déconnectée.
- $\bullet$  En fonction du type d'appareil, il peut y avoir des problèmes de synchronisation audio et vidéo et des mouvements des lèvres.

# Système et soutien

Vous pouvez configurer les réglages du système et du soutien comme l'horloge, les minuteurs, la consommation d'énergie et les mises à niveau du logiciel.

# Utilisation des fonctions de l'heure et des minuteurs

Réglez l'heure actuelle et utilisez la fonction de la minuterie.

#### $\textcircled{a}$  >  $\textcircled{a}$  Paramètres > Général > Gestionnaire système > Heure

Vous pouvez régler automatiquement ou manuellement la fonction Réglage Horloge. Une fois l'option Horloge réglée, vous pourrez consulter l'heure actuelle sur le produit à tout moment.

Vous devez régler l'horloge dans les cas suivants :

- La câble d'alimentation a été débranché puis rebranché.
- Le Mode horloge a été changé de Auto à Manuel.
- Le produit n'est pas connecté à Internet.

### Réglage de l'horloge pour l'heure d'été et le fuseau horaire

#### $\textcircled{a}$  >  $\textcircled{a}$  Paramètres > Général > Gestionnaire système > Heure > Horloge

Règle l'heure en réglant l'heure d'été (H. d'été) et votre fuseau horaire local.

Fuseau hor.

#### Choisissez votre fuseau horaire.

- Cette fonction est disponible uniquement lorsque la fonction Mode horloge est réglée sur Auto.
- " Cette fonction pourrait ne pas être prise en charge selon le modèle ou la zone géographique.
- H. d'été

#### S'ajuste automatiquement à l'heure d'été (H. été).

Cette fonction est disponible uniquement lorsque la fonction Mode horloge est réglée sur Auto.

### Changement de l'heure actuelle

#### $\textcircled{a}$  >  $\textcircled{a}$  Paramètres > Général > Gestionnaire système > Heure > Réglage Horloge

Fuseau horaire ajuste l'heure par une connexion réseau.

Cette fonction n'est accessible que lorsque Mode horloge est sur Auto, le produit ne reçoit pas les données de l'heure par les signaux de diffusion normaux, et le produit est connecté à Internet par un réseau local.

### Réglage manuel de l'horloge

#### $\textcircled{a}$  >  $\textcircled{a}$  Paramètres > Général > Gestionnaire système > Heure > Réglage Horloge

Vous pouvez régler la date et l'heure.

### Utilisation de la mise en veille

#### $\textcircled{a}$  >  $\textcircled{a}$  Paramètres > Général > Gestionnaire système > Heure > Mise en veille

Vous pouvez utiliser cette fonction pour éteindre automatiquement le produit après une période prédéfinie. Vous pouvez réglerla minuterie de mise en veille jusqu'à 180 minutes, après quoi le produit s'éteint.

 $\blacklozenge$  Il se peut cette fonction ne soit pas en charge dans certains modes de visionnement.

### Extinction du produit à l'aide de la minuterie

#### $\textcircled{a}$  >  $\textcircled{a}$  Paramètres > Général > Gestionnaire système > Heure > Progr. désact.

Vous pouvez régler la fonction Progr. désact. de manière à éteindre automatiquement le produit à une heure donnée. La fonction Progr. désact. est disponible uniquement si l'Horloge a été réglée.

- Pour utiliser cette fonction, vous devez d'abord régler Réglage Horloge (  $\bigcirc$  >  $\mathcal{O}_2$  Paramètres > Général > Gestionnaire  $système$  Heure  $\geq$  Réglage Horloge).
- $\blacklozenge$  Il se peut cette fonction ne soit pas en charge dans certains modes de visionnement.

### Utilisation de la Minuterie du mode veille

#### **■**  $>$   $\circledR$  Paramètres  $>$  Général  $>$  Gestionnaire système  $>$  Heure  $>$  Minuterie du mode veille

Choisissez la durée avant de passer au mode veille. Une fois le temps indiqué écoulé, votre écran passera automatiquement en mode veille.

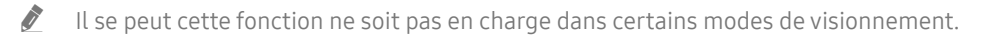

" Cette fonction pourrait ne pas être prise en charge selon le modèle ou la zone géographique.

# Utilisation des fonctions Auto Protection Time et Energy Saving

Réglez la fonction Délai de protection automatique pour réduire la consommation d'énergie du produit.

### Réglage de la fonction Délai de protection automatique

#### $\textbf{A}$   $>$   $\textcircled{\tiny{\textbf{R}}}$  Paramètres  $>$  Général  $>$  Gestionnaire système  $>$  Délai de protection automatique

Activer un écran de veille lorsqu'une image fixe s'affiche sur votre produit pendant deux heures ou plus.

 $\blacklozenge$  Il se peut cette fonction ne soit pas en charge dans certains modes de visionnement.

### Réduction de la consommation d'énergie du produit

#### $\textcircled{a}$  >  $\textcircled{s}$  Paramètres > Général > Solution Eco

Vous pouvez régler le niveau de luminosité du produit pour réduire la consommation d'énergie globale et éviter la surchauffe.

Cette fonction n'est peut-être pas prise en charge selon le modèle.

#### ● Détection de l'éclairage ambiant

Règle automatiquement le niveau de luminosité du produit, en fonction du niveau de lumière ambiante, pour réduire la consommation d'énergie. Si l'option Détection de l'éclairage ambiant a réglé la luminosité de l'écran à un niveau trop lumineux ou trop sombre, vous pouvez sélectionner l'option Luminosité minimale afin d'ajuster manuellement la luminosité minimale de l'écran.

#### ● Luminosité minimale

Lorsque la fonction Détection de l'éclairage ambiant est activée, vous pouvez régler manuellement la luminosité minimale de l'écran du produit. Cette fonction fonctionne uniquement si sa valeur est inférieure à la valeur définie dans le paramètre  $\textcircled{a}$   $\rightarrow$   $\textcircled{a}$  Paramètres  $\rightarrow$  Image  $\rightarrow$  Paramètres avancés  $\rightarrow$  Luminosité.

#### ● Mode d'économie d'énergie

Modifie les paramètres de luminosité pour réduire la consommation d'énergie.

● Luminosité mouvement

Permet d'ajuster la luminosité en fonction des mouvements à l'écran afin de réduire la consommation d'énergie.

● Arrêt automatique

Éteint automatiquement le produit pour réduire la consommation d'énergie inutile si le contrôleur et la télécommande ne sont pas utilisés pendant la période définie.

# Mise à jour du logiciel

Consultez la version de votre logiciel et mettez-le à jour si nécessaire.

 $\triangle$  N'ÉTEIGNEZ PAS le produit avant la fin de la mise à jour. Ce dernier sera automatiquement éteint puis rallumé après la mise à jour logicielle. Les réglages vidéo et audio peuvent être réinitialisés à leurs valeurs par défaut après une mise à jour du logiciel.

#### $\textcircled{a}$  >  $\textcircled{a}$  Paramètres > Support tech. > Mise à jour du logiciel

### Mise à jour par le biais d'Internet

 $\textbf{A}$   $>$   $\textcircled{\tiny{\textbf{R}}}$  Paramètres  $>$  Support tech.  $>$  Mise à jour du logiciel  $>$  Mettre à jour maintenant

 $\triangle$  La mise à jour à partir d'Internet requiert une connexion Internet active.

### Mise à jour par le biais d'une clé USB

#### $\textbf{A}$   $>$   $\textcircled{\tiny{\textbf{R}}}$  Paramètres  $>$  Support tech.  $>$  Mise à jour du logiciel  $>$  Mettre à jour maintenant

Une fois le fichier de mise à jourtéléchargé surle site Web de Samsung et enregistré sur un périphérique USB, raccordez le périphérique USB au produit à mettre à jour.

Pour effectuer la mise à jour à l'aide d'un appareil USB, téléchargez la trousse de mise à jour à partir de Samsung.com sur votre ordinateur. Enregistrez ensuite la trousse de mise à jour dans le dossier supérieur de la clé USB. S'il ne l'est pas, il ne pourra pas localiser le dossier de mise à jour.

### Mise à jour automatique du produit

#### $\bigcirc$   $\triangleright$   $\circledR$  Paramètres  $\triangleright$  Support tech.  $\triangleright$  Mise à jour du logiciel  $\triangleright$  Mise à jour automatique

Si le produit est connecté à Internet, vous pouvez faire en sorte que son logiciel se mette à jour automatiquement pendant que vous regardez une diffusion. Lorsque la mise à jour en arrière-plan est terminée, elle s'applique lorsque le produit est à nouveau allumé.

Si vous acceptez les modalités du Smart Hub, la fonction Mise à jour automatique est automatiquement réglée à Activer. Si vous souhaitez désactiver cette fonction, utilisez la touche Select.

- " Cette fonction peut prendre du temps si une autre fonction de réseau est exécutée en parallèle.
- $\triangle$  Cette fonction exige une connexion Internet.

# Fonctions audio et vidéo destinées aux personnes malentendantes et malvoyantes

Vous pouvez configurer les fonctions pour convenir aux personnes malentendantes et malvoyantes.

### Exécuter les fonctions d'accessibilité

 $\textbf{A} > \text{ } \text{ } \text{}$  Paramètres > Général > Accessibilité

### Utilisation d'Accessibility Shortcuts

La fonction Raccourcis d'accessibilité donne accès aux fonctions d'accessibilité. Pour afficher les raccourcis clavier d'accessibilité (Raccourcis d'accessibilité), appuyez sur le bouton CC/VD ou maintenez le bouton MUTE enfoncé pendant 1 seconde au moins. Vous pouvez facilement activer ou désactiverles fonctions comme Guide vocal, Image Non, Description vidéo, Sous-titres, Contraste élevé, Agrandir, Son à sorties multiples, Ralentir la répétition du bouton, Accessibility Settings, etc.

- Sur la Samsung Smart Remote, maintenez le bouton  $+$  /  $-$  (Volume) enfoncé pendant une seconde au moins.
- Même si la fonction Guide vocal est réglée à Désactiver ou mise en sourdine, le guide vocal pour la fonction Raccourcis d'accessibilité est disponible.
- $\triangle$  Il se peut que les menus de raccourcis n'apparaissent pas selon le modèle ou la région.

#### Activation des guides vocaux pour les personnes malvoyantes

#### $\textbf{A}$   $>$   $\textcircled{a}$  Paramètres  $>$  Général  $>$  Accessibilité  $>$  Paramètres du guide vocal

Vous pouvez utiliser des guides vocaux qui décrivent les options de menu à voix haute pour aider les personnes malvoyantes. Pour activer cette fonction, réglez l'option Guide vocal à Activer. Une fois Guide vocal activé, le produit fournit des instructions vocales pour le changement de chaîne et le réglage du volume, des renseignements sur les émissions en cours et à venir, la visualisation des horaires, d'autres fonctions du produit et divers contenus dans Internet et dans Recherche.

Allez à Guide vocal, puis appuyez sur le bouton Select pour activer ou désactiver la fonction.

- La fonction Guide vocal est exécutée dans la langue indiquée dans l'option Langue du produit. Cependant, certaines langues ne sont pas prises en charge par Guide vocal même si elles se trouvent dans la liste Langue du produit. L'option Anglais est toujours prise en charge.
- Pour en savoir plus sur les paramètres Lanque du produit, consultez « [Changer la langue des menus](#page-90-0) ».

### Modification du volume, de la vitesse, de la tonalité et du volume de fond du produit de Voice Guide

Vous pouvez configurer le volume, la vitesse, la tonalité et le volume de fond des instructions vocales.

### L'écran du produit est éteint, mais le son continue

#### $\textcircled{a}$  >  $\textcircled{a}$  Paramètres > Général > Accessibilité > Image Non

Éteignez l'écran du produit et laissez uniquement le son pour réduire la consommation d'énergie globale. Lorsque vous appuyez sur un bouton de la télécommande autre que les boutons Volume et Power alors que l'écran est éteint, l'écran du produit s'allume à nouveau.

### Texte en caractères blancs sur fond noir (contraste élevé)

### $\textcircled{a}$  >  $\textcircled{a}$  Paramètres > Général > Accessibilité > Contraste élevé

Vous pouvez modifier le Smart Hub et les écrans de menu en texte blanc sur fond noir et changer automatiquement les menus de produits transparents pour les rendre opaques afin de lire plus facilement le texte.

Si l'option Contraste élevé est activée, certains menus Accessibilité ne sont pas disponibles.

### Activation du son pour la fonction de description vidéo

#### $\textcircled{a}$  >  $\textcircled{a}$  Paramètres > Général > Accessibilité > Description vidéo

Vous pouvez activer un guide audio qui fournit une description audio des scènes vidéo pour les personnes malvoyantes. Cette fonction est disponible seulement avec les diffiusions qui offrent ce service.

### Configurer l'écran au mode noir et blanc

### $\textcircled{a}$   $\rightarrow$   $\textcircled{a}$  Paramètres  $\rightarrow$  Général  $\rightarrow$  Accessibilité  $\rightarrow$  Échelle de gris

Vous pouvez mettre l'écran du produit en noir et blanc pour rendre plus nets les bords flous causés par les couleurs.

- Si l'option Échelle de gris est activée, certains menus Accessibilité ne sont pas disponibles.
- $\bullet$  Cette fonction pourrait ne pas être prise en charge selon le modèle ou la zone géographique.

### Agrandir la police de caractères (à l'intention des personnes malvoyantes)

### $\textcircled{a}$  >  $\textcircled{a}$  Paramètres > Général > Accessibilité > Agrandir

Vous pouvez agrandir la taille des caractères à l'écran. Pour activer cette fonction, réglez Agrandir sur Activer.

### Affichage des sous-titres

#### $\textbf{A}$   $>$   $\textcircled{\textsc{i}}$  Paramètres  $>$  Général  $>$  Accessibilité  $>$  Paramètres des sous-titres

#### Réglez Sous-titres sur Activer pour afficher les sous-titres des émissions.

- Ees sous-titres ne sont pas affichés dans les programmes qui ne les prennent pas en charge.
- Cette fonction n'a aucun rapport avec les fonctions de contrôle des sous-titres des lecteurs de DVD ou de Blu-ray. Pour contrôler les sous-titres des DVD ou Blu-ray, utilisez la fonction de sous-titre du lecteur DVD ou Blu-ray et la télécommande du lecteur.

### Affichage à part des sous-titres

#### $\textcircled{a}$  >  $\textcircled{a}$  Paramètres > Général > Accessibilité > Paramètres des sous-titres > Séparer le soustitrage

Vous pouvez afficher les sous-titres dans la zone jouxtant l'écran de l'émission.

### Sélection de la langue des sous-titres

 $\textbf{A}$   $>$   $\textcircled{\tiny{\textbf{R}}}$  Paramètres  $>$  Général  $>$  Accessibilité  $>$  Paramètres des sous-titres  $>$  Mode ss-titres codés

Par défaut / CC1 ~ CC4 / Texte1 ~ Texte4

Fonctionne lorsqu'un signal est envoyé au produit par un appareil externe. (Selon le signal de diffusion, il se peut que le sous-titrage analogique ne fonctionne pas avec les chaînes numériques.)

Par défaut / Service1 ~ Service6 / CC1 ~ CC4 / Texte1 ~ Texte4

Fonctionne avec des chaînes numériques. Il se peut que ces fonctions ne soient pas disponibles en mode de sous-titrage numérique, selon le programme diffusé.

### Configuration des options des sous-titres numériques

#### $\textbf{A}$   $>$   $\textcircled{\tiny{\textbf{R}}}$  Paramètres  $>$  Général  $>$  Accessibilité  $>$  Paramètres des sous-titres  $>$  Options de soustitrage numérique

Vous pouvez modifier les valeurs des paramètres de couleur des caractères, de couleur de l'arrière-plan, de taille des caractères, etc.

" Les paramètres d'opacité et de couleur de l'avant et de l'arrière-plan ne peuvent être identiques.

La fonction Position est activée uniquement pour les émissions prennent en charge les sous-titres.

### Listening to the product through Bluetooth devices (pour les malentendants)

#### $\textcircled{a}$  >  $\textcircled{a}$  Paramètres > Général > Accessibilité > Son à sorties multiples

Vous pouvez allumer le haut-parleur du produit et le casque Bluetooth en même temps. Lorsque cette fonction est active, vous pouvez régler le volume du casque Bluetooth plus haut que celui du haut-parleur du produit.

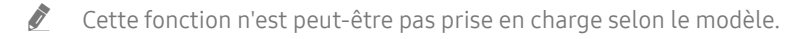

Lorsque vous connectez le casque Bluetooth au produit, Son à sorties multiples est activé. Pour en savoir davantage, consultez « [Écouter la produit à l'aide de dispositifs Bluetooth](#page-79-0) ».

### Configuration des réglages de répétition pour les touches de la télécommande

#### $\textcircled{a}$  >  $\textcircled{a}$  Paramètres > Général > Accessibilité > Paramètres de répétition du bouton de la télécommande

Vous pouvez régler la vitesse de réaction des touches de la télécommande afin que la vitesse diminue si vous maintenez la pression. Définissez Ralentir la répétition du bouton sur Activer et réglez la vitesse de fonctionnement dans Intervalle de répétition.

### Utilisation de Voice Assistant avec le produit

Après avoir activé le Voice Assistant, vous pouvez modifier les réglages.

 $\triangle$  Cette fonction pourrait ne pas être prise en charge selon le modèle ou la zone géographique.

#### Sélectionnez le Voice Assistant

#### $\textbf{A}$   $>$   $\textcircled{\tiny{\textbf{R}}}$  Paramètres  $>$  Général  $>$  Voix  $>$  Assistant vocal

#### Sélectionnez le Assistant vocal que vous souhaitez utiliser pour contrôler votre produit.

- $\sum$  Pour que cette fonction soit opérationnelle, le produit doit être connecté à Internet.
- " Cette fonction pourrait ne pas être prise en charge selon le modèle ou la zone géographique.
- Assistant vocal ne prend en charge que certaines langues et les fonctions prises en charge peuvent varier en fonction de la zone géographique.
- Il est possible que la fonction Voice Wake-up ne soit pas prise en charge selon le modèle du téléviseur, le Assistant vocal où votre région.

#### ● Bixby / Assistant Google

- Pour utiliser le Assistant vocal, suivez les instructions affichées sur l'écran du produit pour activer le Assistant vocal sélectionné.
- Pour changer les réglages du Assistant vocal, ouvrez le menu des réglages d'un Assistant vocal (  $\bigcirc$  >  $\otimes$  Paramètres  $\geq$  Général  $\geq$  Voix  $\geq$  Assistant vocal).
- Pour activer le menu des réglages d'un Assistant vocal, connectez-vous au Assistant vocal en question.
- Pour un exemple de commande vocale, consultez le menu des réglages du Assistant vocal en question.

# Utilisation des autres fonctions

Vous pouvez afficher d'autres fonctions.

### <span id="page-90-0"></span>Changer la langue des menus

 $\textcircled{a}$  >  $\textcircled{a}$  Paramètres > Général > Gestionnaire système > Langue

### Ajouter un mot de passe

#### $\textcircled{a}$  >  $\textcircled{a}$  Paramètres > Général > Gestionnaire système > Changer le NIP

La fenêtre de saisie du NIP s'affiche. Saisissez votre NIP. Entrez-le de nouveau pour le confirmer. Le NIP par défaut est 0000.

Si vous oubliez votre NIP, vous pouvez le réinitialiser à l'aide de la télécommande. Lorsque le produit est allumé, appuyez sur les touches suivantes de la télécommande dans l'ordre indiqué pour réinitialiser le code PIN à 0000.

Sur la télécommande Samsung Smart Remote : Appuyez sur le bouton  $+$  /  $-$  (Volume)¶.  $>$  Augmenter le volume  $>$   $\bigcirc$ Diminuer le volume  $\langle \bullet \rangle$  Augmenter le volume  $\langle \bullet \rangle$ .

### Sélection du mode Usage ou Détail

#### $\textcircled{a}$  >  $\textcircled{a}$  Paramètres > Général > Gestionnaire système > Mode d'utilisation

Vous pouvez définir le produit pour les environnements de vente au détail en réglant Mode d'utilisation sur Mode magasin.

- $\sum$  Sélectionnez Mode maison pour tout autre utilisation.
- N'utilisez le Mode magasin que dans un magasin. En Mode magasin, certaines fonctions sont désactivées, et les réglages du produit sont automatiquement réinitialisés après une période définie.
- $\bullet$  Cette fonction n'est peut-être pas prise en charge selon le modèle.

### Gestion des appareils externes

#### $\textbf{A}$   $>$   $\textcircled{\tiny{\textbf{R}}}$  Paramètres  $>$  Général  $>$  Gestionnaire de périphérique externe  $>$  Gestionnaire de connexion des appareils

Lorsque vous connectez des appareils externes comme des appareils mobiles ou des tablettes connectées au même réseau que le produit afin de partager du contenu, vous pouvez voir la liste des appareils autorisés et des appareils connectés.

#### Notification d'accès

Définit s'il faut afficher une notification lorsqu'un appareil externe comme un appareil mobile ou une tablette tente de se connecter au produit.

● Liste d'appareils

Gère une liste d'appareils externes enregistrés pour le produit.

### Utilisation d'AirPlay

#### $\textbf{A}$   $>$   $\textcircled{\tiny{\textbf{R}}}$  Paramètres  $>$  Général  $>$  Paramètres Apple AirPlay

Vous pouvez utiliser AirPlay pour visionner du contenu sur votre iPhone, votre iPad, votre Mac ou sur l'écran du produit.

Cette fonction n'est peut-être pas prise en charge selon le modèle.

### Restauration des réglages d'usine sur le produit

#### $\textbf{A} > \text{\$}$  Paramètres > Général > Réinitialiser

Vous pouvez appliquer de nouveau les réglages d'usine à tous les paramètres du produit.

Pour en savoir davantage sur Réinitialiser, consultez le manuel d'utilisateur qui accompagne le produit.

# Remarques et précautions

Vous pouvez obtenir des instructions et de l'information que vous devez lire après l'installation.

# À lire avant d'utiliser Applications

Veuillez lire ces renseignements avant d'utiliser la fonction Applications.

- Si vous souhaitez télécharger de nouvelles applications au moyen de Applications, connectez-vous à votre compte Samsung.
- En raison des caractéristiques des produits présentés dans Smart Hub de Samsung et des restrictions s'appliquant au contenu disponible, certains services, options et applications peuvent ne pas être disponibles sur tous les appareils ou dans toutes les zones géographiques. Allez sur le site Samsung à l'adresse http:// www.samsung.com pour obtenir plus de renseignements sur les contenus disponibles ou des appareils en particulier. La disponibilité des services et des contenus peut faire l'objet de modifications sans préavis.
- Samsung n'assume aucune responsabilité juridique que ce soit à l'égard de toute interruption des services des applications causée par le fournisseur de services, pour quelque raison que ce soit.
- Les services des applications peuvent être fournis en anglais seulement et les contenus peuvent varier selon les zones géographiques.
- Pour de plus amples renseignements sur les applications, visitez le site Web du fournisseur du service en question.
- Une connexion Internet instable peut causer des délais ou des interruptions. En outre, les applications risquent de s'interrompre automatiquement en fonction des conditions du réseau. Si cela se produit, vérifiez votre connexion Internet et essayez de nouveau.
- Il se peut que les services et les mises à niveau des applications ne soient pas disponibles.
- Le contenu des applications peur faire l'objet de modifications sans préavis par le fournisseur de service concerné.
- Certains services peuvent différer selon la version de l'application installée sur le produit.
- Les fonctionnalités de l'application peuvent varier selon les versions futures de l'application. Dans ce cas, exécutez le tutoriel de l'application en question ou visitez le site Web du fournisseur de service.
- Selon les politiques du fournisseur de service, certaines applications pourraient ne pas prendre en charge le fonctionnement multitâche.

# Lisez ces renseignements avant d'utiliser la fonction Internet

Lisez ces renseignements avant d'utiliser la fonction Internet.

- Le téléchargement de fichiers n'est pas pris en charge.
- La fonction Internet pourrait ne pas permettre d'accéder à certains sites Web, notamment les sites Web exploités par certaines entreprises.
- Le produit ne prend pas en charge la lecture de vidéos flash.
- Le commerce électronique pour l'achat de produits en ligne n'est pas pris en charge.
- ActiveX n'est pas pris en charge.
- Le nombre de polices prises en charge est limité. Certains symboles et caractères peuvent ne pas s'afficher correctement.
- La réponse à une commande transmise depuis la télécommande ou l'affichage à l'écran peuvent être ralentis si la page Web est en cours de téléchargement.
- Le chargement d'une page Web pourrait être retardé ou carrément interrompu selon l'état des systèmes en cause.
- La fonction copier/coller n'est pas prise en charge.
- Lorsque vous rédigez des courriels ou des messages, certaines fonctions (comme le changement de la taille ou de la couleur) ne seront peut-être pas prises en charge.
- Le nombre de signets et de fichiers journaux pouvant être enregistrés est limité.
- À l'heure actuelle, le nombre de fenêtres qui peuvent être ouvertes simultanément est limité.
- La vitesse de navigation sur le Web dépend des conditions du réseau.
- L'historique des sites visités est enregistré selon un ordre chronologique; les dernières pages visitées effacent les plus anciennes.
- Selon les codecs vidéo et audio pris en charge, la lecture de certains fichiers vidéo et audio HTML5 pourrait ne pas fonctionner pendant la lecture.
- Les sources vidéo des fournisseurs de services de transmission en continu optimisés sur PC peuvent ne pas fonctionner correctement sur notre navigateur Internet.

### Veuillez lire ces instructions avant de configurer une connexion à Internet sans fil

Précautions à suivre pour la connexion Internet sans fil

- Ce produit prend en charge les protocoles de communication IEEE 802.11 a/b/g/n/ac. Samsung recommande l'utilisation du protocole IEEE 802.11n. Il se peut qu'il y ait des problèmes de lecture si les fichiers vidéos sont stockés sur un appareil connecté au produit par l'intermédiaire d'un réseau local.
	- Il se peut que certains des protocoles de communication IEEE 802.11 ne soient pas pris en charge selon le modèle ou la région.
- Pour utiliser Internet sans fil, il faut connecter le produit à un point d'accès sans fil ou à un modem. Si le point d'accès sans fil prend en charge le DHCP, le produit peut utiliser une adresse DHCP ou une adresse IP statique pour se connecter au réseau sans fil.
- La plupart des systèmes de réseau sans fil sont équipés d'un système de sécurité optionnel. Pour mettre en service le système de sécurité d'un réseau sans fil, vous devez créer un mot de passe à l'aide de caractères et de chiffres. Ce mot de passe est ensuite nécessaire pour se connecter à un point d'accès dont la fonction sécurité est activée.

#### Protocoles de sécurité du réseau sans fil

Le produit ne prend en charge que les protocoles de sécurité de réseau sans fil suivants : Le produit ne peut pas se connecter à un point d'accès sans fil non certifié.

- Modes d'authentification : WEP, WPAPSK, WPA2PSK
- Types de chiffrement : WEP, TKIP, AES

Conformément aux spécifications de certification Wi-Fi, le produit Samsung ne prend pas en charge le chiffrement de sécurité WEP ou TKIP dans les réseaux fonctionnant en mode 802.11n. Si le point d'accès sans fil prend en charge WPS (configuration Wi-Fi protégée), vous pouvez connecterle produit à votre réseau à l'aide de l'option PBC (configuration par touches) ou d'un NIP (numéro d'identification personnel). WPS configurera automatiquement les clés SSID et WPA.

# À lire avant l'affichage de photo ou la lecture de vidéos et de fichiers musicaux

Instructions à lire avant la lecture de tout contenu média

### Restrictions en ce qui concerne l'utilisation de fichiers photos, vidéos et de musique

- Le produit ne prend en charge que les périphériques USB de la classe de stockage de masse (MSC). MSC se rapporte à une catégorie de dispositifs à mémoire de grande capacité. Cette catégorie comprend les disques durs externes, les lecteurs de carte mémoire et les appareils photo numériques. (Les concentrateurs USB ne sont pas pris en charge.) Ces périphériques doivent être branchés directement au port USB du téléviseur. Il est possible que le produit ne sache pas reconnaître un périphérique USB ni lire des fichiers surl'appareil s'il est connecté à l'aide d'un câble d'extension USB. Évitez de débrancherle dispositif USB pendant le transfert des fichiers.
- Il est possible que le produit ne soit pas compatible avec certains appareils photos numériques et périphériques audio.
- Le produit prend en charge les systèmes de fichiers FAT, exFAT et NTFS.
- Dans la liste des contenus multimédias, le produit peut afficherjusqu'à 1000 fichiers par dossier. Si le dispositif USB contient plus de 8 000 fichiers et dossiers, il se peut toutefois que certains fichiers et dossiers ne soient pas accessibles.
- Il se peut que le certains fichiers ne puissent pas être lus sur le produit, en fonction de la méthode de codage.
- En fonction du modèle, certains fichiers ne sont pas pris en charge.

### Sous-titre pris en charge

#### Formats de sous-titres

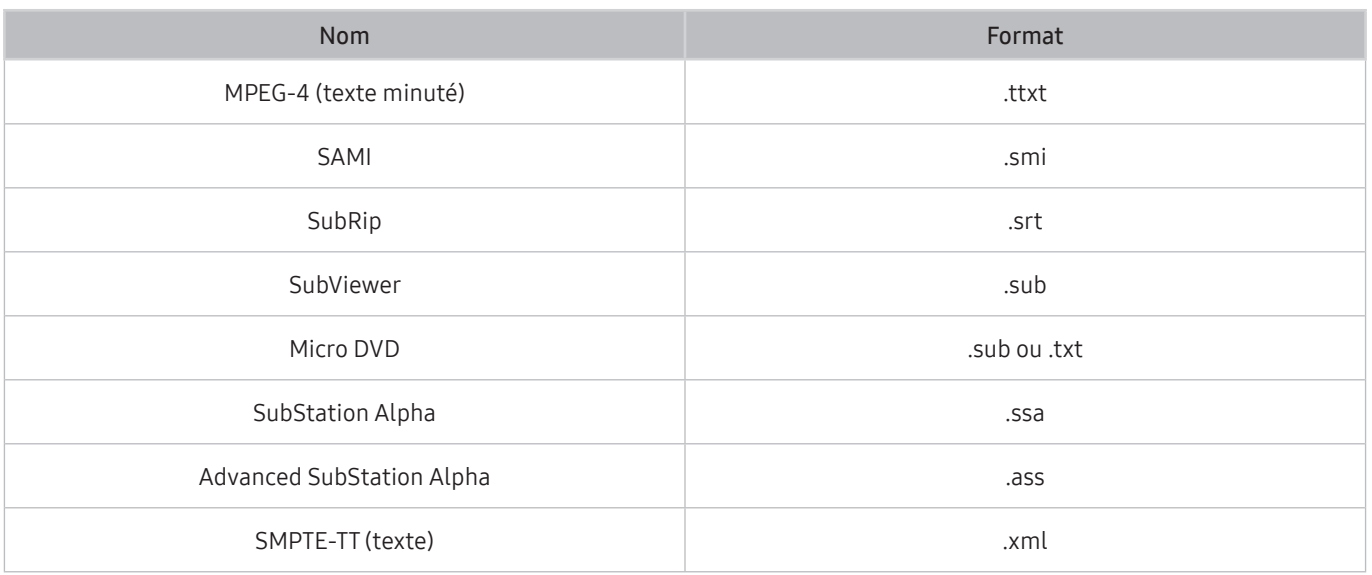

#### Formats vidéo prenant en charge les sous-titres

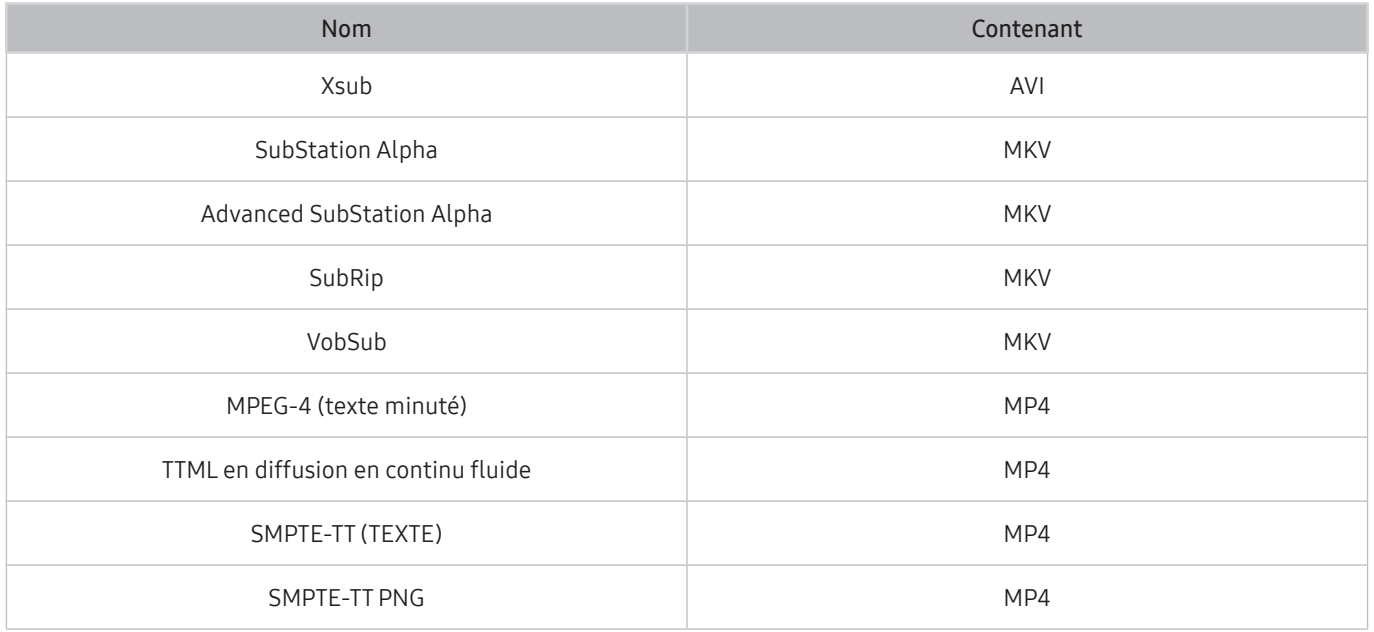

### Formats de fichiers d'image et résolutions pris en charge

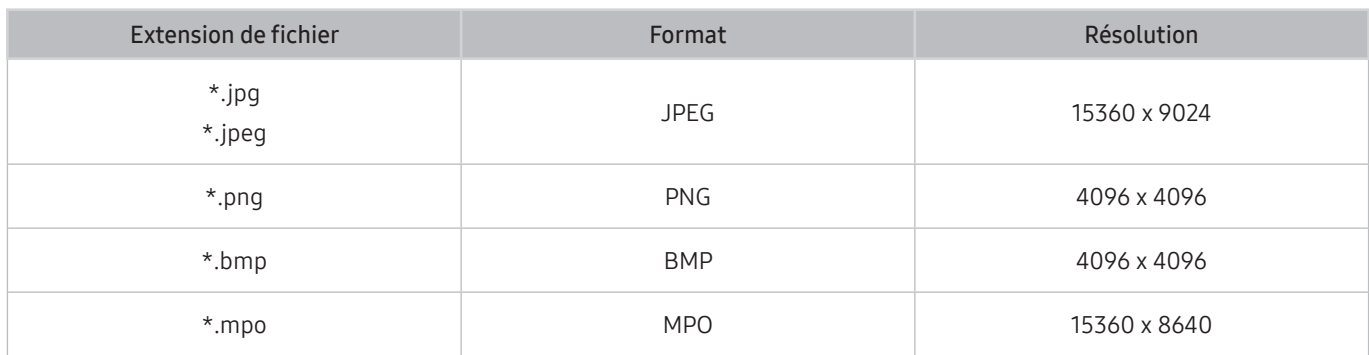

Le format MPO est partiellement pris en charge.

### Codecs et formats de fichiers de musique pris en charge

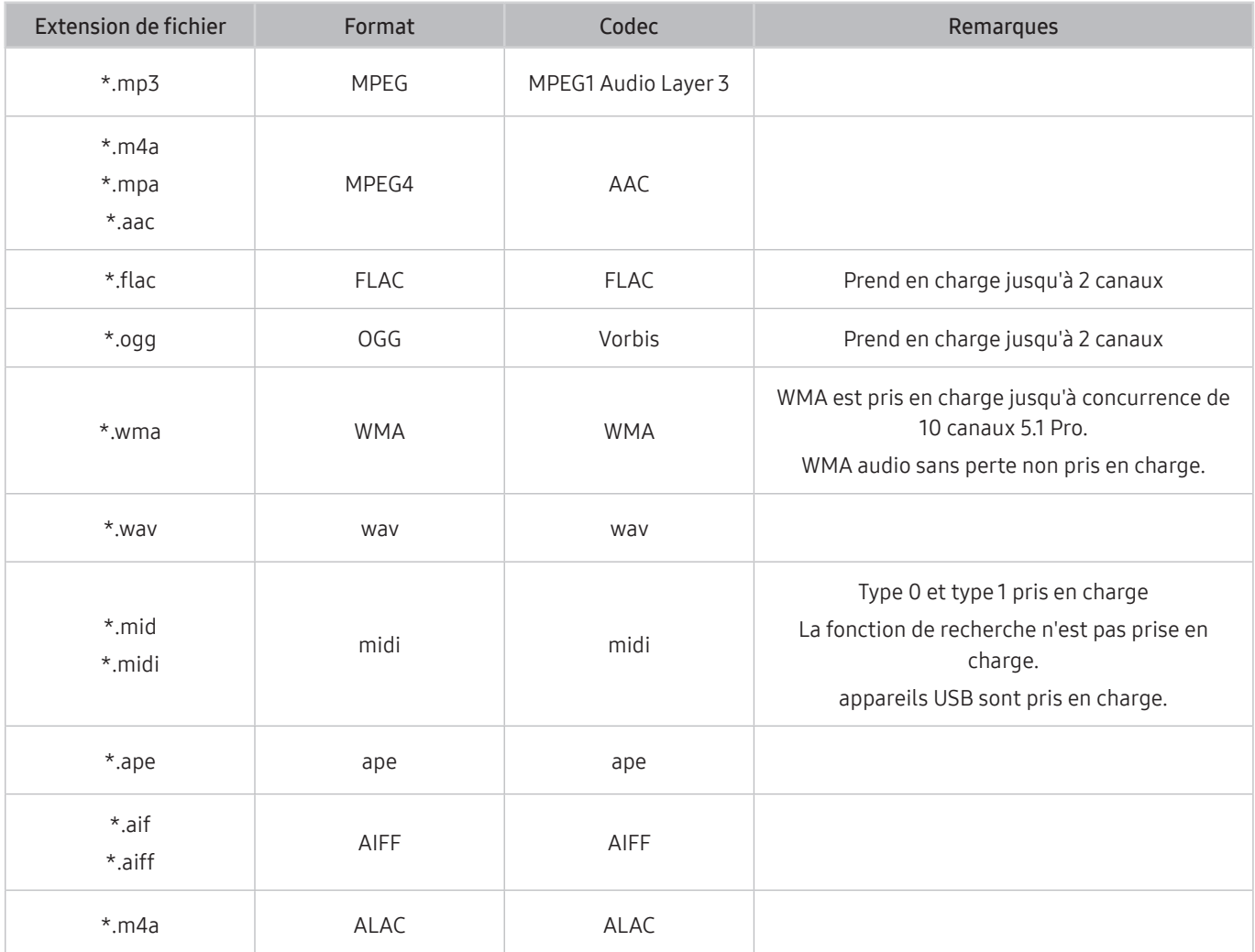

# Codecs vidéo pris en charge

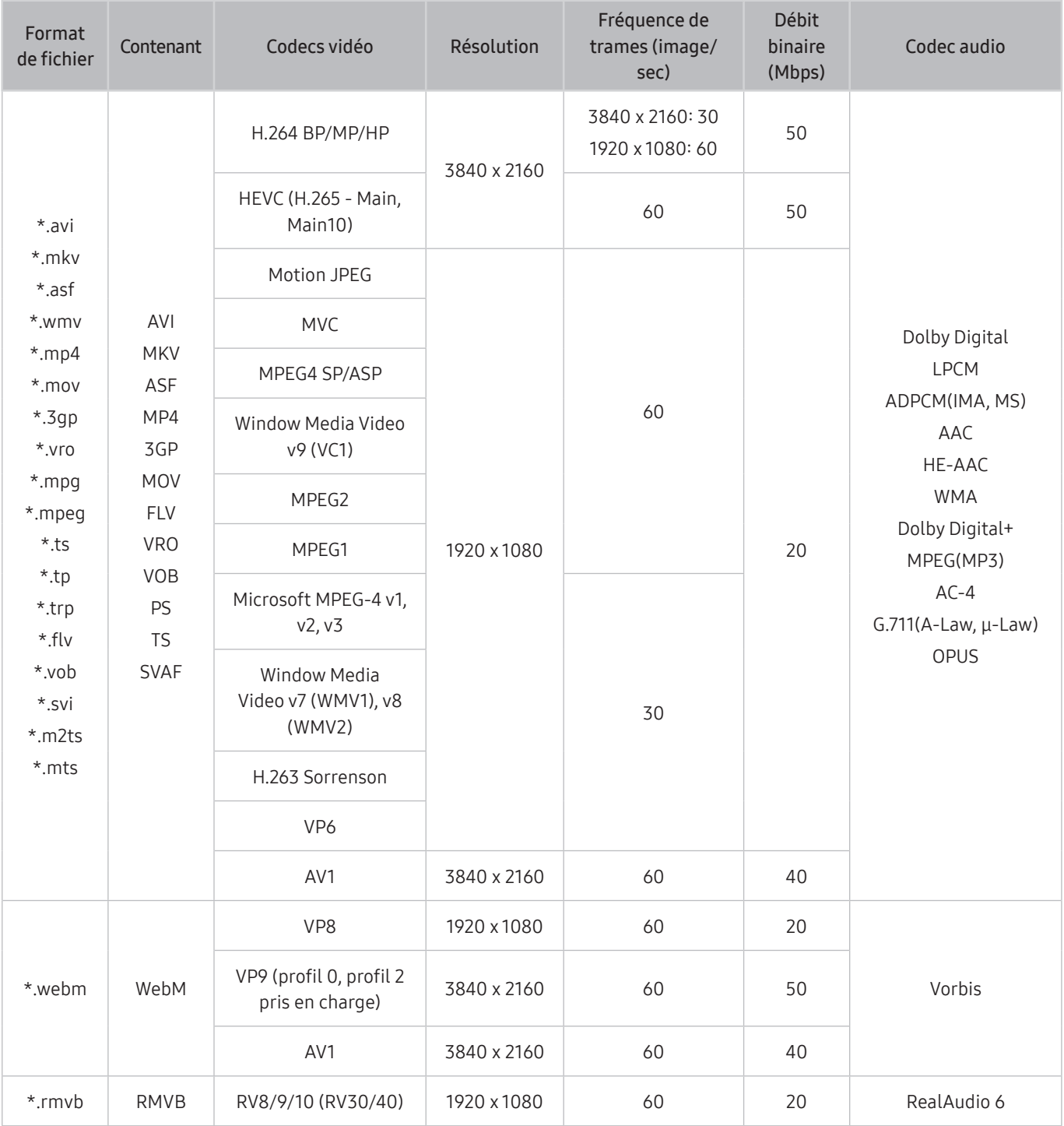

#### Autres restrictions

- Les codecs peuvent ne pas fonctionner correctement si un problème survient au niveau du contenu.
- S'il y a une erreur dans le contenu ou le contenant, la lecture du contenu vidéo risque d'être compromise.
- Le son ou la vidéo peuvent ne pas fonctionner si le nombre d'images par seconde ou le débit binaire est supérieur à la capacité du DivX.
- Si une erreur s'est glissée dans le tableau d'indexation, la fonction Recherche (Saut) ne fonctionnera pas.
- Lorsque vous visionnez une vidéo par l'intermédiaire d'une connexion réseau, la lecture pourrait être altérée en raison des vitesses de transmission des données.
- Certains types d'appareil audio ou d'appareil photo numérique USB ne sont pas compatibles avec le produit.
- Le codec HEVC est seulement disponible dans les contenants MKV/MP4/TS.
- Le codec MVC est partiellement pris en charge.

#### Décodeurs vidéo

- H.264 UHD est pris en charge jusqu'au niveau 5.1, et H.264 FHD est pris en charge jusqu'au niveau 4.1 (le produit ne prend pas en charge FMO/ASO/RS).
- HEVC UHD est pris en charge jusqu'au niveau 5.1, et HEVC FHD est pris en charge jusqu'au niveau 4.1.
- VC1 AP L4 non pris en charge.
- Format GMC 2 ou supérieur non pris en charge.

#### Décodeurs audio

- WMA prend en charge jusqu'à 10 Pro 5.1 canaux, M2 profile.
- Les formats WMA1, WMA sans perte / vocal ne sont pas pris en charge.
- QCELP et AMR NB/WB ne sont pas pris en charge.
- Vorbis est pris en charge jusqu'à un format de canaux 5.1.
- Dolby Digital+ est pris en charge jusqu'à 5.1 canaux.
- Les taux pris en charge sont 8, 11.025, 12, 16, 22.05, 24, 32, 44.1 et 48 KHz, et sont différents selon le codec.

# À lire après l'installation du produit

Lisez ces renseignements après avoir installé le produit.

### <span id="page-100-0"></span>Dimensions de l'image et signaux d'entrée

Le réglage Image Format est appliqué à la source actuelle. La fonction Image Format gardera les mêmes réglages jusqu'à la prochaine sélection de la source à moins que vous en changiez.

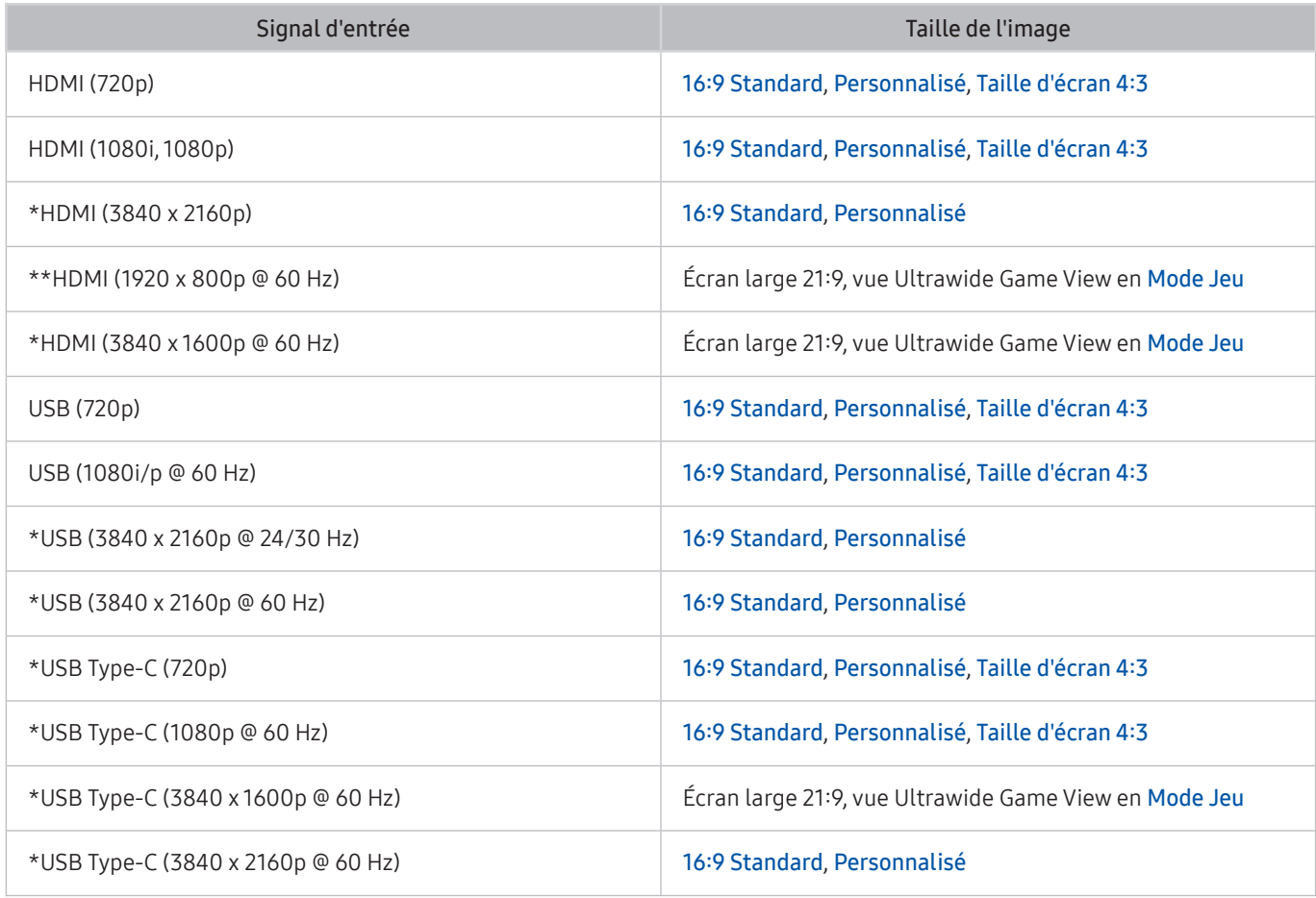

 $\triangle$  \*: Le signal d'entrée est pris en charge par les modèles de série M7.

\*\* : Le signal d'entrée est pris en charge parles modèles de série M5.

- $\triangle$  Les ports d'entrée pour les appareils externes peuvent varier selon le modèle et la région.
- Les modes d'image Mode d'image disponibles peuvent varier selon l'appareil externe.
- Si la taille de l'écran ne peut pas être changée à Écran large 21:9 ou à Ultrawide Game View, la résolution de l'écran de l'appareil externe doit être modifiée.
- La vue Ultrawide Game View n'est disponible que sur les appareils source prenant en charge les sorties 21:9 et peut fonctionner différemment selon le jeu ou le contenu visionné. Pour vérifier si Ultrawide Game View est disponible, activez cette fonction puis vérifiez que la résolution d'affichage peut être réglée à 3840 x 1600.

### Installation du système antivol

Un dispositif antivol est un dispositif physique qui peut être utilisé pour protéger le produit contre le vol. Cherchez la fente de verrouillage au dos du produit. La fente est indiquée par l'icône  $\mathbb{R}$ . Pour utiliser le dispositif, enroulez son câble autour d'un objet trop lourd pour le lever, puis faites-le passer dans la fente de verrouillage du produit. Le système antivol est vendu séparément. La méthode d'utilisation du dispositif antivol peut différer selon le modèle. Pour en savoir davantage, consultez le manuel d'utilisation du dispositif antivol.

cette fonction pourrait ne pas être prise en charge selon le modèle ou la zone géographique.

# <span id="page-101-0"></span>Résolutions prises en charge pour les signaux d'entrée UHD

Vérifiez les résolutions prises en charge pour la réception du signal d'entrée UHD.

- Résolution: 3840 x 2160p
- Cette fonction est prise en charge par la série M7.

### Si Étendre le signal d'entrée est réglé à Désactiver

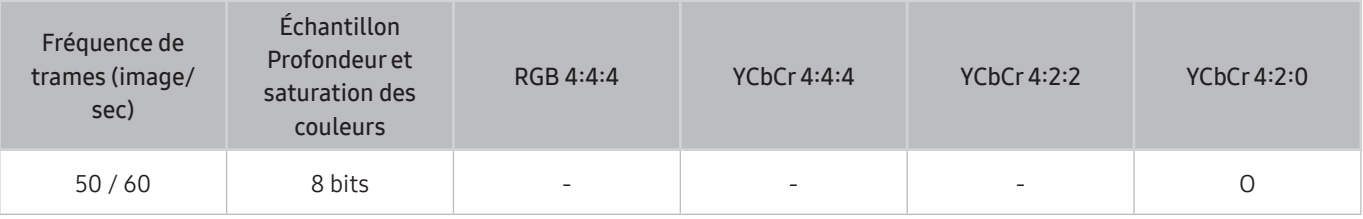

### Si Étendre le signal d'entrée est réglé à Activer

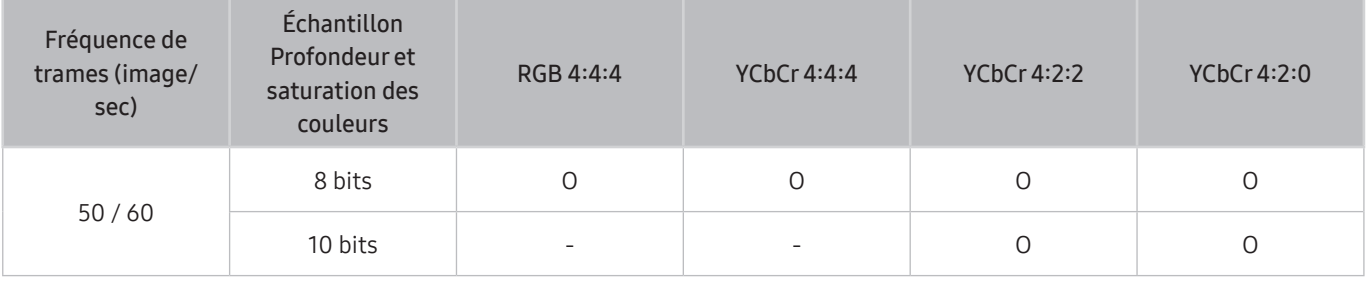

Pour USB-C, le mode YCbCr 4:2:0 n'est pas pris en charge.

# À lire avant de brancher un ordinateur (résolutions prises en charge)

#### Vérifiez les résolutions prises en charge pour la réception du signal d'entrée de l'ordinateur.

Lorsque vous connectez votre produit à un ordinateur, réglez la carte vidéo de l'ordinateur sur l'une des résolutions standard indiquée dans les tableaux ci-dessous ou dans les pages suivantes. Le produit s'adaptera automatiquement à la résolution choisie. Notez que les résolutions optimales et recommandées sont 3840 x 2160 à 60 Hz (série M7) et 1920 x 1080 à 60 Hz (série M5). Si vous sélectionnez une résolution ne figurant pas dans le tableau, l'écran de votre téléviseur pourrait être vide ou seul le voyant de la télécommande pourrait s'allumer. Reportez-vous au manuel de l'utilisateur de votre carte graphique pour connaître les résolutions compatibles.

La résolution par défaut est de 3840 x 2160 à 60 Hz lorsque Étendre le signal d'entrée est réglé à Activer. La résolution par défaut est de 3840 x 2160 à 30 Hz lorsque Étendre le signal d'entrée est réglé à Désactiver

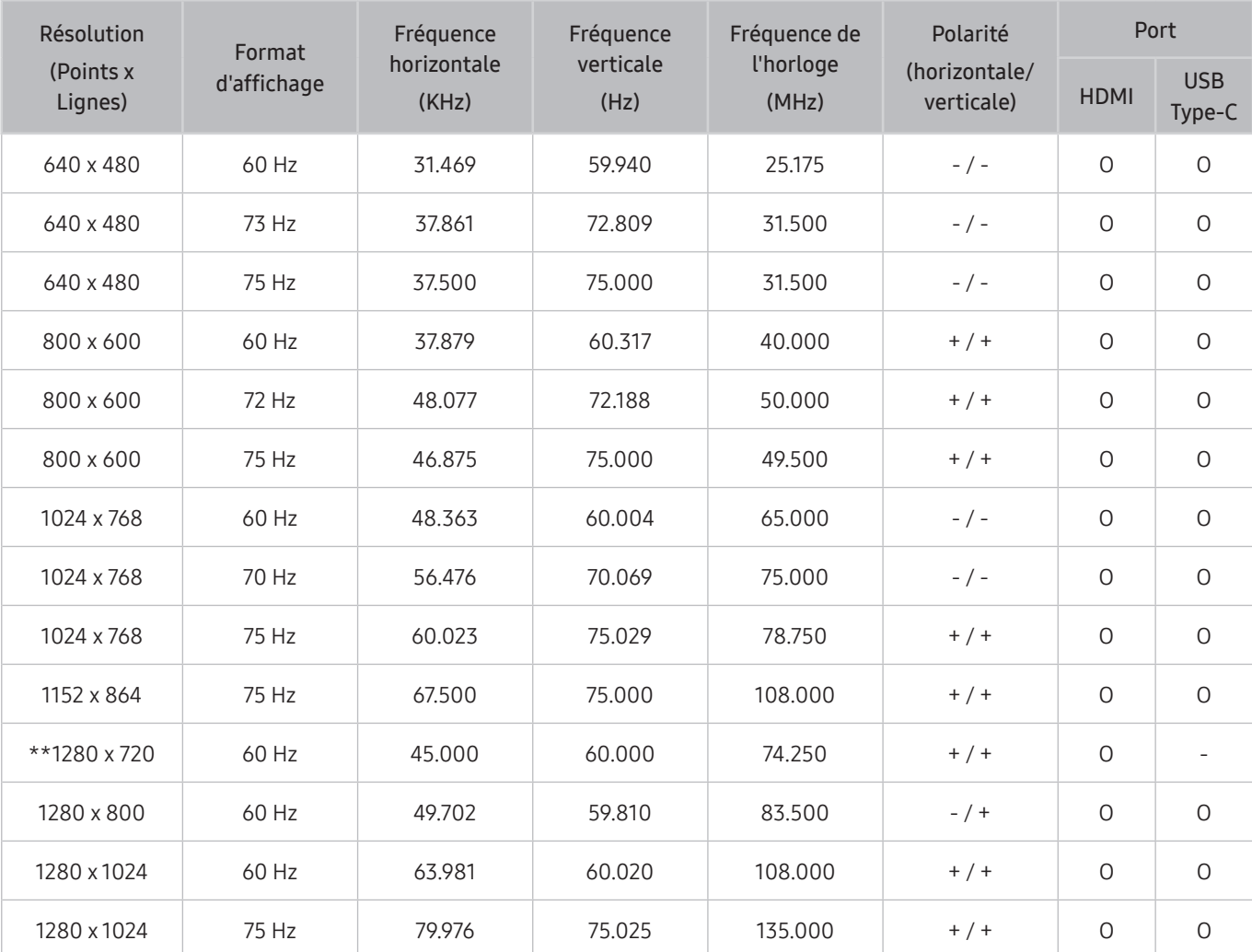

### VESA DMT

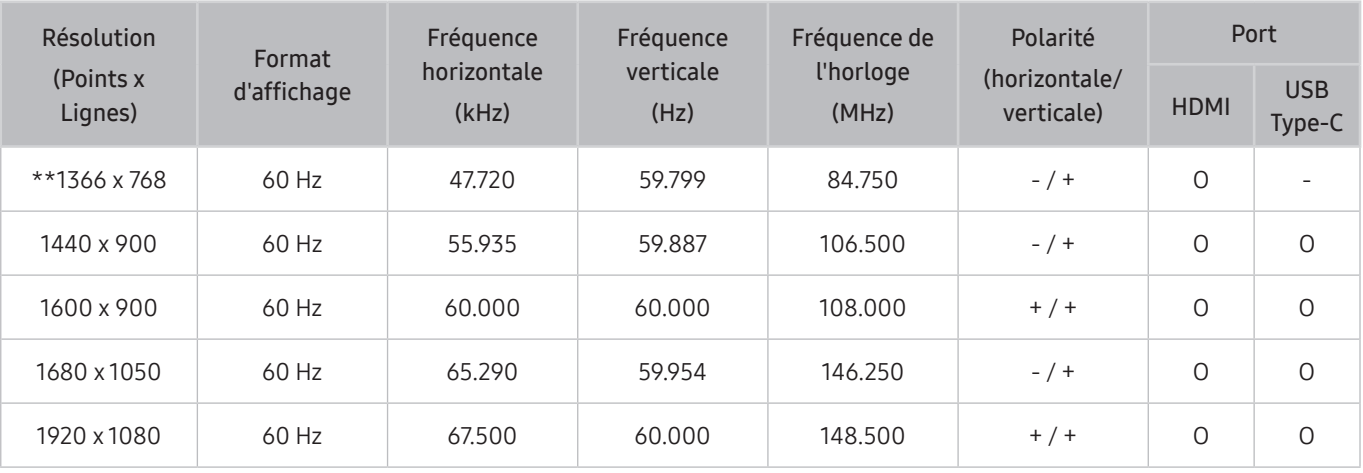

\*\* : Le signal d'entrée est pris en charge par les modèles de série M5.

### VESA CVT

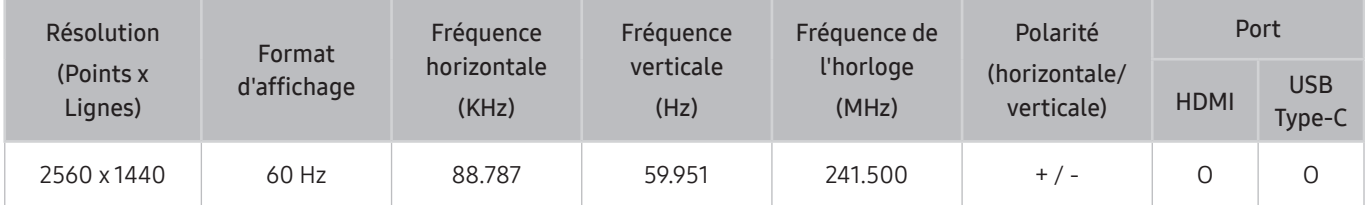

# Résolutions prises en charge pour les signaux vidéo

Vérifiez les résolutions prises en charge pour la réception du signal vidéo.

### CTA-861

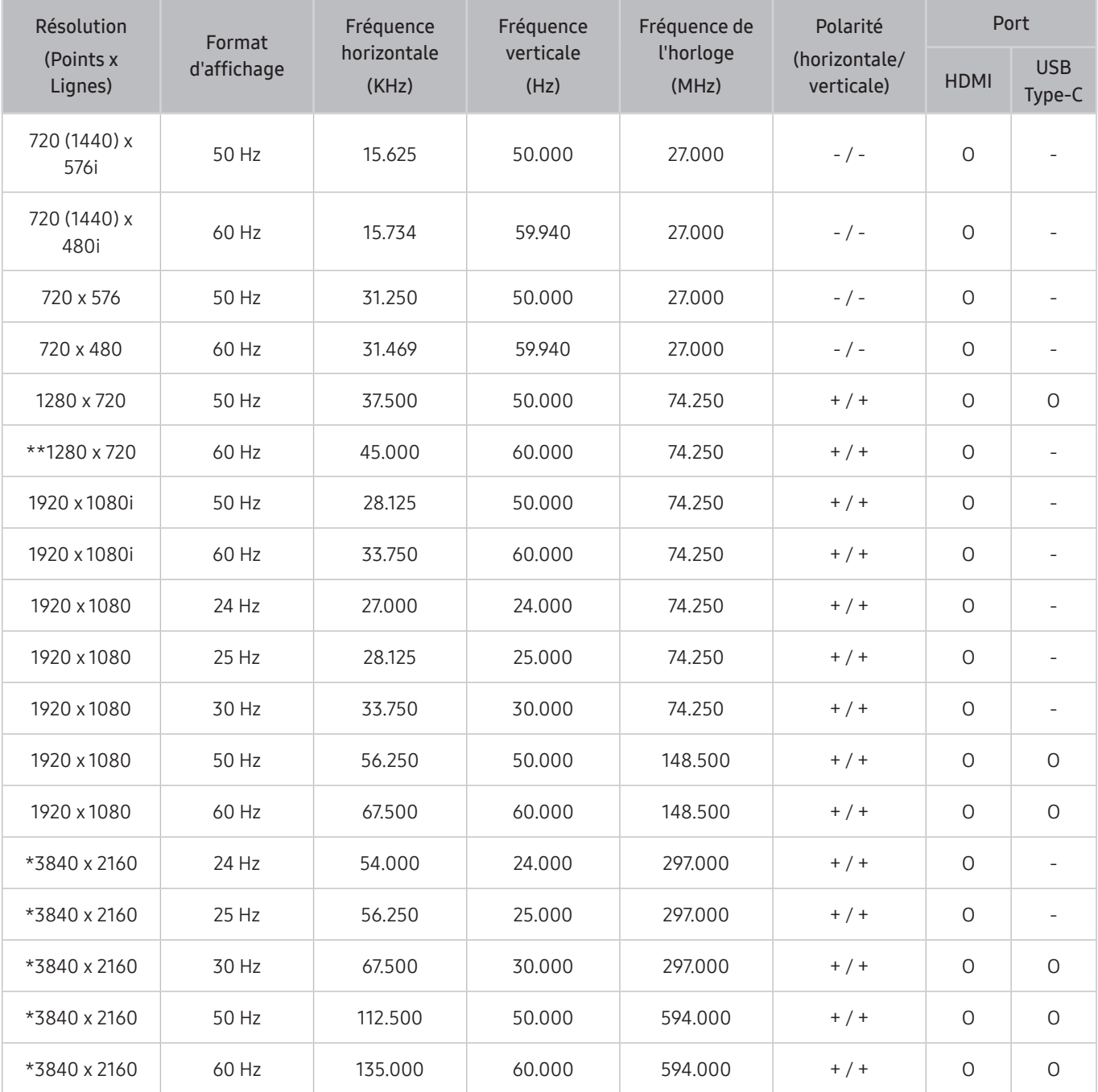

\*: Le signal d'entrée est pris en charge par les modèles de série M7.

\*\* : Le signal d'entrée est pris en charge parles modèles de série M5.

### Liste des cartes graphiques qui prennent en charge le HDR10

Le HDR10 est uniquement accessible sur les systèmes Windows 10 équipés de cartes graphiques qui prennent en charge la gestion des droits numériques Play Ready 3.0 (pourle contenu HDR protégé). Utilisez les cartes graphiques indiquées ci-dessous pour le HDR10.

- NVIDIA GeForce 1000 series ou supérieure
- AMD Radeon™ RX 400 Series ou supérieure
- Intel UHD Graphics 600 Series ou supérieure
- $\triangle$  Nous vous recommandons d'utiliser des cartes graphiques qui prennent en charge le décodage vidéo 10 bits avec accélération matérielle pour les codecs vidéo HDR.

# <span id="page-107-0"></span>Read À lire avant d'utiliser les appareils Bluetooth

Veuillez lire ces informations avant d'utiliser un appareil Bluetooth.

 $\bullet$  Cette fonction pourrait ne pas être prise en charge selon le modèle ou la zone géographique.

### Restrictions relatives à l'utilisation de la technologie Bluetooth

- Vous ne pouvez pas utiliser simultanément les appareils Bluetooth et la fonction Configuration ambiophonique pour le haut-parleur Wi-Fi.
- Il est possible que vous éprouviez des problèmes de compatibilité, selon le dispositif Bluetooth (L'utilisation d'écouteurs mobiles peut être impossible, en fonction de l'environnement.)
- Des erreurs de synchronisation labiale peuvent se produire.
- Le produit et l'appareil Bluetooth peuvent se déconnecter, en fonction de la distance qui les sépare.
- Il est possible qu'un appareil Bluetooth sille ou ne fonctionne pas comme il se doit:
	- Si une partie de votre corps est en contact avec le système de réception-émission de l'appareil Bluetooth ou du produit.
	- Si l'appareil subit des variations électriques causées par une obstruction comme un mur, un coin ou une cloison.
	- Si l'appareil est exposé à de l'interférence électrique causée par un appareil qui emploie la même bande de fréquence, notamment des appareils médicaux, des fours micro-ondes et des réseaux sans fil.
- Si le problème persiste, nous vous recommandons d'utiliser une connexion par câble.
	- Port HDMI (ARC)
# Installation du logiciel

## Easy Setting Box **Easy Setting Box**

Easy Setting Box permet aux utilisateurs de partager l'écran en plusieurs sections.

Pour installer la dernière version de Easy Setting Box, téléchargez-la à partir du site Web Samsung (http://www. samsung.com).

- " Le logiciel peut ne pas fonctionner adéquatement si vous ne redémarrez pas le PC après l'installation.
- " L'icône Easy Setting Box pourrait ne pas apparaître en fonction du système d'exploitation du PC et des caractéristiques techniques du produit.
- $\bullet$  Si l'icône de raccourci n'apparaît pas, appuyez sur la touche F5.

## Restrictions et problèmes liés à l'installation

L'installation de Easy Setting Box pourrait être affectée par la carte graphique, la carte mère et l'environnement réseau.

### Configuration système requise

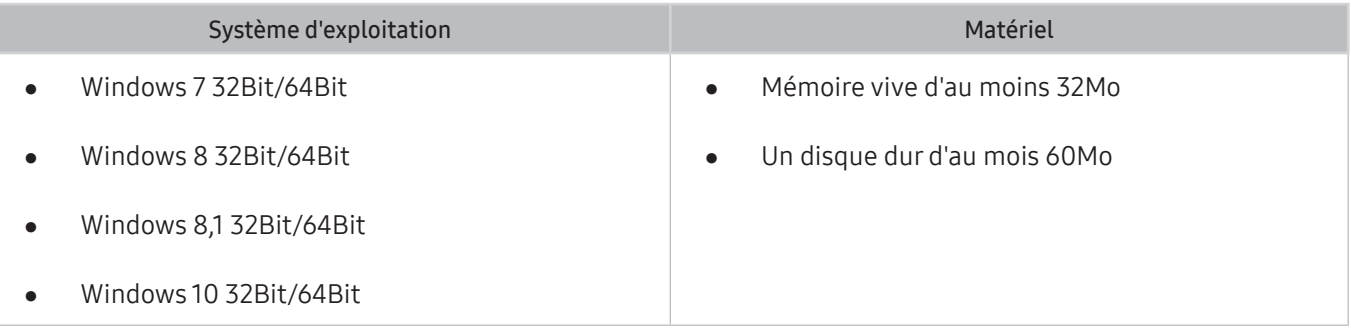

## Installation du pilote

Pour installer la dernière version du pilote du produit, téléchargez-la à partir du site Web Samsung (http://www. samsung.com).

" Vous pouvez régler la résolution et la fréquence optimales pour cet appareil en installant les pilotes correspondants.

# Dépannage

En cas de problème avec votre appareil, vous pouvez accéder à diverses solutions tout en y visionnant du contenu. Si votre problème n'est pas réglé dans la section Dépannage o consultez la section SAQ ou communiquez avec le centre d'appels Samsung.

## Problèmes d'image

En cas de difficultés avec l'image, essayez de résoudre le problème en suivant ces étapes.

### Tester l'image

#### $\bigcirc$   $\triangleright$   $\circledR$  Paramètres  $\triangleright$  Support tech.  $\triangleright$  Assistance pour l'appareil  $\triangleright$  Autodiagnostic  $\triangleright$  Essai d'image

Avant de passer en revue la liste de problèmes et de solutions ci-dessous, utilisez Essai d'image pour savoir si le problème provient du produit. L'option Essai d'image affiche une image en haute résolution dans laquelle vous pouvez rechercher les erreurs et les défauts.

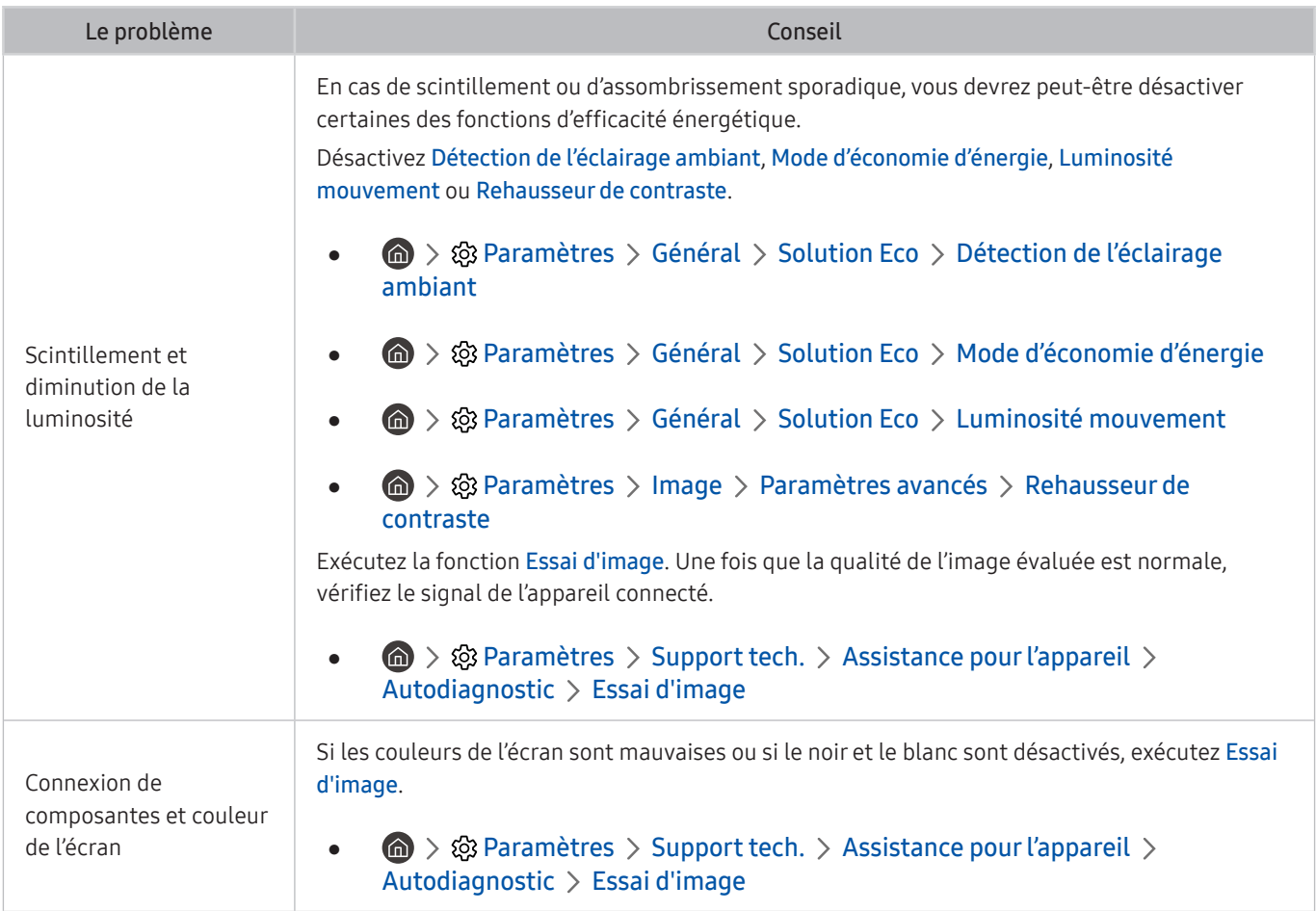

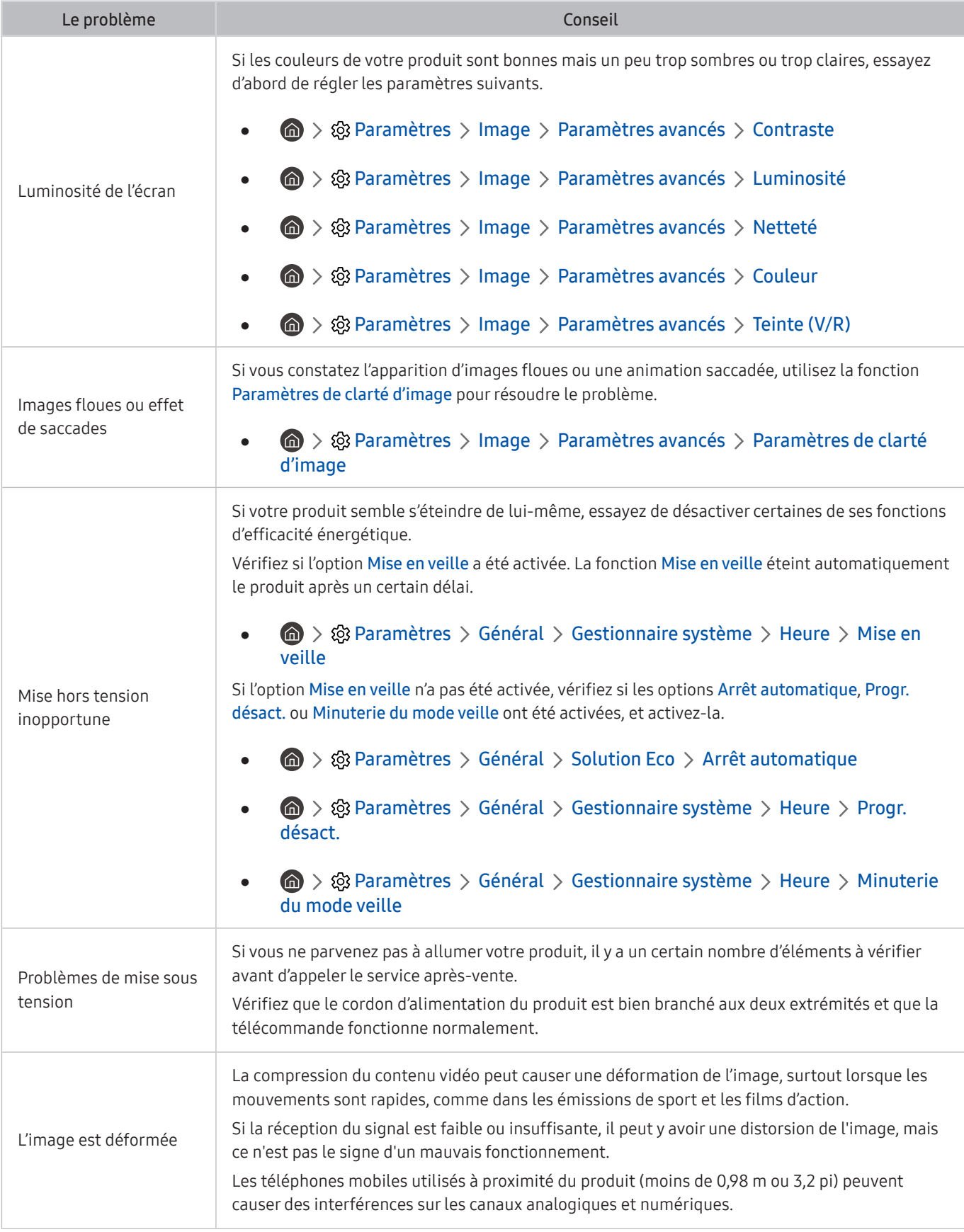

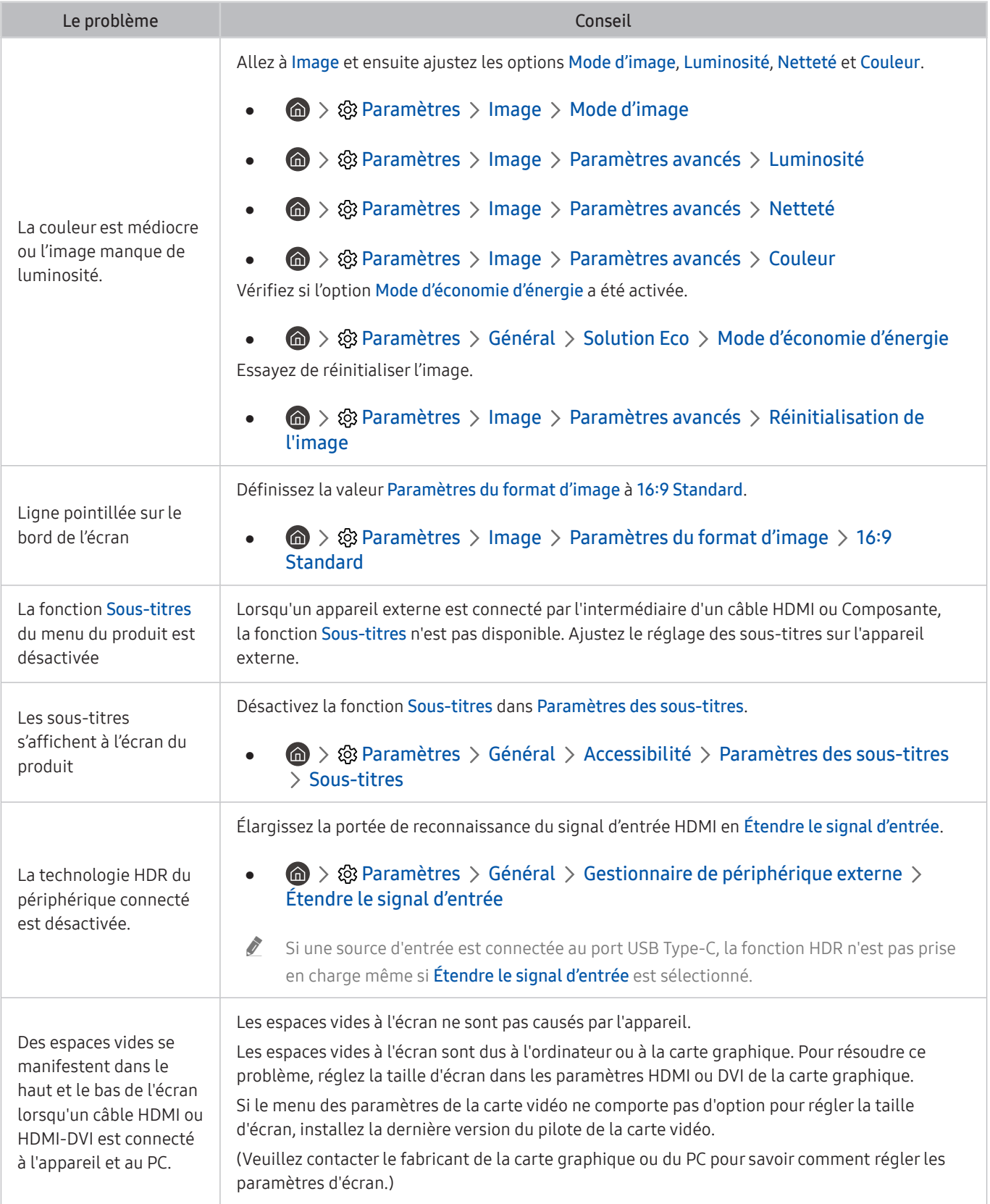

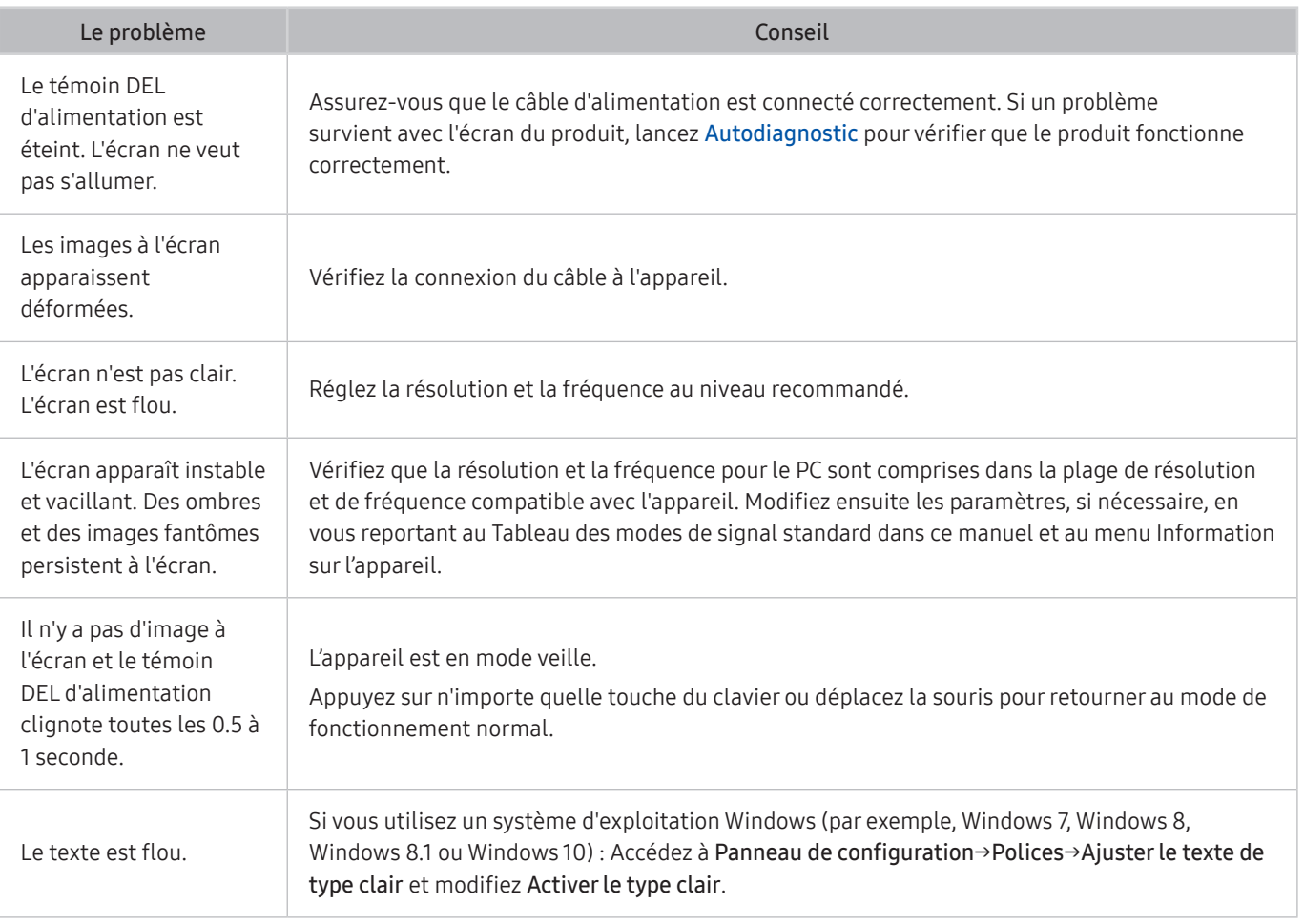

Si l'image de test n'apparaît pas ou en présence d'interférences ou de déformation, il pourrait y avoir un problème avec le produit. Communiquez avec le centre d'appels de Samsung pour obtenir de l'aide.

Si l'image d'essai s'affiche correctement, il est possible qu'un appareil externe soit défectueux. Vérifiez les branchements.

Si le problème persiste, vérifiez la Informations sur le signal ou consultez le guide d'utilisation du périphérique.

## Problèmes de son et de bruit

En cas de difficultés avec le son, essayez de résoudre le problème en suivant ces étapes.

#### Tester le son

#### **®** > ® Paramètres > Support tech. > Assistance pour l'appareil > Autodiagnostic > Essai de son

Si le produit lit la musique de l'option Essai de son sans déformation, il se peut que le problème vienne d'un appareil externe ou de la force du signal de diffusion.

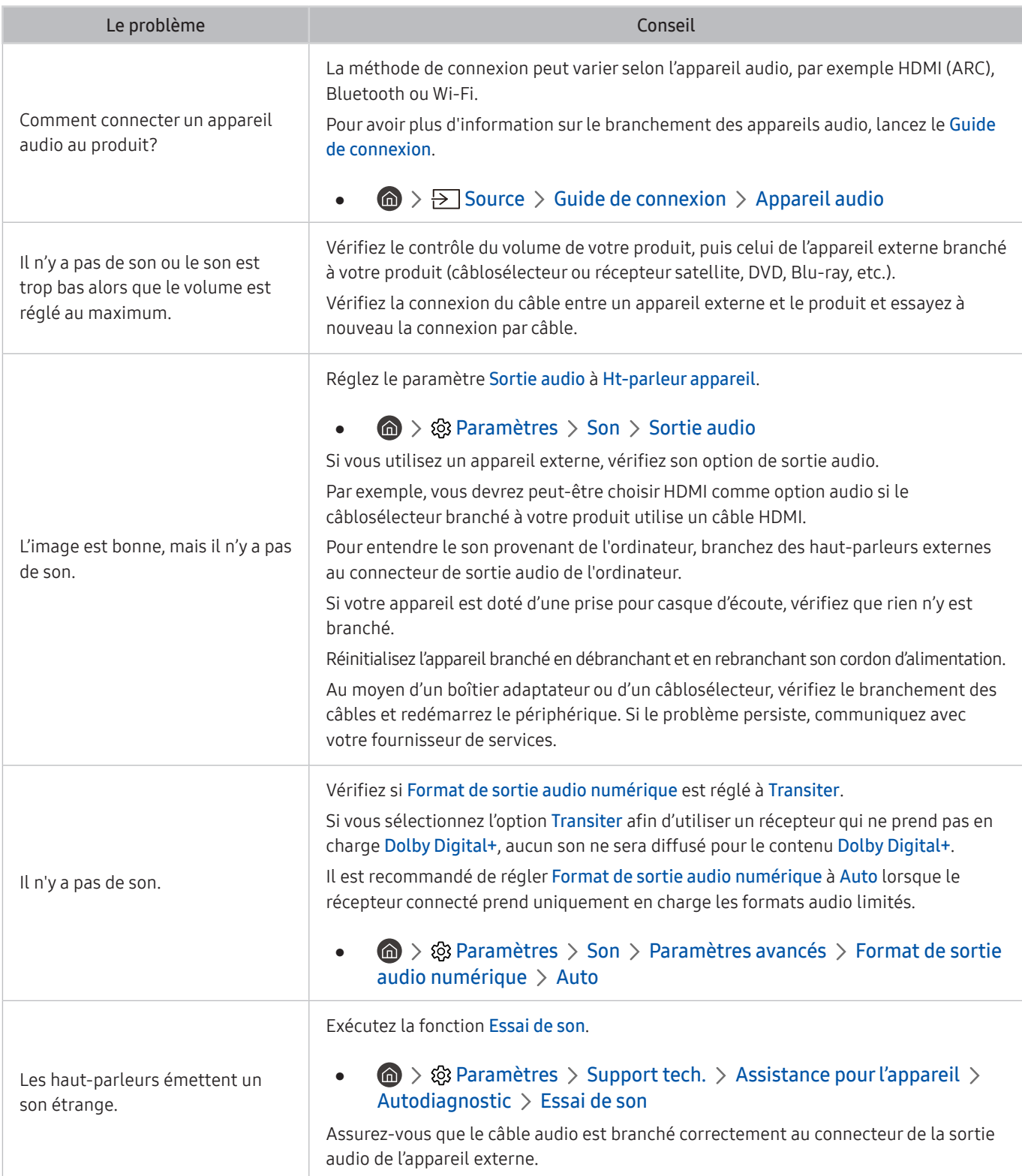

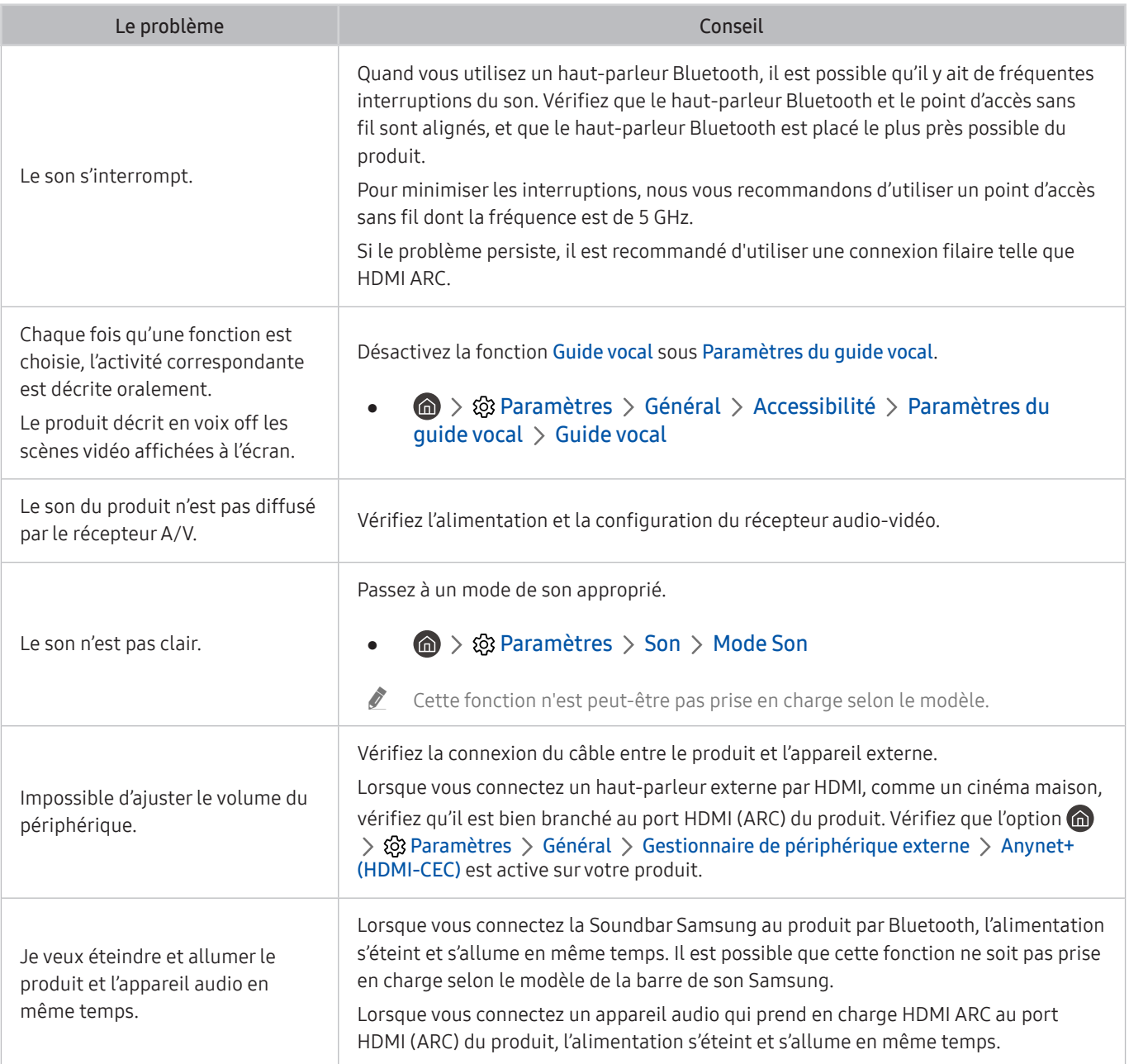

## Problèmes de connectivité avec les appareils externes

Si le produit a des difficultés à se connecter à des appareils externes comme un PC, une console de jeu ou un appareil mobile, ces étapes peuvent aider à résoudre le problème.

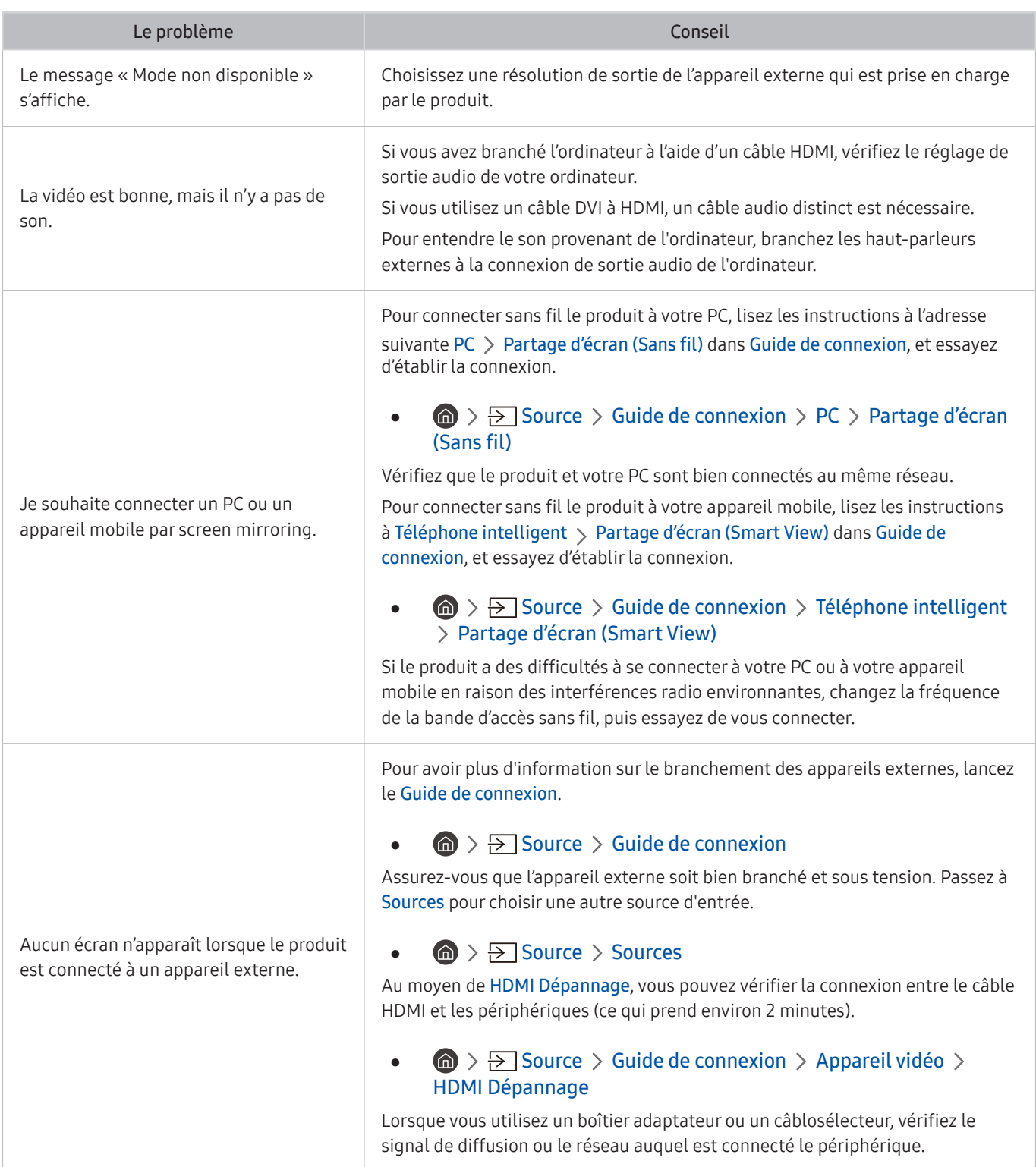

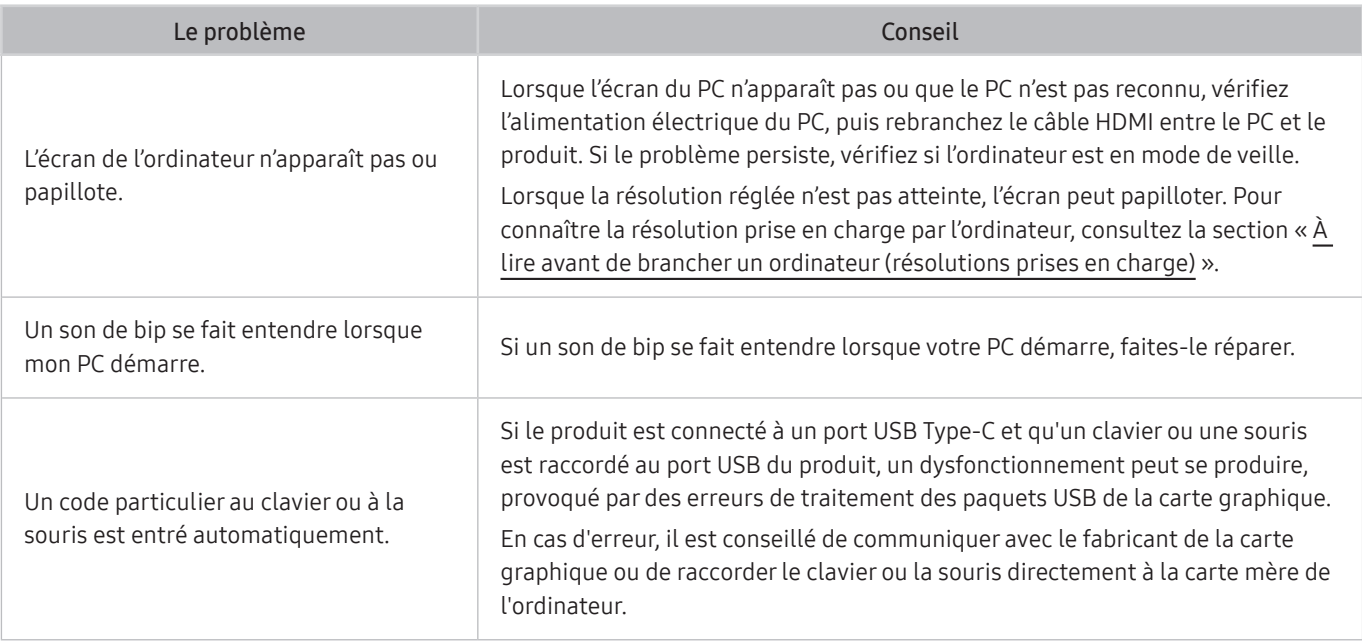

## Problèmes de réseau

Si le produit a des difficultés à se connecter à Internet, essayez de résoudre le problème en suivant ces étapes.

#### $\textcircled{a}$  >  $\textcircled{a}$  Paramètres > Support tech. > Assistance pour l'appareil > Autodiagnostic > Test de connexion à Smart Hub

Si le produit a des problèmes de connexion au réseau ou de services, vérifiez l'état de la connexion au Smart Hub.

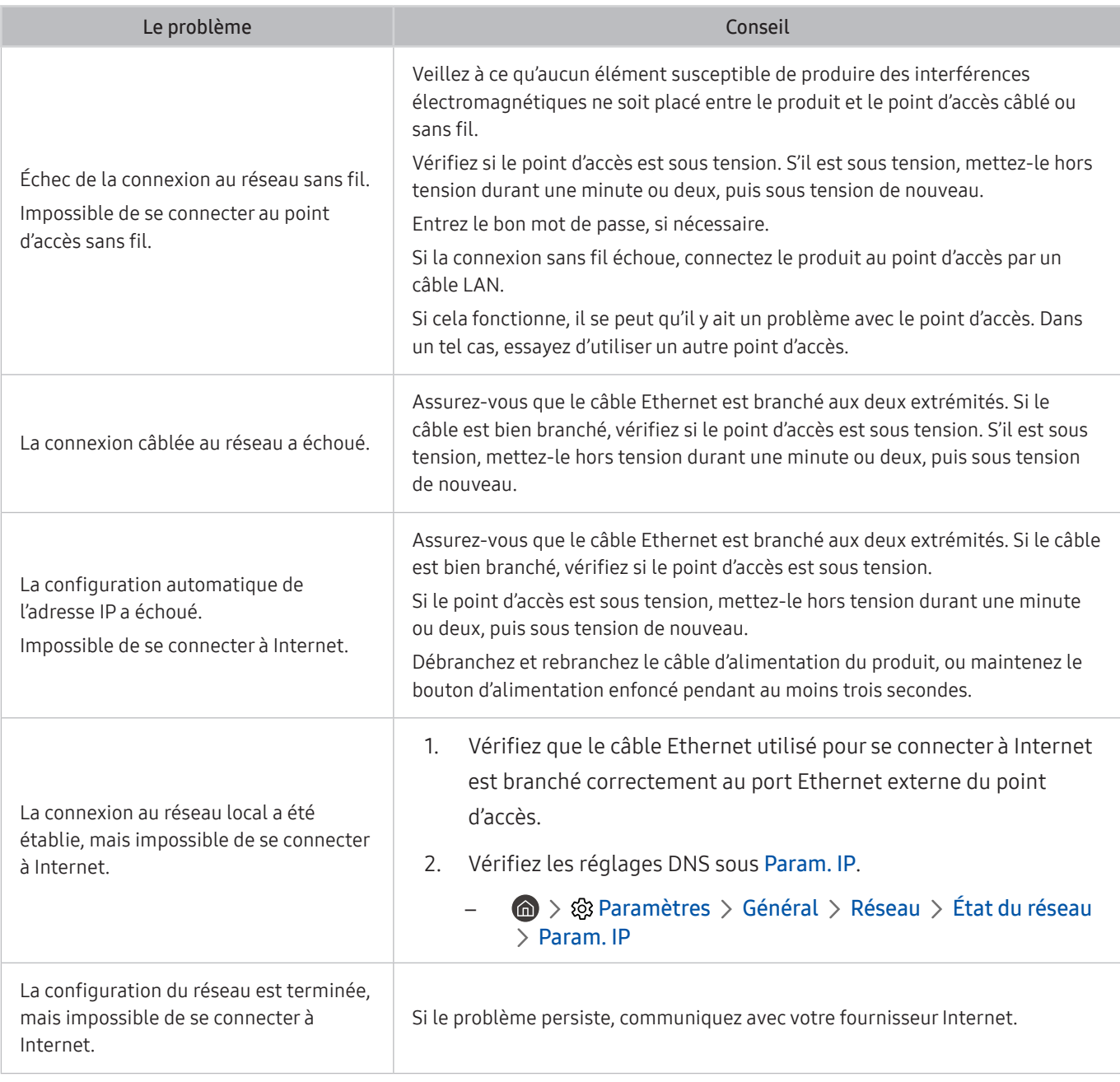

 $\triangle$  Certains modèles ne prennent pas en charge les réseaux câblés.

## Problèmes concernant Anynet+ (HDMI-CEC)

Lorsque le mode Anynet+ (HDMI-CEC) ne fonctionne pas, les étapes suivantes pourraient vous aider à résoudre le problème.

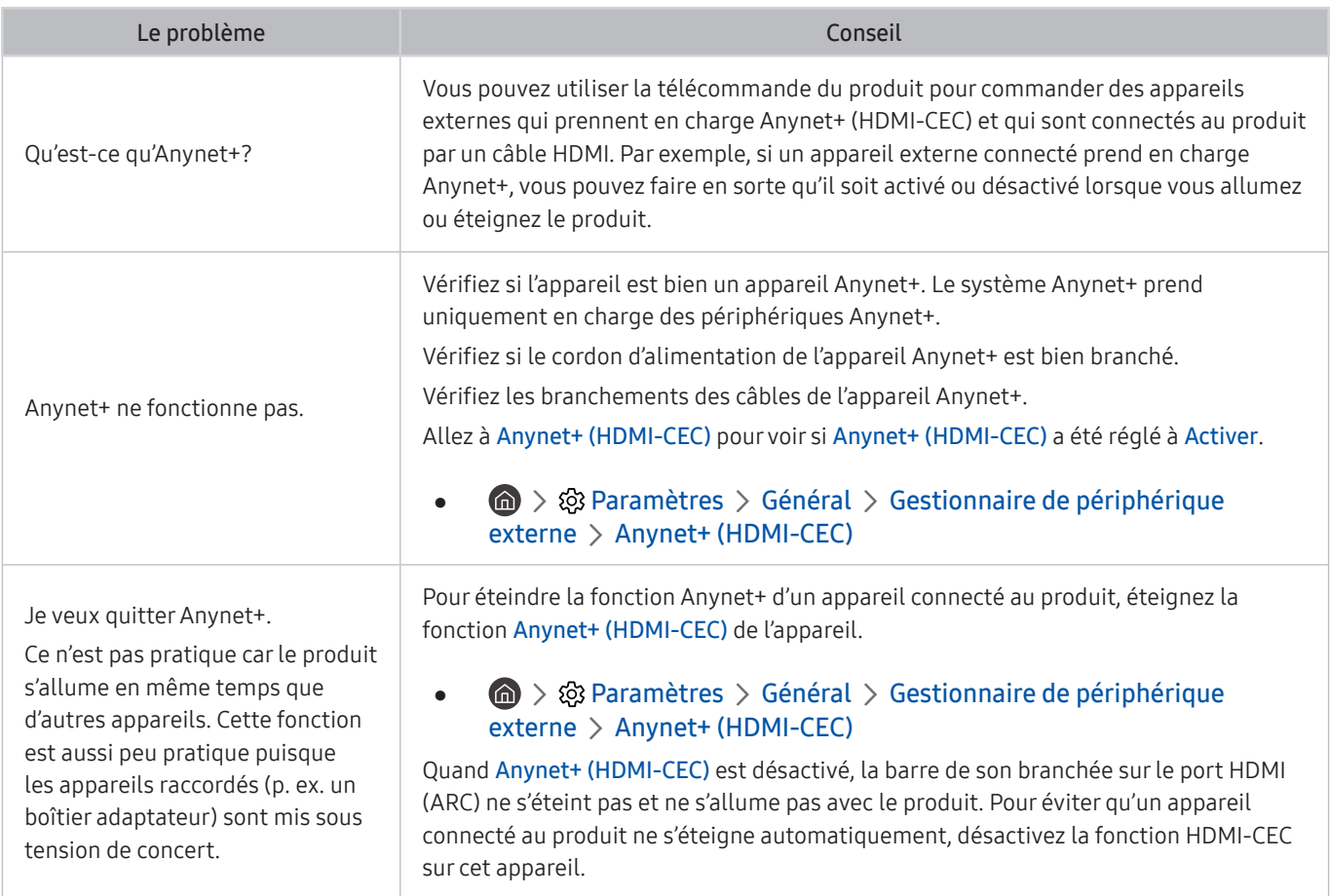

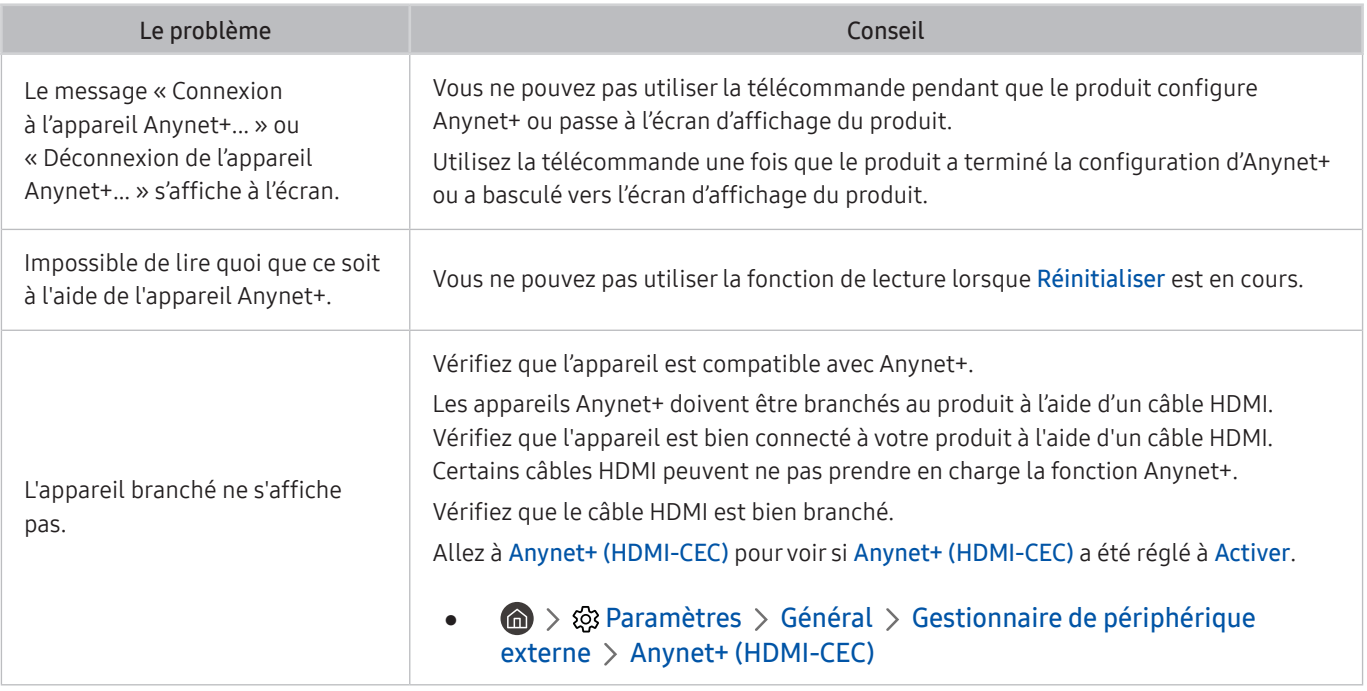

## Problèmes avec la télécommande

Lorsque la télécommande ne fonctionne pas, les étapes suivantes pourraient vous aider à résoudre le problème.

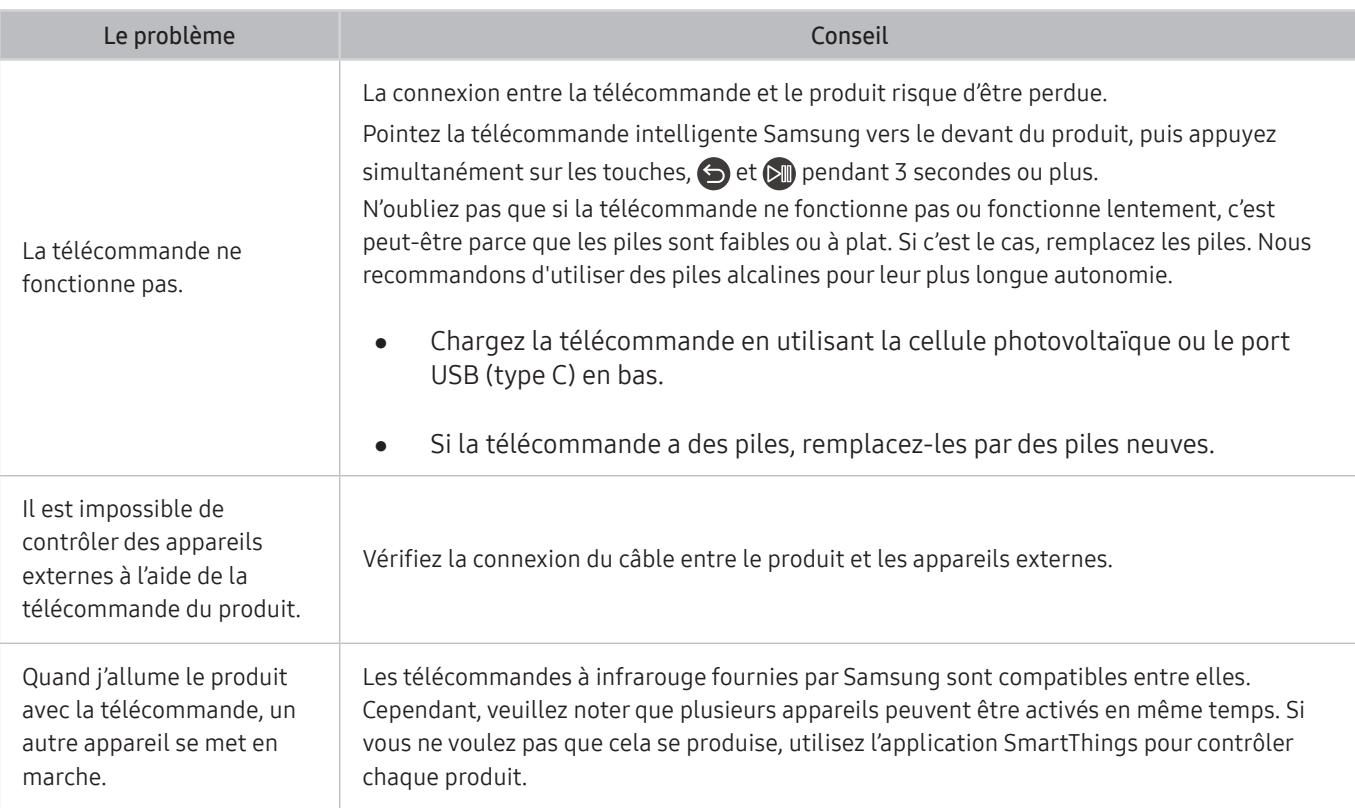

## Applications

#### Lorsque les applications ne fonctionnent pas, les étapes suivantes peuvent aider à résoudre le problème.

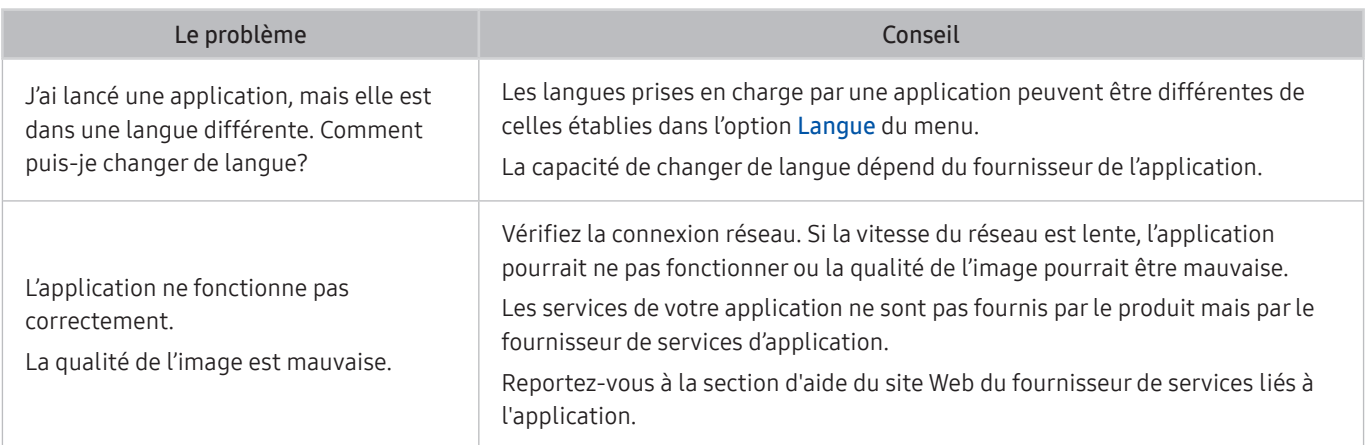

## Fichiers multimédias

#### Lorsque vous avez de la difficulté à lire des fichiers, cela pourrait vous aider à résoudre le problème.

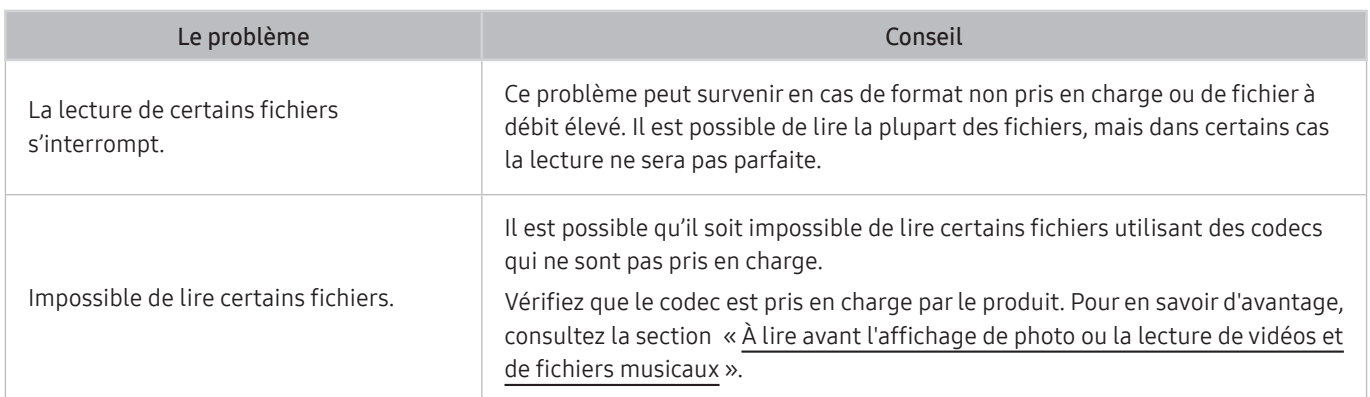

## Problèmes avec Voice Assistant

Si Voice Assistant ne fonctionne pas, essayez de résoudre le problème en suivant ces étapes.

cette fonction pourrait ne pas être prise en charge selon le modèle ou la zone géographique.

Il est possible que la fonction Voice Wake-up ne soit pas prise en charge selon le modèle du téléviseur, le Assistant vocal où votre région.

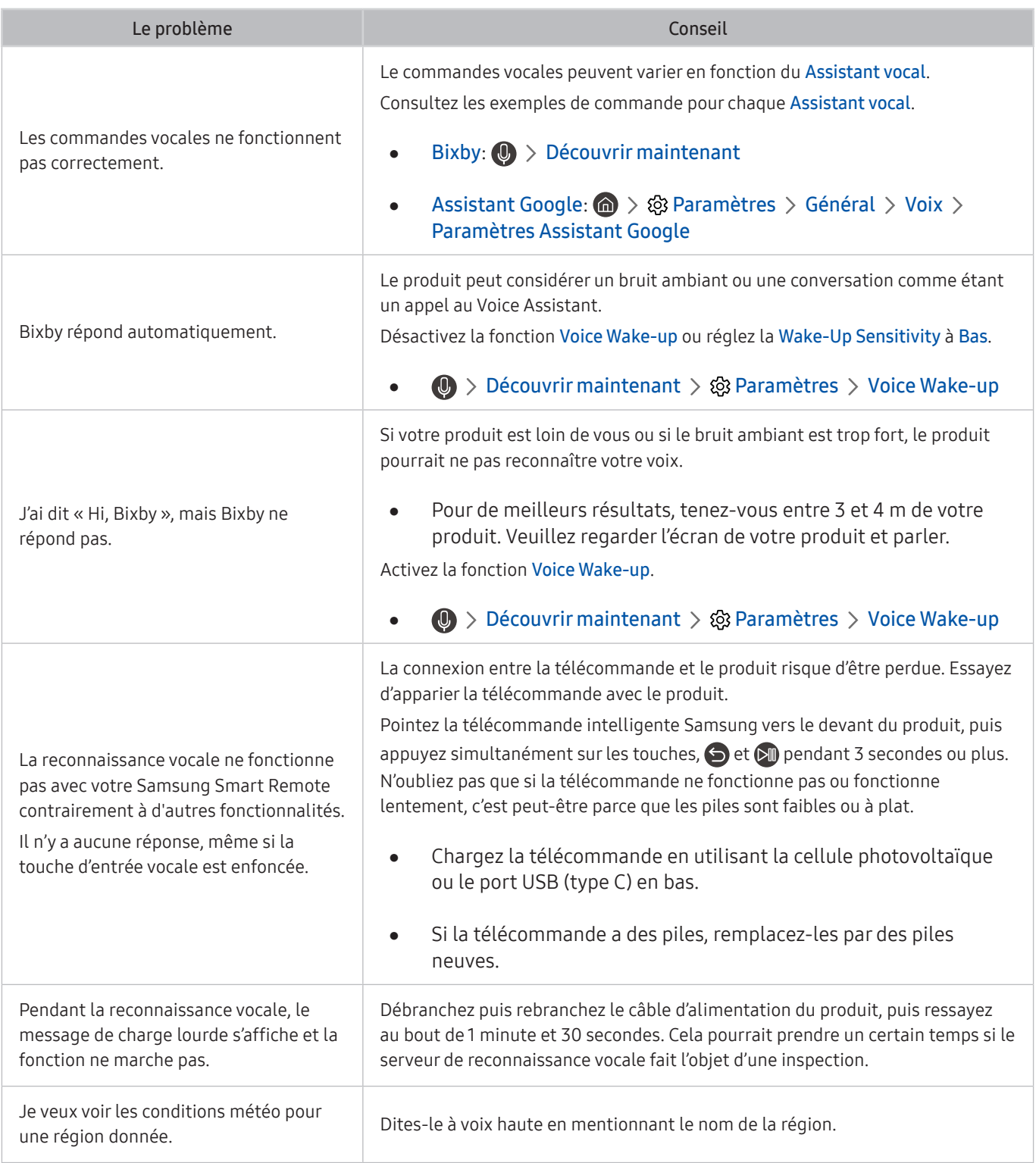

## Autres problèmes

#### Pour résoudre les autres types de problèmes que vous éprouvez avec le produit, appliquez ces procédures.

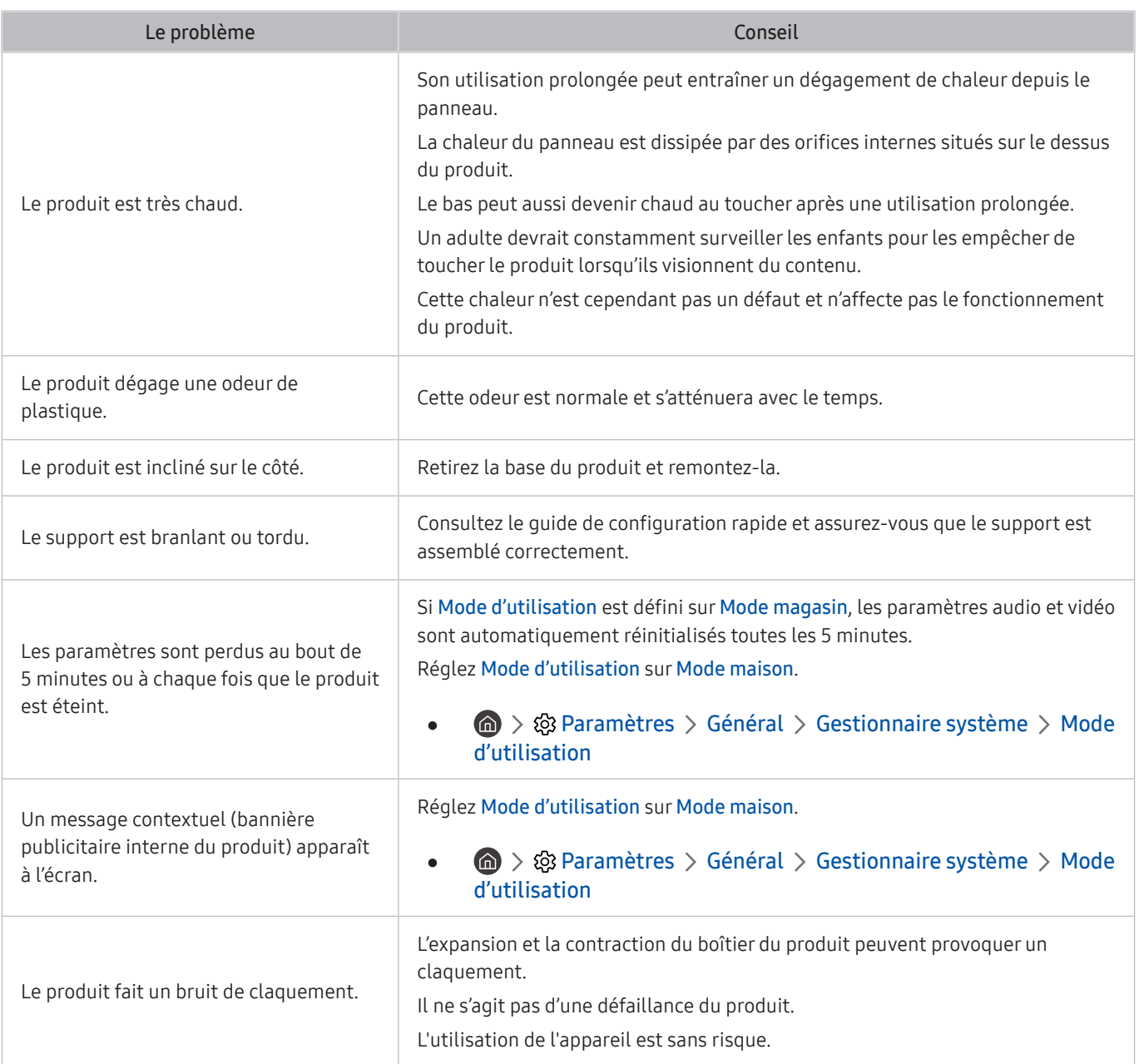

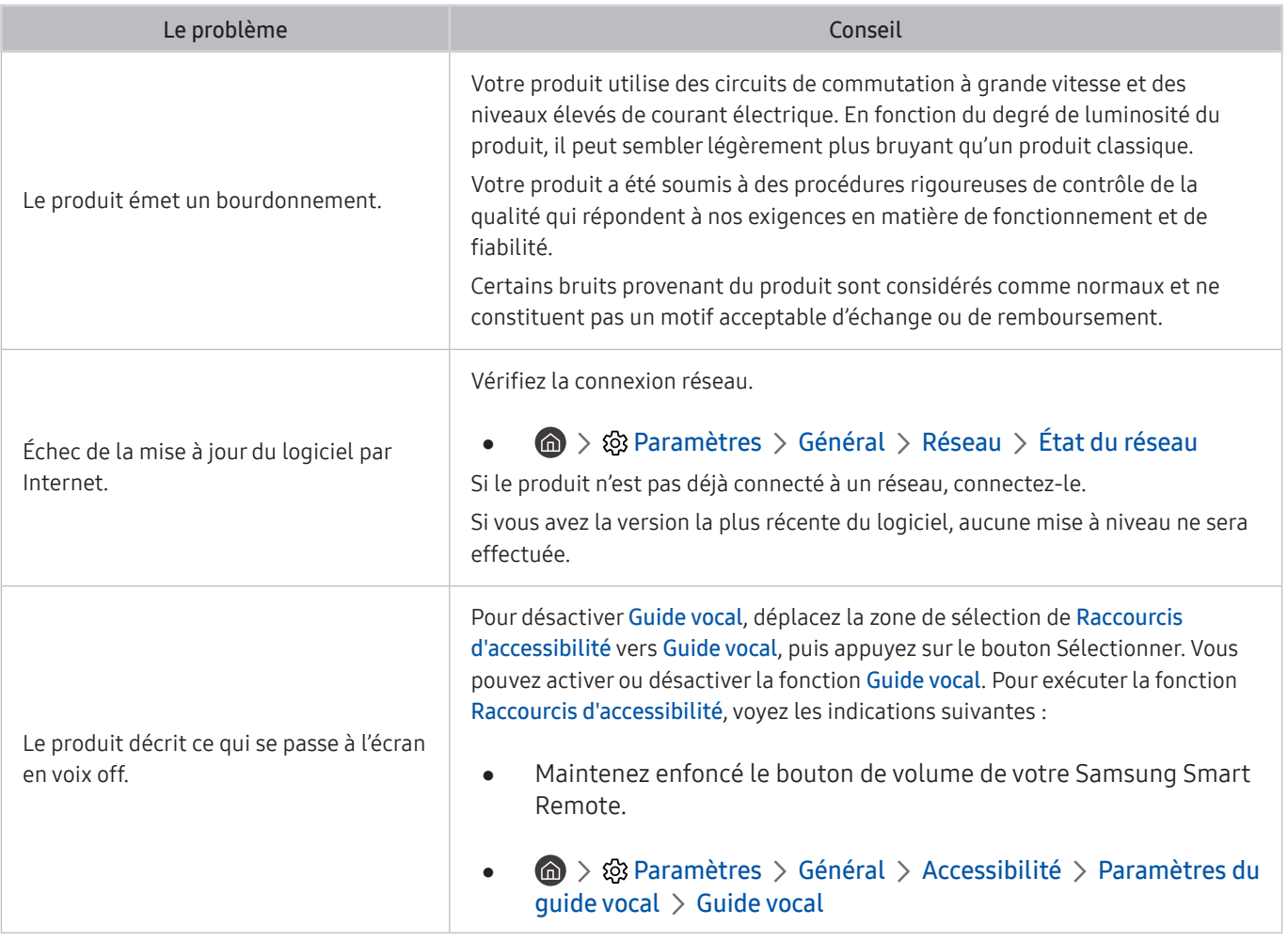

## Diagnostic des problèmes de fonctionnement du produit

Vous pouvez faire un diagnostic des problèmes de votre produit et de Smart Hub et exécuter des fonctions de réinitialisation.

#### $\textcircled{a}$  >  $\textcircled{a}$  Paramètres > Support tech. > Assistance pour l'appareil > Autodiagnostic

Vous pouvez utiliser le mode Essai d'image pour aider à diagnostiquer les problèmes de vidéo et le mode Essai de son pour diagnostiquer les problèmes de son. Vous pouvez aussi afficher des données sur la force des signaux numériques en direct, tester la connexion Internet du Smart Hub et exécuter les fonctions de réinitialisation aux paramètres d'usine du Smart Hub et du produit.

- Essai d'image
- Essai de son
- HDMI Dépannage
- Informations sur le signal
- Test de connexion à Smart Hub
- Réinitialiser Smart Hub

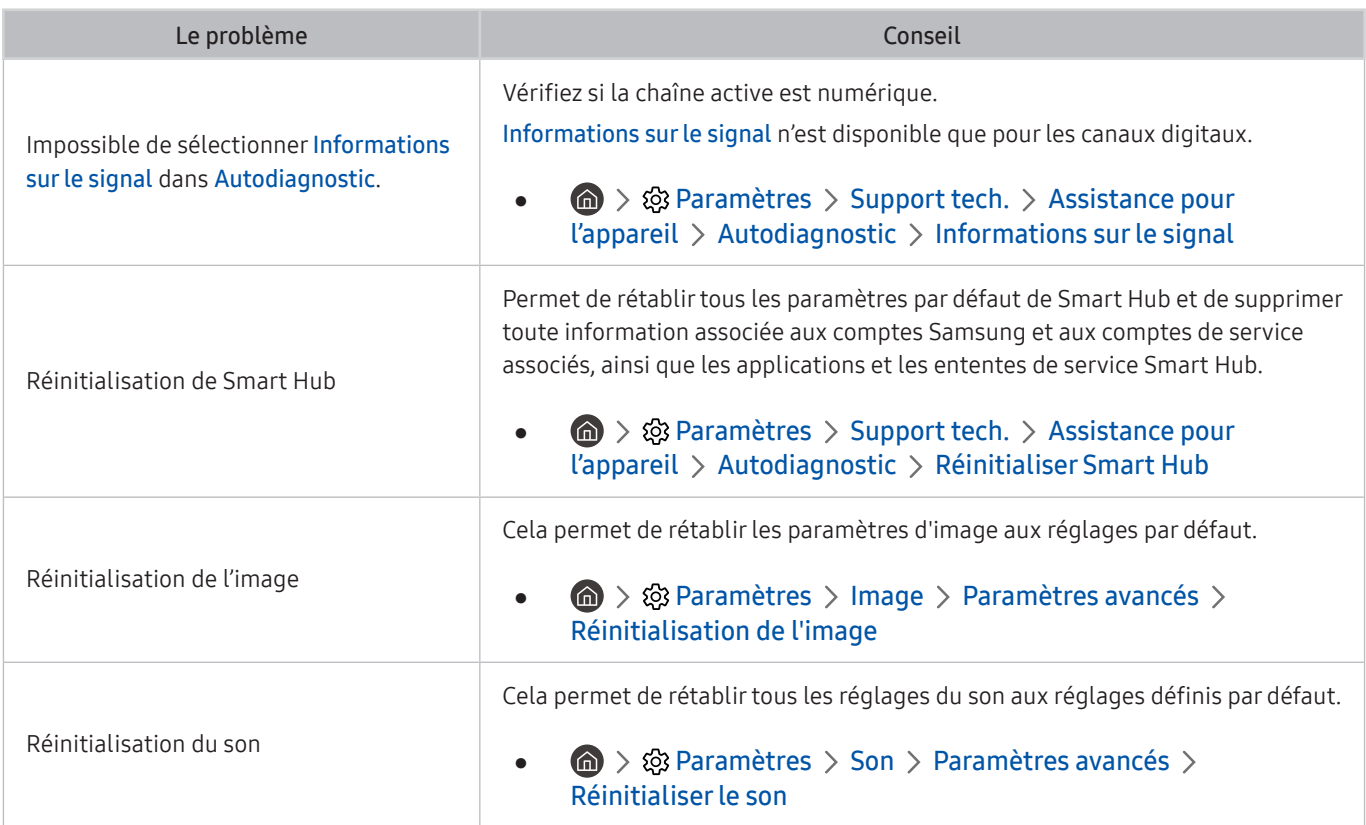

## Obtenir du soutien technique

En cas de problème avec votre produit, demandez directement de l'aide à Samsung.

## Obtenir du soutien technique par l'entremise de la fonction Gestion à distance

#### $\textbf{A}$   $>$   $\textcircled{\tiny{\textbf{R}}}$  Paramètres  $>$  Support tech.  $>$  Gestion à distance

Après avoir accepté notre contrat de service, vous pouvez utiliser Gestion à distance pour accéder au soutien à distance et demander à un technicien de Samsung de faire le diagnostic de votre produit, de corriger les problèmes et de mettre à jour le logiciel du produit à distance par Internet. Vous pouvez également activer et désactiver la Gestion à distance.

 $\bullet$  Cette fonction exige une connexion Internet.

#### Comment trouver les coordonnées pour obtenir des services de soutien

#### $\textcircled{a}$  >  $\textcircled{a}$  Paramètres > Support tech. > À propos du Moniteur

Vous pouvez afficher l'adresse du site Web Samsung, le numéro de téléphone du centre d'appel, le numéro de modèle, la version du logiciel et la licence open source de votre produit, ainsi que d'autres informations dont vous pourriez avoir besoin pour bénéficier de l'assistance du centre d'appels Samsung ou du site Web de Samsung.

- Vous pouvez également consulter les renseignements en scannant le code QR de votre produit.
- $\bullet$  Vous pouvez également démarrer cette fonction en appuyant sur la touche  $\bullet$  pendant 5 secondes au moins en maintenant la pression. Maintenez la touche enfoncée jusqu'à ce que s'affiche la fenêtre contextuelle d'information pour les clients.

# Questions & réponses

Reportez-vous au manuel de l'utilisateur de votre PC ou de votre carte vidéo pour des instructions détaillées sur le réglage.

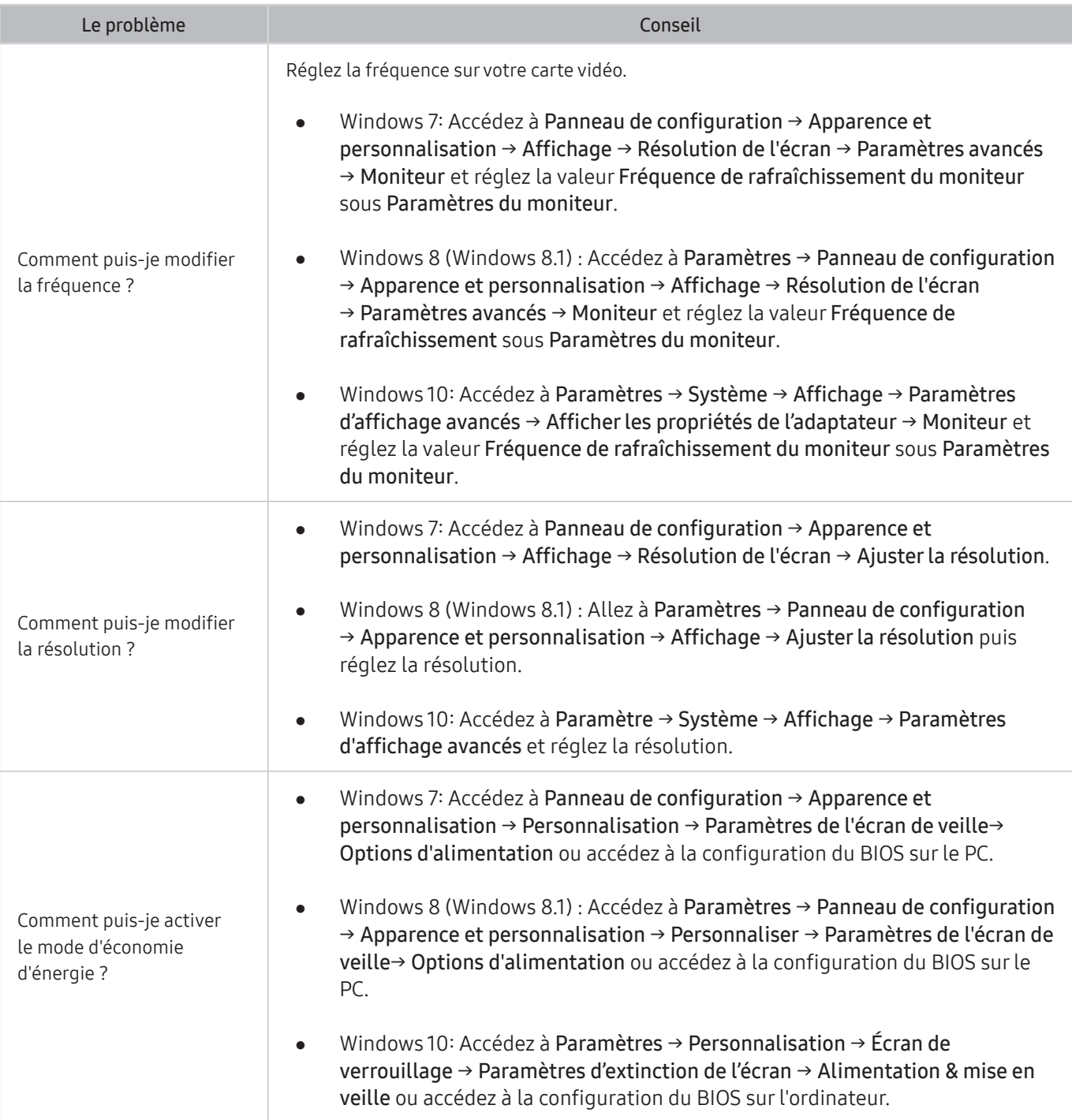

# Spécifications

# Général

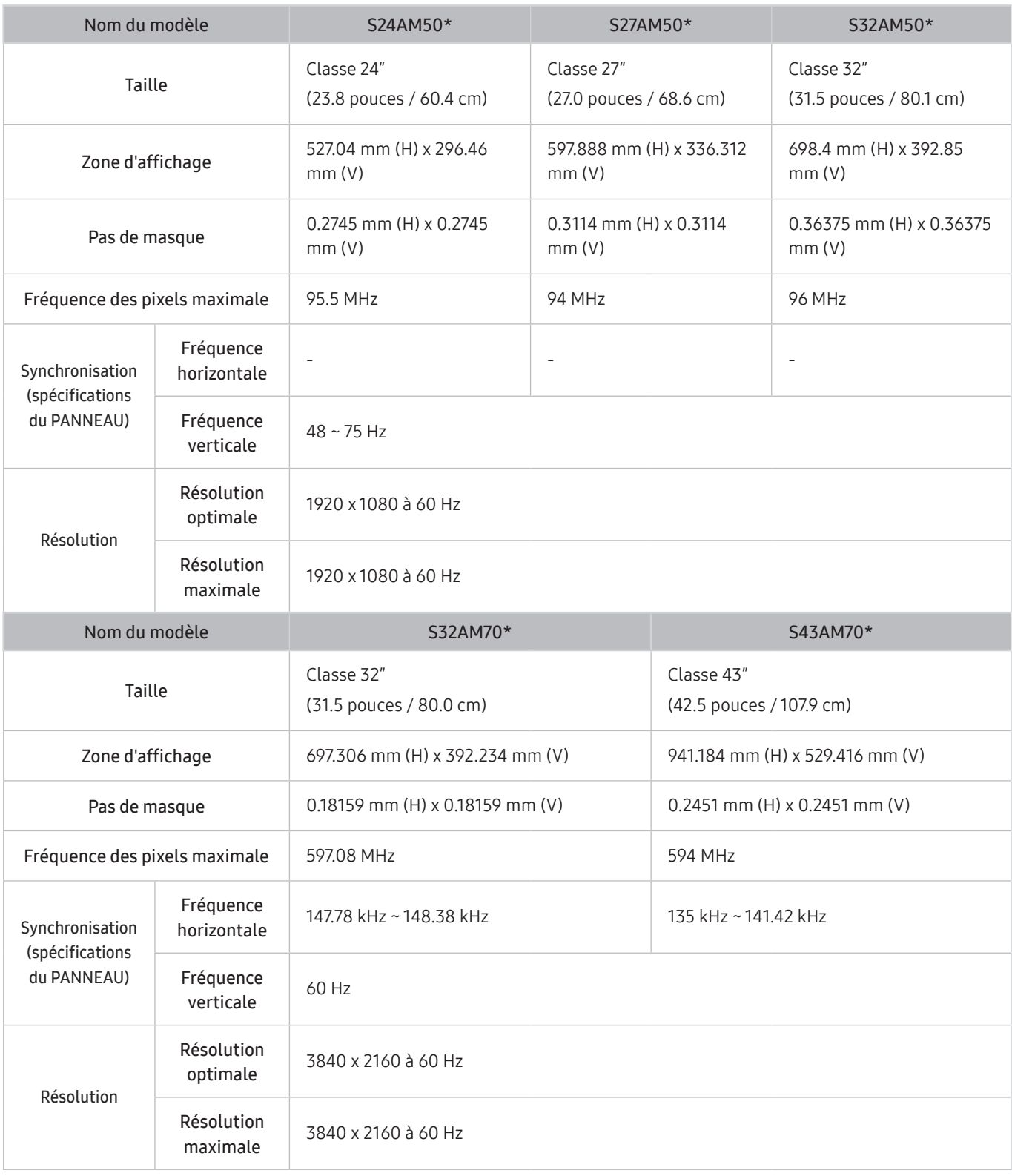

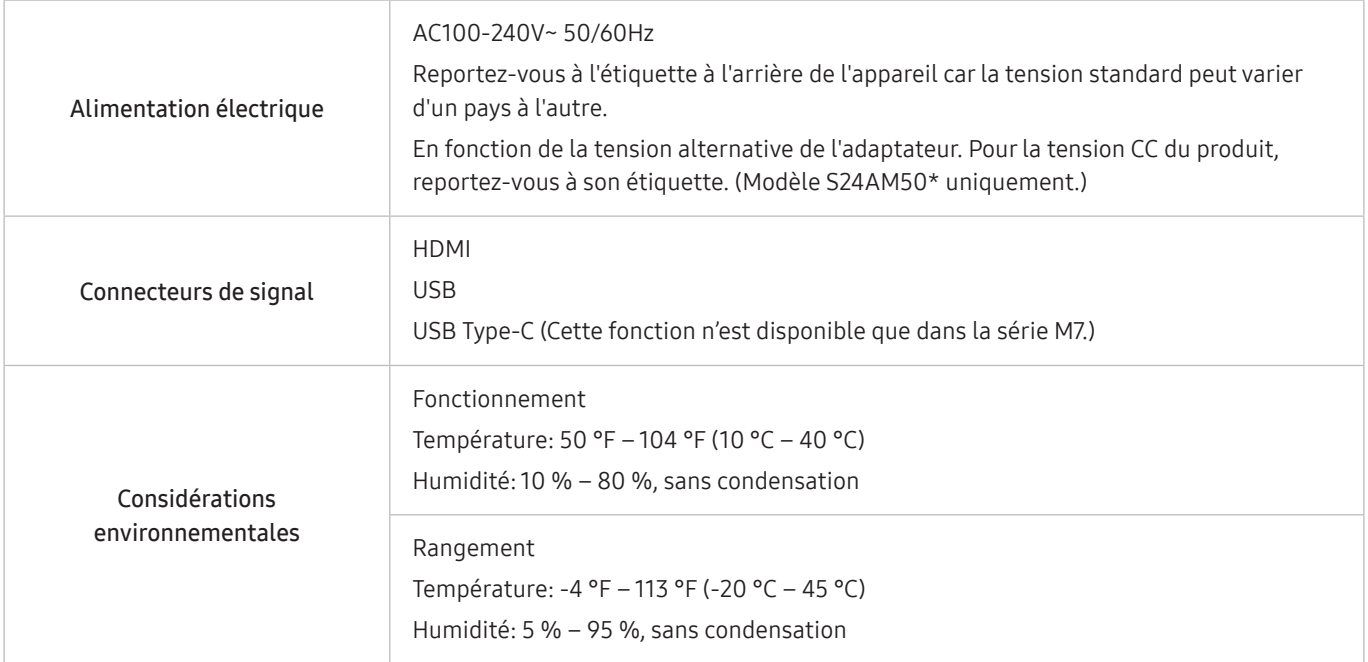

#### ● Prêt à l'emploi

Le produit peut être installé et utilisé avec des systèmes Prêt à l'emploi (Plug-and-Play) compatibles. L'échange bi-directionnel de données entre le produit et le système PC optimise les réglages du produit. L'installation du produit a lieu automatiquement. Toutefois, vous pouvez personnaliser les réglages de l'installation si vous le souhaitez.

● Points du panneau (pixels)

Étant donné le procédé de fabrication de cet appareil, environ 1 pixel par million (1 ppm) peut apparaître plus clair ou plus sombre sur le panneau ACL. Ce phénomène n'affecte pas le rendement de l'appareil.

- Les spécifications peuvent être modifiées sans préavis pour des raisons d'amélioration de la qualité.
- Pour connaître en détail les caractéristiques de l'appareil, consultez le site Web de Samsung.

# Annexe

## Service payant (frais facturés aux clients)

Même si la couverture de la garantie s'applique, la visite d'un technicien de service suite à une demande d'assistance peut vous être facturée dans les cas suivants.

### L'appareil ne présente pas de défaut

Nettoyage de l'appareil, réglage, explications, réinstallation, etc.

- Si un technicien d'entretien doit fournir des instructions sur l'utilisation du produit ou règle simplement les options sans démonter l'appareil.
- Si le défaut résulte de facteurs environnementaux externes (Internet, antenne, signal câblé, etc.)
- Si l'appareil est réinstallé ou que d'autres périphériques sont connectés une fois que l'appareil a été installé (pour la première fois)
- Si l'appareil est réinstallé en vue d'être déplacé dans un autre endroit ou un autre bâtiment.
- Si le client souhaite obtenir des instructions sur l'utilisation d'un produit d'un autre fabricant.
- Si le client souhaite obtenir des instructions d'utilisation du réseau ou du programme d'un autre fabricant.
- Si le client demande l'installation du logiciel et la configuration de l'appareil.
- Si le technicien de service enlève/nettoie de la poussière ou des substances étrangères ayant pénétré dans l'appareil.
- Si le client demande une nouvelle installation après avoir acheté un appareil à domicile ou en ligne.

### Dommage causé au produit par la faute du client

Dommage causé au produit par une mauvaise manipulation ou une réparation inadéquate du client

Si le dommage résulte de l'un des facteurs suivants:

- Impact ou chute extérieur(e).
- Utilisation de fournitures ou d'un produit vendu séparément non précisé (es) par Samsung.
- Réparation effectuée par une personne n'appartenant pas à une entreprise de services d'ingénierie ou un partenaire de Samsung Electronics Co., Ltd
- Transformation ou réparation de l'appareil effectuée par le client
- Utilisation d'une tension inadéquate ou branchements électriques non autorisés.
- Non-respect des consignes de prudence indiquées dans le guide d'utilisation

### Autres raisons

- Si l'appareil tombe en panne suite à un désastre naturel. (foudre, incendie, tremblement de terre, inondation, etc.)
- Si tous les consommables sont épuisés (batterie, toner, lumières fluorescentes, tête, vibrateur, lampe, filtre, ruban, etc.)
- Si le client demande une assistance alors que l'appareil ne présente pas de défaut, ce service peut lui être facturé. En conséquence, il est recommandé de lire préalablement le guide d'utilisation.

# Licence

Vérifiez les renseignements relatifs à la licence et aux marques qui s'appliquent à votre produit.

# **O**Oolby Audio

Dolby, Dolby Atmos, Dolby Audio and the double-D symbol are registered trademarks of Dolby Laboratories licensing Corporation. Manufactured under license from Dolby Laboratories. Confidential unpublished works. Copyright © 2012-2021 Dolby Laboratories. All rights reserved.

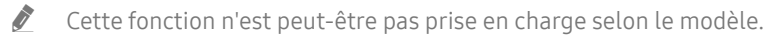

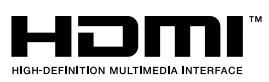

The terms HDMI and HDMI High-Definition Multimedia Interface, and the HDMI Logo are trademarks or registered trademarks of HDMI Licensing Administrator, Inc. in the United States and other countries.

Open Source License Notice

To send inquiries and requests for questions regarding open sources, contact Samsung Open Source (http:// opensource. samsung.com)

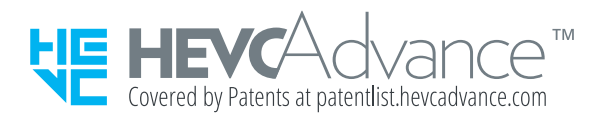